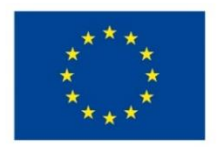

EVROPSKÁ UNIE Evropské strukturální a investiční fondy Operační program Výzkum, vývoj a vzdělávání

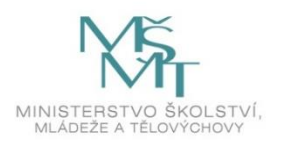

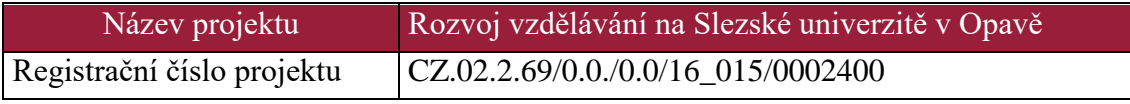

# **Návod na pozorování na univerzitní observatoři WHOO!**

# Distanční studijní text

**Hana Kučáková**

**Opava 2019**

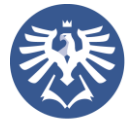

**SLEZSKÁ** UNIVERZITA FILOZOFICKO-PŘÍRODOVĚDECKÁ FAKULTA V OPAVĚ

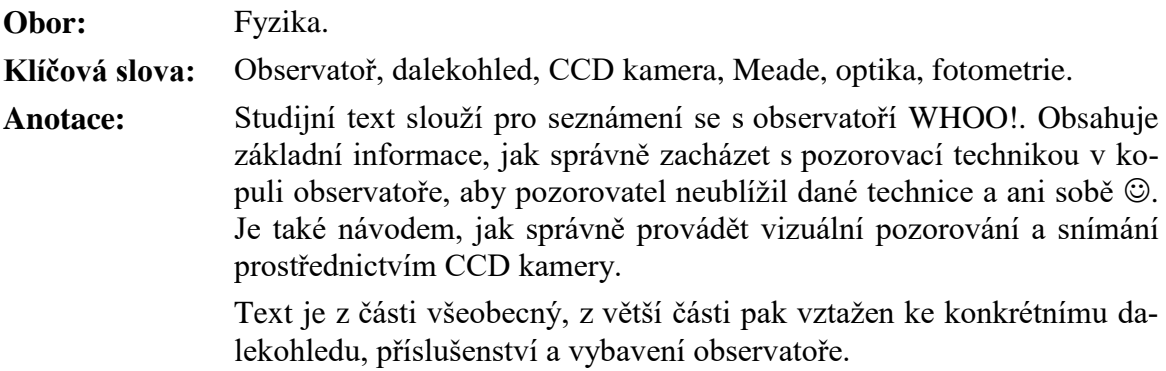

**Autor: Hana Kučáková**

### Obsah

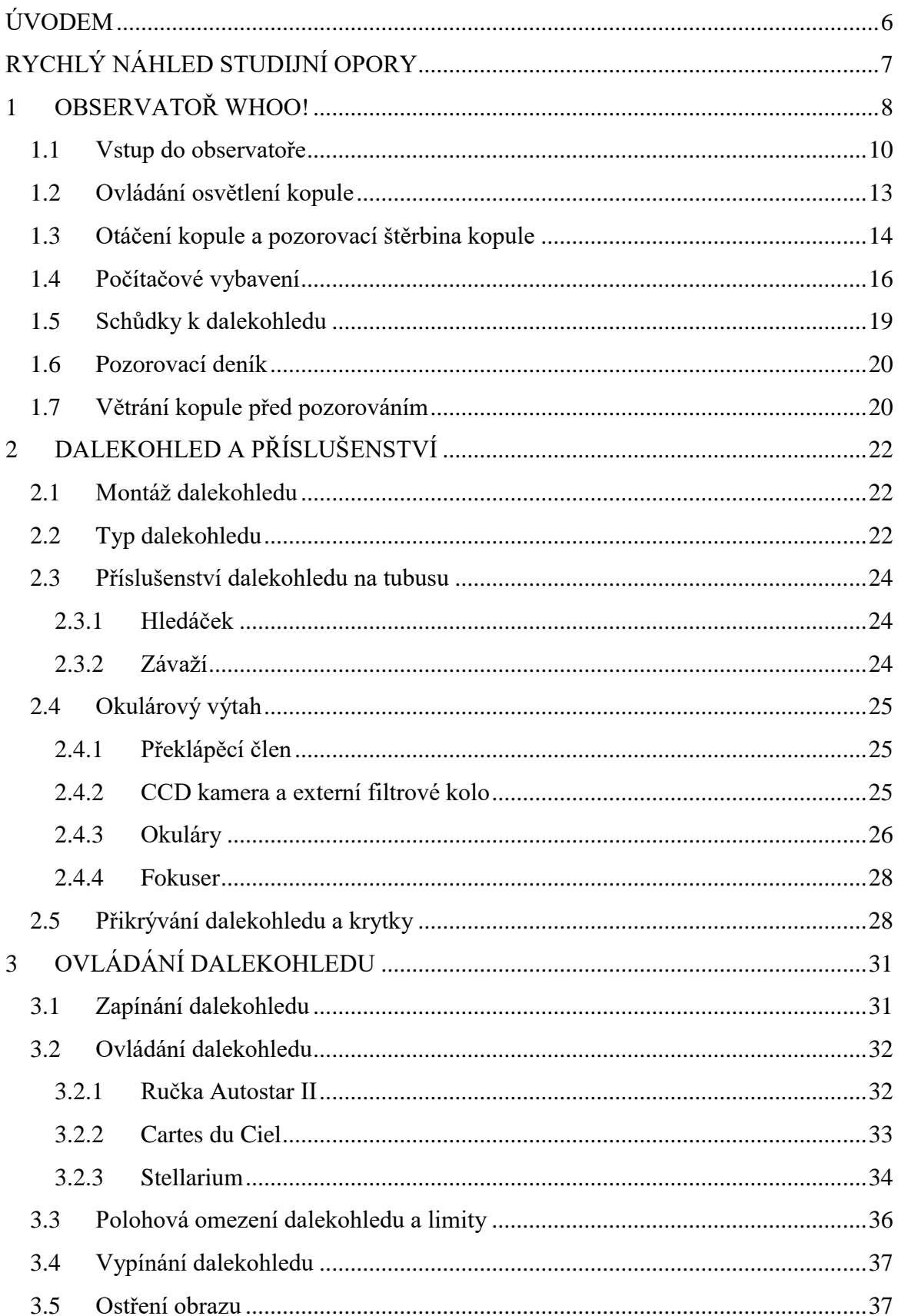

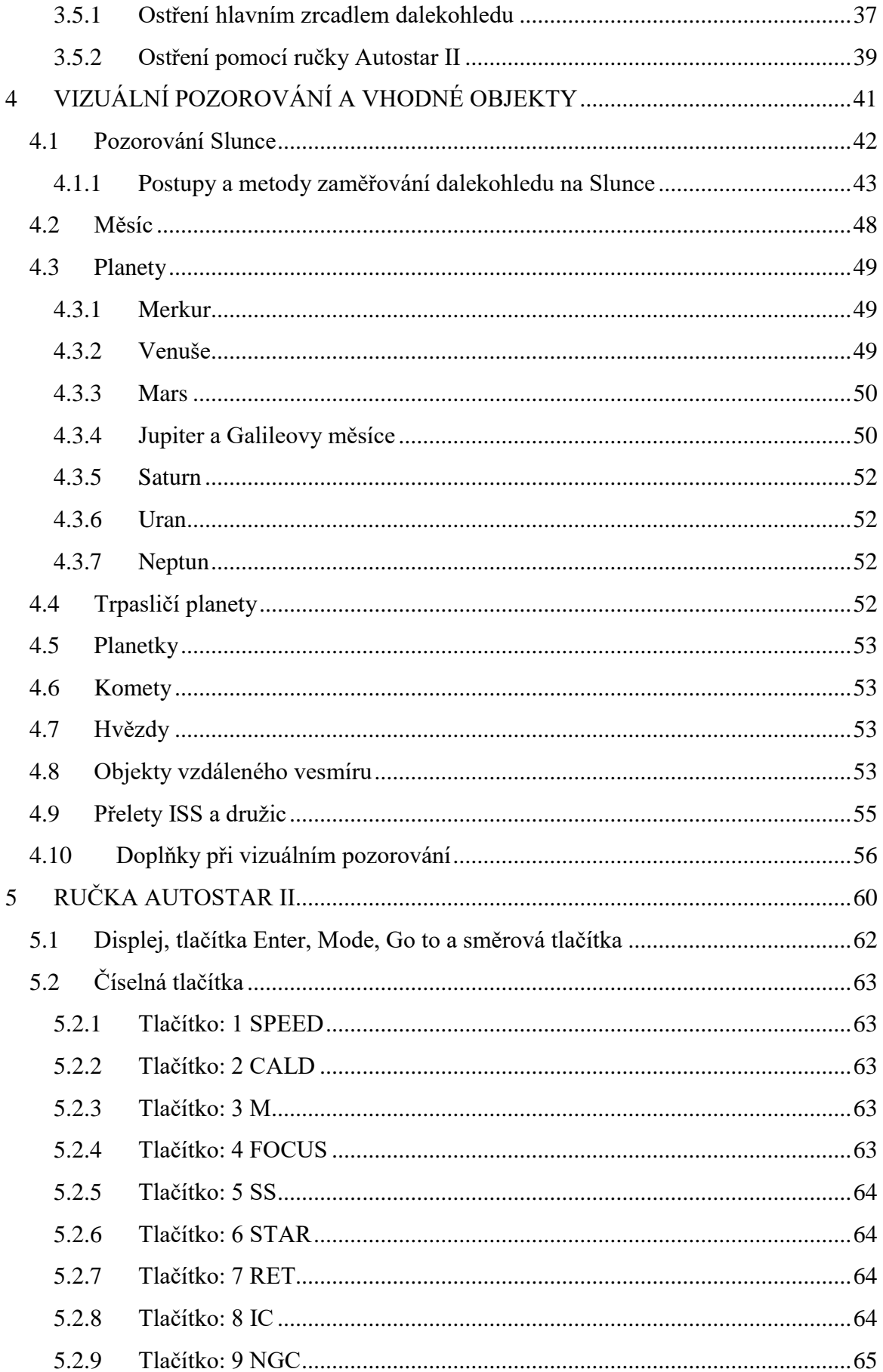

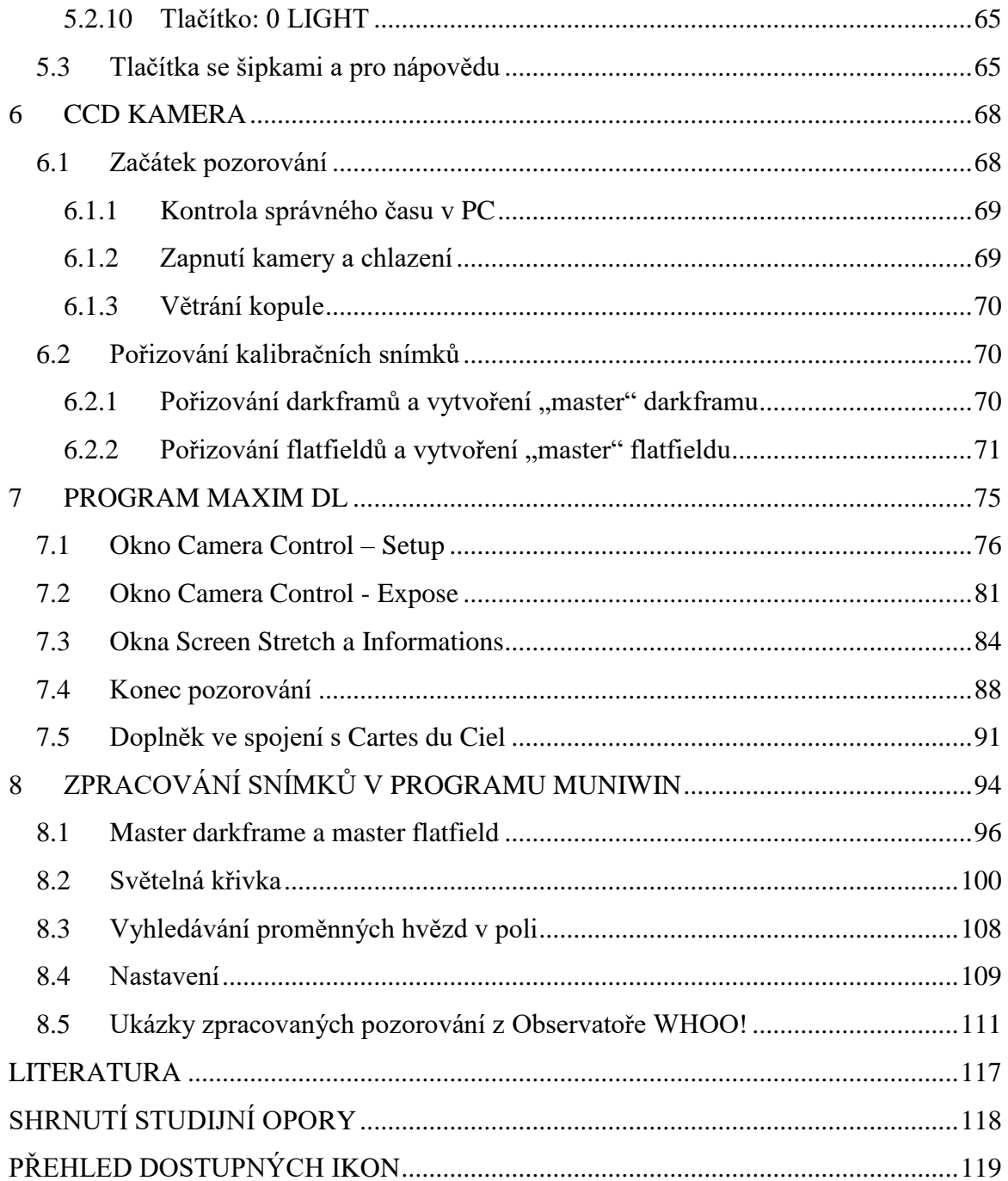

### <span id="page-5-0"></span>**ÚVODEM**

Studijní opora je určena pro studenty, kteří budou využívat kopuli hvězdárny k pozorování a měření, ať už z důvodu výuky, praktik, závěrečných prací, nebo se plánují více se zapojit do odborných pozorování s CCD kamerou, popřípadě dělat průvodce pod noční oblohou v rámci pravidelných prohlídek pro veřejnost a zajišťovat výpomoc při mimořádných akcích.

Je vhodné, aby studenti měli již základní obecné znalosti, co se týká astronomie. Zejména se to týká znalosti orientace na obloze. Není to však podmínkou, dané věci se dají postupně doučit praktickým pozorováním v observatoři. V případě průvodce pod noční oblohou jsou však tyto znalosti důležité. Nejen, co se týče orientace, ale je potřeba všeobecný přehled, neboť prohlídka se neobejde bez výkladu.

Jelikož je text v souvislosti s praktickým pozorováním, v tomto případě platí určitě: čím více praxe, tím lépe. Samotný text je návodem, potřebné je následné praktické vyzkoušení a pozorování v kopuli hvězdárny.

Každá kapitola obsahuje na závěr otázky, na které lze nalézt odpovědi v textu dané kapitoly. Důležité informace a poznámky, na které je kladen význam, jsou v textu zvýrazněny – pro lepší zapamatování. Často se jedná o věci, které souvisejí s bezpečností. V textu najdete i několik aktivit a úloh pro zájemce.

### <span id="page-6-0"></span>**RYCHLÝ NÁHLED STUDIJNÍ OPORY**

Ve studijní opoře naleznete informace jednak o pozorovací kopuli a dalších prostorách hvězdárny, dále informace o samotném dalekohledu a příslušenství.

Následovat bude text ohledně ovládání dalekohledu a kopule. Jelikož je dalekohled citlivý přístroj, v textu najdete i důležitá upozornění, na které je při pozorování potřeba dávat pozor.

Další část bude tak trochu odpočinková, bude obsahovat pár informací o některých objektech na nebi - objektech vhodných k pozorování, zejména pro případ prohlídek pro veřejnost. Kromě nočních objektů je v textu popsáno i pozorování Slunce přes speciální sluneční filtr.

Důležitou součástí dalekohledu je ručka Autostar II, která v sobě obsahuje řadu funkcí. Základní funkce jsou popsány v další kapitole a kompletní seznam funkcí je k nalezení v manuálu dalekohledu.

Dále se text věnuje CCD kameře a pozorováním prostřednictvím této kamery. Je zaměřený zejména na pořizování snímků pro fotometrii objektů, jako jsou například proměnné hvězdy.

Část je věnována rovněž zpracování výsledných snímků. Pro začátečníky je vhodný program Muniwin - pro vytvoření světelných křivek. Program je popsán v navazující kapitole.

## <span id="page-7-0"></span>**1 OBSERVATOŘ WHOO!**

### *RYCHLÝ NÁHLED KAPITOLY*

První kapitola je věnována úvodnímu seznámení se s observatoří – místo, kde se nachází, jak je dostupná pro pozorovatele, návštěvníky a exkurze. Jsou zde popsány základní informace ohledně kopule jako prostoru. Zejména popis vybavení kopule a rovněž základní důležité bezpečnostní informace.

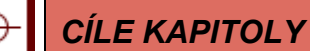

- Znalost místa observatoře a její dostupnosti.
- Znalost základního vybavení observatoře.
- Znalost základních bezpečnostních pokynů.

### *KLÍČOVÁ SLOVA KAPITOLY*

Univerzita, observatoř, kopule, dalekohled.

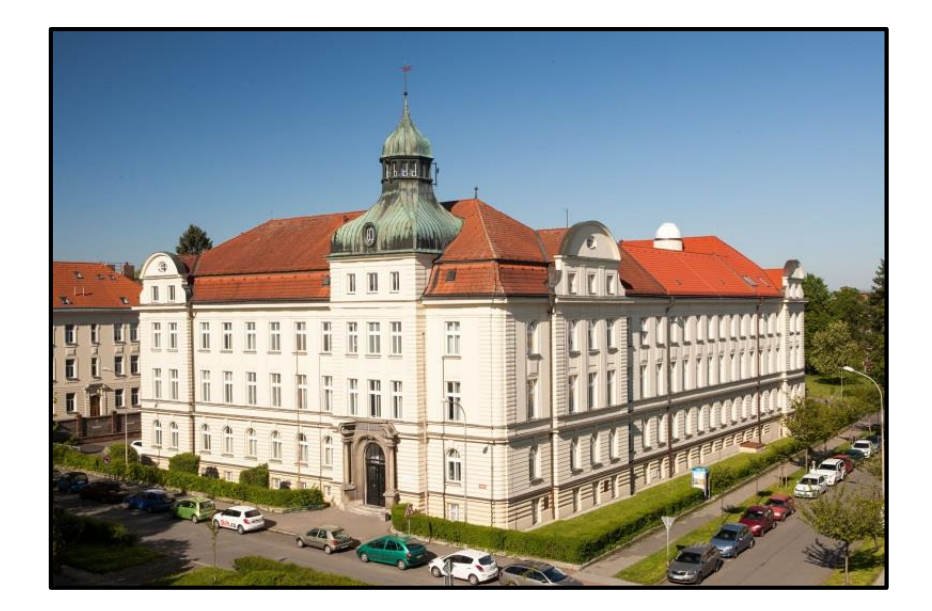

**Obrázek 1: Budova na Bezručově náměstí č. 13 a observatoří WHOO! na střeše.**

Observatoř WHOO! se nachází na Bezručově náměstí č. 13. Patří pod Fyzikální ústav Slezské univerzity v Opavě.

Observatoř byla vybudována stavební úpravou půdních prostor. Jelikož má observatoř vstup v budově univerzity až z nejvyššího podlaží, je možné a někdy i vhodné využití výtahu do 4. patra budovy. Samotná laminátová kopule observatoře má průměr 3,2 metru.

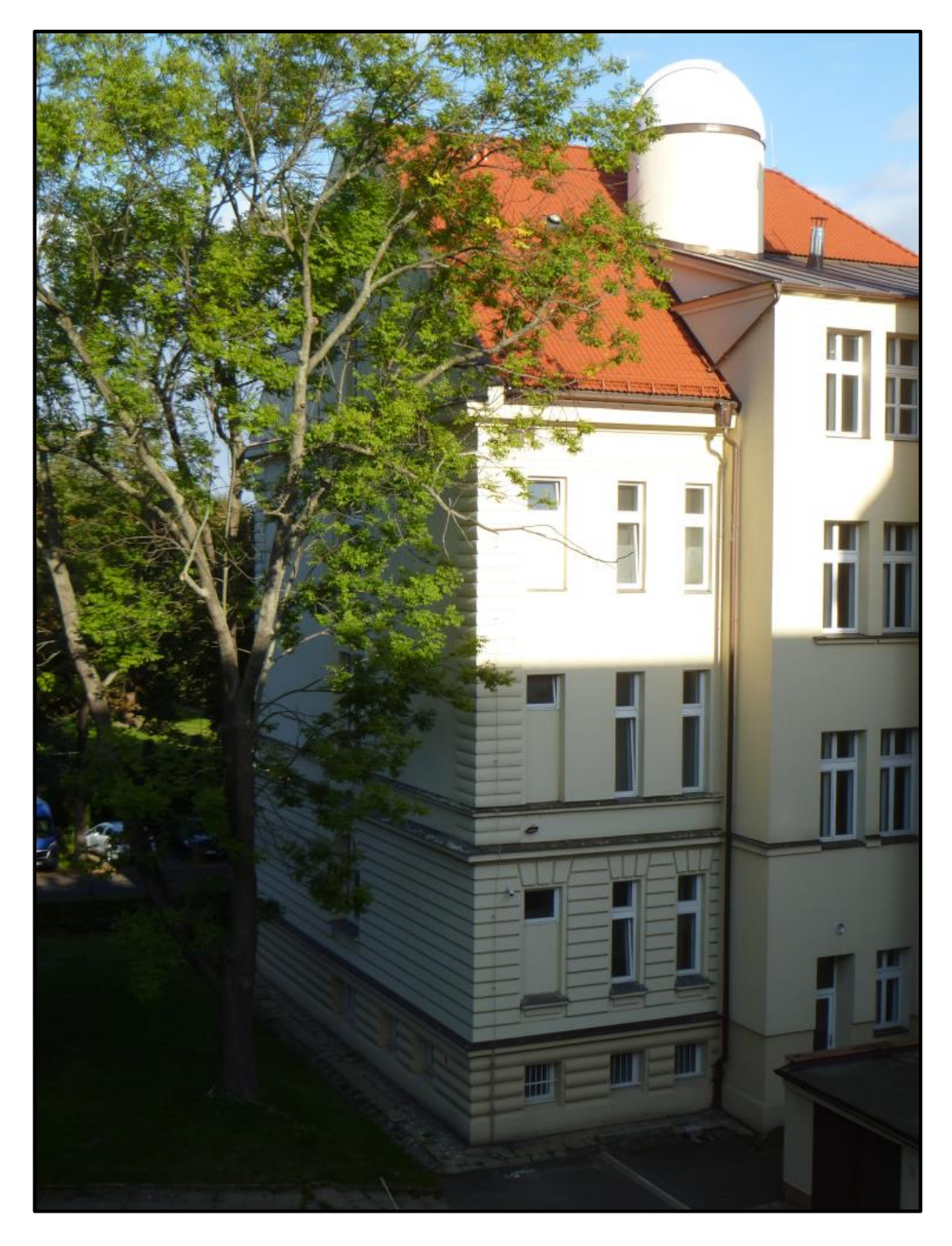

**Obrázek 2: Kopule observatoře směrem od dvora budovy.**

### <span id="page-9-0"></span>**1.1 Vstup do observatoře**

Pozorovatelé s přístupem do observatoře si předem musejí vyzvednout klíče do observatoře na vrátnici budovy; rovněž pak klíče od uzamykatelných skříněk s vyměnitelným vybavením (např. okuláry).

Přístup do kopule se získá po patřičném zaškolení pozorovatele ohledně používání vybavení kopule a dalekohledu.

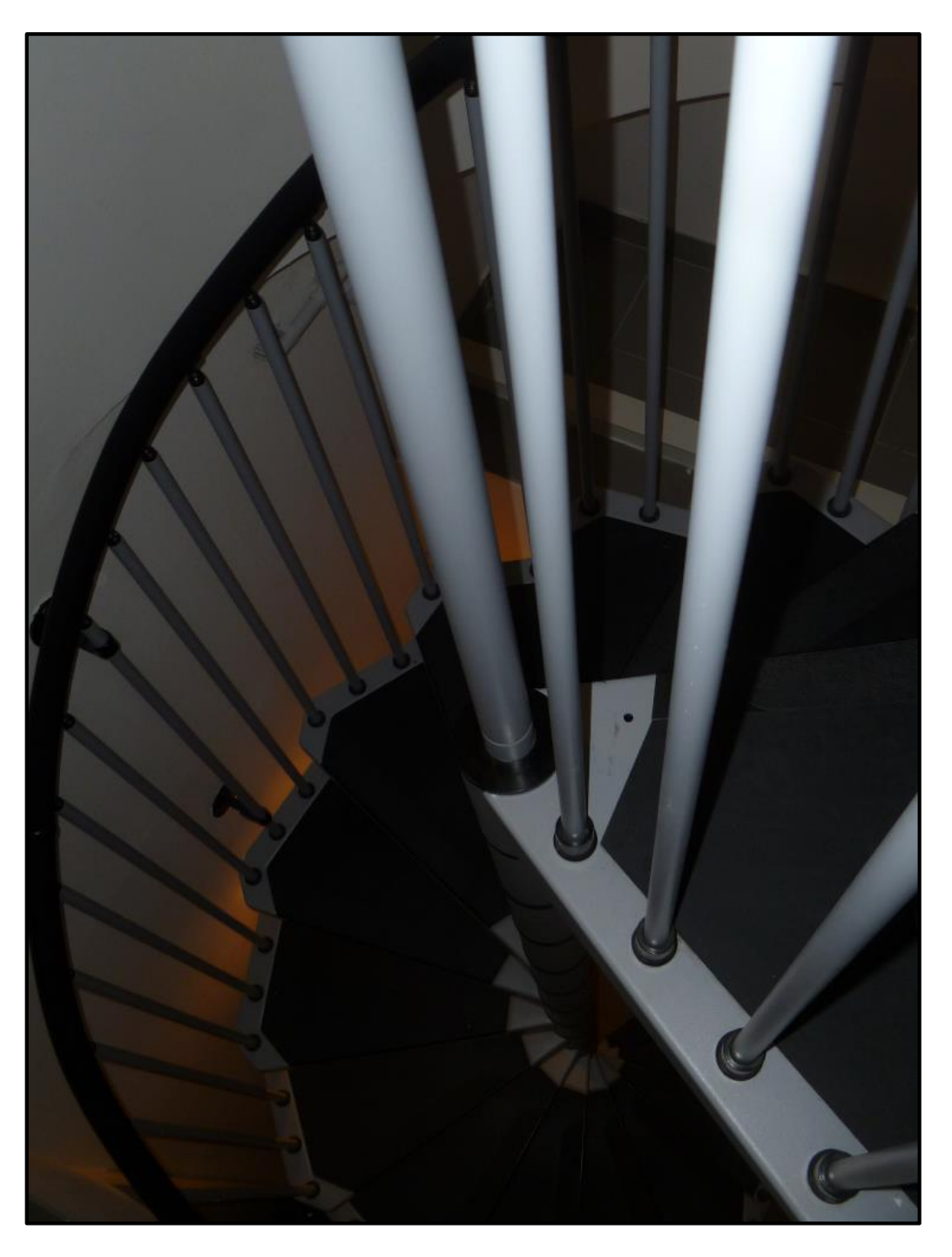

**Obrázek 3: Točité schodiště ke kopuli.**

Prostor observatoře začíná prostorem pod kopulí, ve kterém hned u vchodu stojí dané uzamykatelné skříňky s vybavením. Nahoru do kopule je nutné si vzít (minimálně) ovladač na osvětlení kopule a dálkové ovládání otevírání a otáčení kopule.

Uložení ovladačů do skříněk je vhodné i z toho hlediska, aby baterie byly v čase mimo pozorování uloženy v suchu a teplu, zatímco baterie v ovladačích při pozorování v kopuli bývají vystaveny nižším teplotám a vyšší vlhkosti. Uložením ovladačů do skříněk se prodlužuje životnost baterií. Ve skříňce najdeme rovněž náhradní baterie do dálkového ovládání kopule, pokud by bylo potřeba baterii vyměnit.

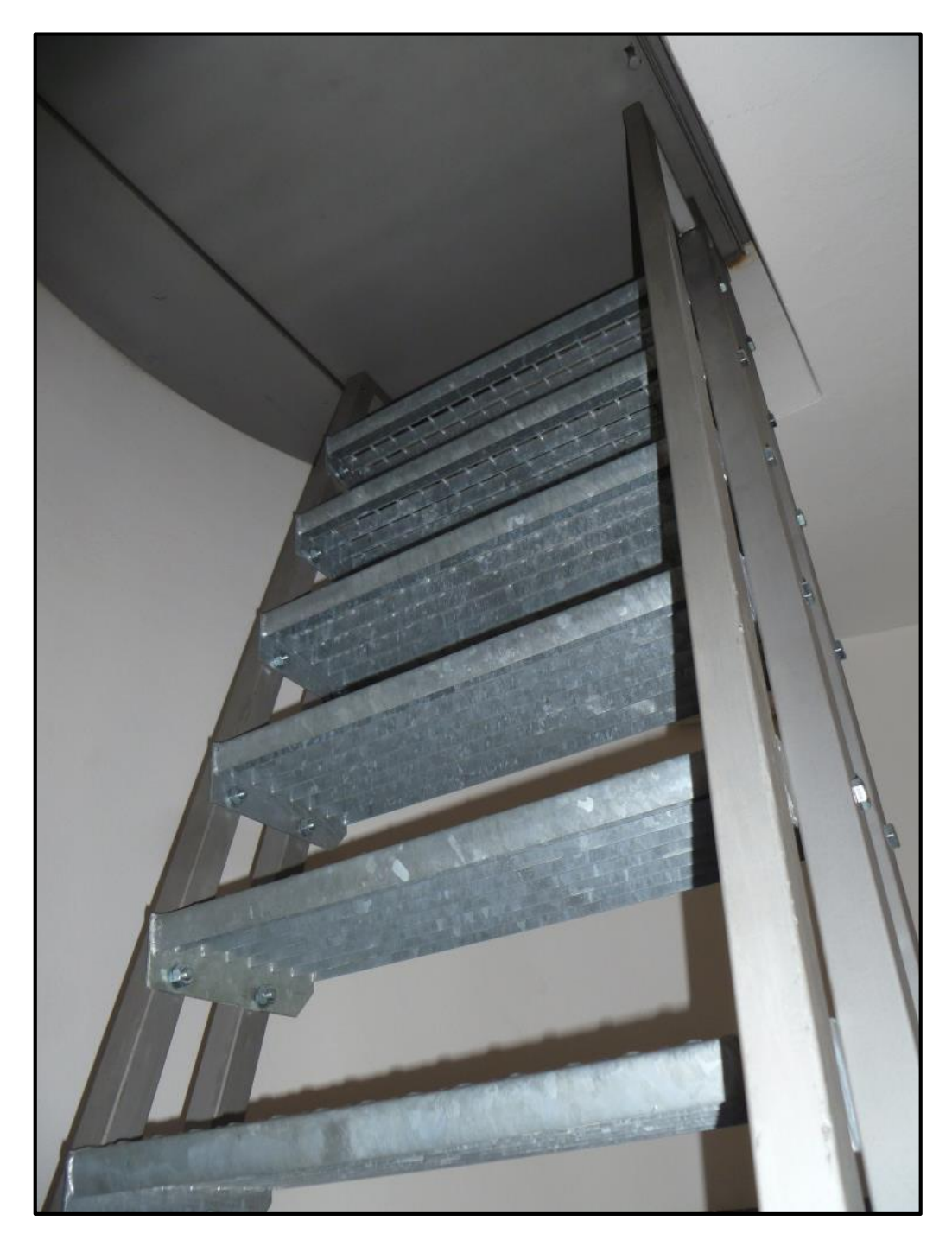

**Obrázek 4: Žebřík vedoucí do prostoru pozorovací kopule s dalekohledem.**

#### *Observatoř WHOO!*

Nahoru, do vlastního prostoru pozorovací kopule, se stoupá nejprve po točitých schůdkách, poté po strmějším žebříku. Pro některé návštěvníky by to tedy mohlo být fyzicky náročně a je na to nutné předem upozornit.

V případě večerních pozorování je na tuto skutečnost upozorňováno již na webových stránkách observatoře, nemělo by se tedy stát, že by návštěvník byl z tohoto hlediska nemile překvapen, měl by s tím počítat.

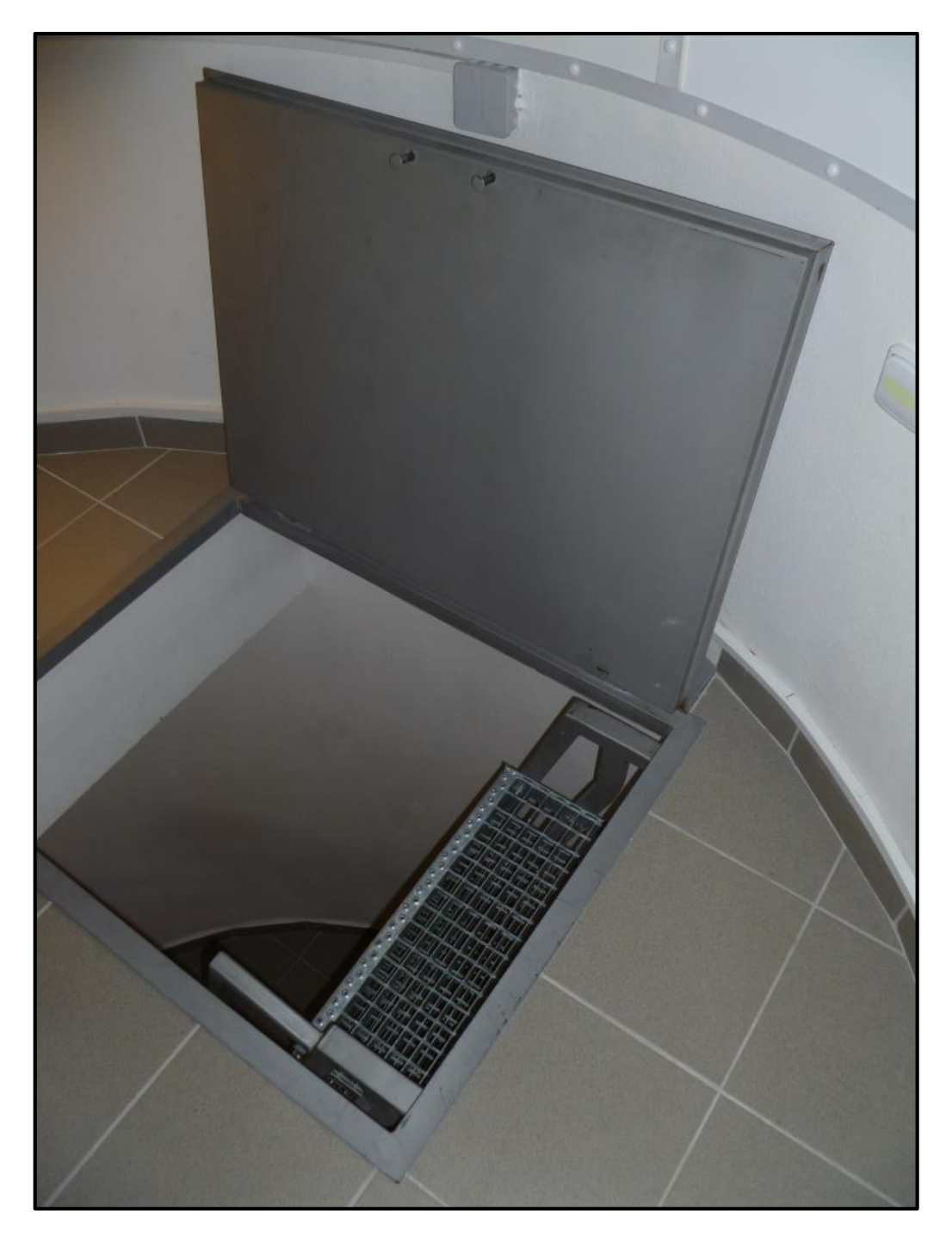

**Obrázek 5: Po vstupu do prostoru kopule musí pozorovatel zaklopit dvířka! Je to důležité z hlediska bezpečnosti. Otevře je až pak před odchodem z prostoru kopule.**

Po výstupu na žebřík se odklopí vchodová dvířka. Je možné, že budou otevřené, což je dovoleno, když se v prostoru kopule nenachází žádný pozorovatel. Dvířka jsou poměrně těžká, takže se na to při otevírání musí brát zřetel.

Po otevření se dvířka opřou o zeď v kopuli. V dané pozici jsou stabilní a při výstupu (nebo při sestupu) po žebříku se už za dvířka chytat nesmí! Mohly by se dostat z dané stabilní pozice a znesnadnit výstup či sestup po žebříku. Přidržovat se dá samotného žebříku, zejména po jeho stranách, ale ne o ta opřená dvířka!

#### *K ZAPAMATOVÁNÍ*

Po příchodu nahoru do kopule je bezpodmínečně nutné za sebou **zaklopit dvířka**. Je to nutné z bezpečnostního hlediska, aby pozorovatel nespadl z prostoru kopule dolů daným otvorem pro vstup. Na zavřená dvířka se dá pak bezpečně stoupnout.

### <span id="page-12-0"></span>**1.2 Ovládání osvětlení kopule**

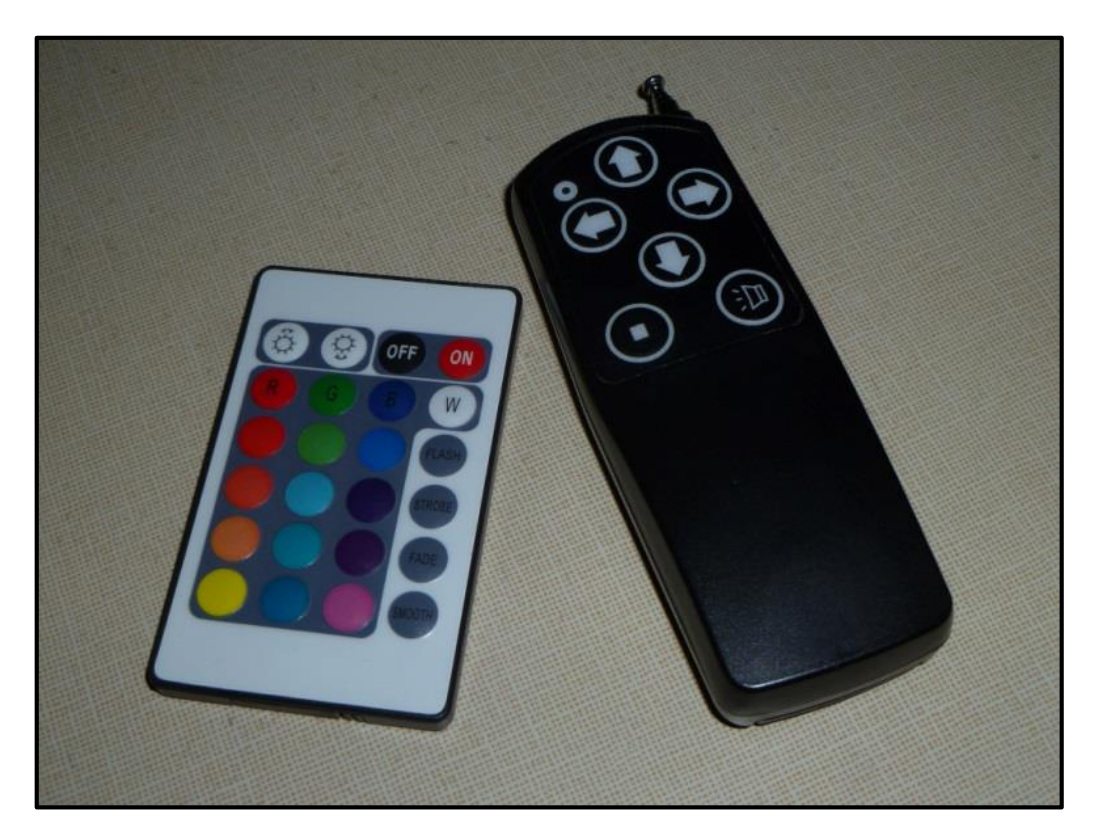

Osvětlení kopule lze zapnout klasicky přepínačem na zdi nejen nahoře v kopuli, ale i dole pod žebříkovými schůdky.

**Obrázek 6: Dálkové ovládání osvětlení kopule, dálkové ovládání otevírání a zavírání štěrbiny kopule a otáčení kopule.**

Pokud se to hodí (v kopuli se zrovna nepozoruje), je možné si zapnout osvětlení kopule před vstupem nahoru do kopule. Tlačítko pro zapnutí osvětlení je samozřejmě i v kopuli, přímo v blízkosti vchodu.

Zapnutím tlačítka na zdi svítí světlo bíle, dá se však změnit přes ovladač žárovky. Podle potřeby můžeme měnit jak intenzitu světla, tak jeho barvu.

Pro vizuální pozorování je v rámci osvětlení nejvhodnější tlumená barva do oranžova či červena - pokud je potřeba v kopuli svítit, například z důvodu bezpečnosti a lepší orientace v prostoru kopule; zejména pro návštěvníky z řad veřejnosti v čase prohlídky.

Dálkovým ovladačem můžeme osvětlení vypnout i úplně. Oko si za nějakou dobu lépe přivykne tmě, není tedy osvětlení potřeba a je naopak vyžadováno co nejvíce tmy pro vizuální pozorování.

Při snímání fotometrických snímků s CCD kamerou je vypnuté osvětlení v kopuli nutnost, aby se získal kvalitní snímek a nezkreslený výsledek.

#### *K ZAPAMATOVÁNÍ*

Vypneme-li osvětlení prostřednictvím dálkového ovladače, následným zapnutím získáme barvu i intenzitu, která byla před vypnutím.

Avšak občas se stane, že se někdo, většinou návštěvník, opře o zeď a nechtěně vypne světlo tlačítkem na zdi. Po opětovném zapnutí daného tlačítka bude svítit světlo bíle, dokud se barva opět nezmění přes dálkový ovladač. Při vizuálním pozorování by se tak dalo ztratit adaptaci na tmu. Delší chvíli potrvá, než si opět oči na tmu zvyknou.

Záleží na konkrétním typu žárovky, některé umožňují naprogramování barvy, která se rozsvítí po zapnutí tlačítka na zdi.

#### <span id="page-13-0"></span>**1.3 Otáčení kopule a pozorovací štěrbina kopule**

Abychom mohli ovládat kopuli, na boku skříňky Uniwersal se zapne tlačítko do polohy ON. Kopuli je nyní možné otevřít a posouvat do stran pomocí dálkového ovládání.

Pokud by otevírání či posouvání nefungovalo, jako první zkusíme vyměnit baterii uvnitř dálkového ovladače kopule. Náhradní baterie nalezneme v dolní části observatoře u vchodu - v uzamykatelné skříňce.

#### *K ZAPAMATOVÁNÍ*

Otevírat a zavírat štěrbinu lze pouze v jedné poloze – když je zaparkovaná na nabíjecích kontaktech. V jiné poloze kopule štěrbinu otevřít či zavřít nelze. Nejdříve je tedy nutné štěrbinu otevřít a pak teprve pootáčet štěrbinou.

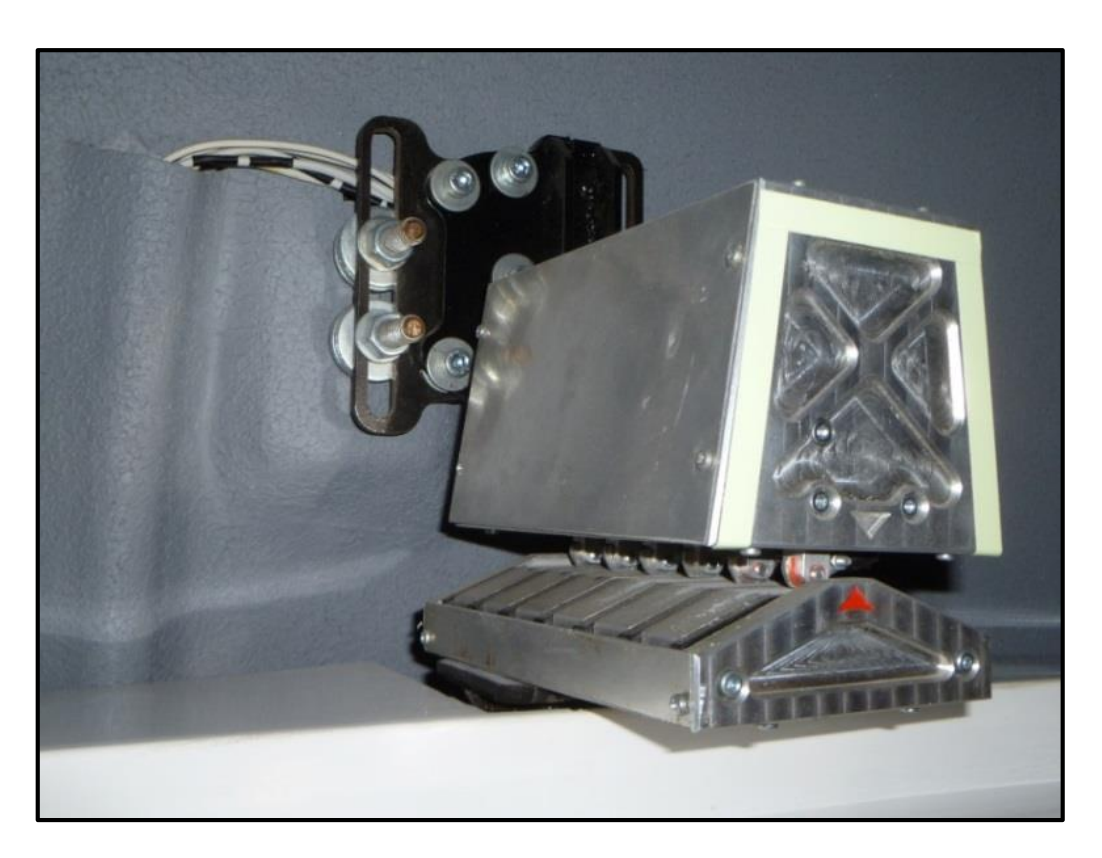

#### **Obrázek 7: Nabíjecí kontakty. Jediná poloha kopule, při které jde otevírat či zavírat štěrbinu kopule.**

Naopak na konci pozorování je nutné nejdříve zaparkovat kopuli na nabíjecí kontakty a pak se dá štěrbina kopule zavřít.

Někdy by to mohlo být nepraktické, když přijde znenadání déšť či sníh, ale v případě nestálých podmínek je pozorovatel povinen hlídat počasí a včas pozorování ukončit, aniž by se do kopule dostaly srážky.

Po pozorování je pak nutné vypnout tlačítko na skříňce ovládání kopule – dát ho do polohy OFF.

#### *K ZAPAMATOVÁNÍ*

Někdy může nastat porucha či nouzový stav, kdy není možné popojet s kopulí do nabíjecích kontaktů. Abychom tedy štěrbinu kopule nouzově zavřeli, využijeme baterii, která se nachází pod stolem v prostoru kopule. **V tomto případě je však nutná názorná ukázka zaškolené osoby, jak správně a bezpečně postupovat.**

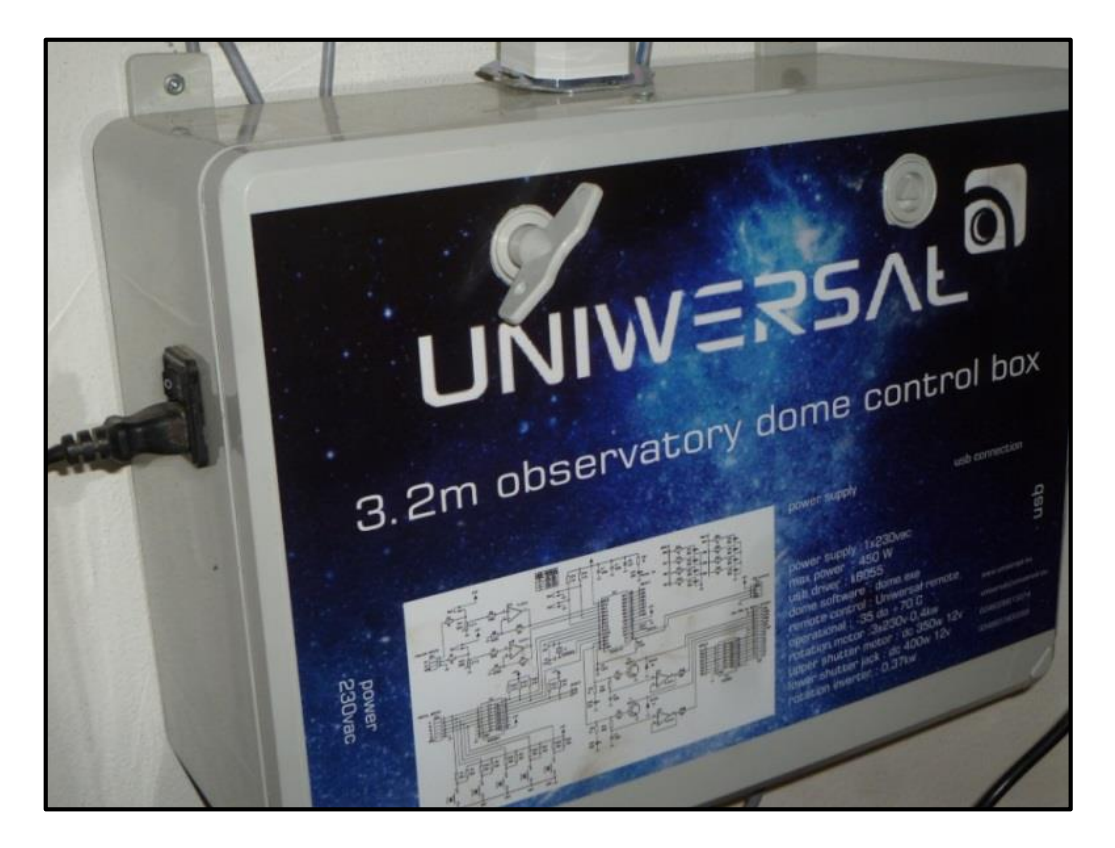

**Obrázek 8: Ovládací skříňka otevírání a zavírání štěrbiny kopule a otáčení kopule. Na boku skříňky je tlačítko zapínání/vypínání.**

#### <span id="page-15-0"></span>**1.4 Počítačové vybavení**

Počítač v kopuli by měl až na některé výjimky pořád běžet. Není tedy potřeba po pozorování počítač vypínat.

Dá se na daný počítač přihlašovat na dálku, takže i když se zrovna nepozoruje, může si pozorovatel na počítači na dálku po přihlášení přes VNC pozorování zpracovávat či si přetáhnout svá napozorovaná data či obrázky.

Během noci při pozorování s CCD kamerou je vhodné používat počítač v dolní části observatoře u vchodových dveří a průběžně zpracovávat pozorování, případně kontrolovat takto vzdáleně, jestli se objekt správně snímá.

Samozřejmě, jako u každé techniky, může dojít k nějakému problému, takže občasná kontrola správného snímání neuškodí. Lze se připojit i z jiných počítačů pomocí VNC, ale počítač pod kopulí je taková první nejbližší, tedy nejpohodlnější varianta.

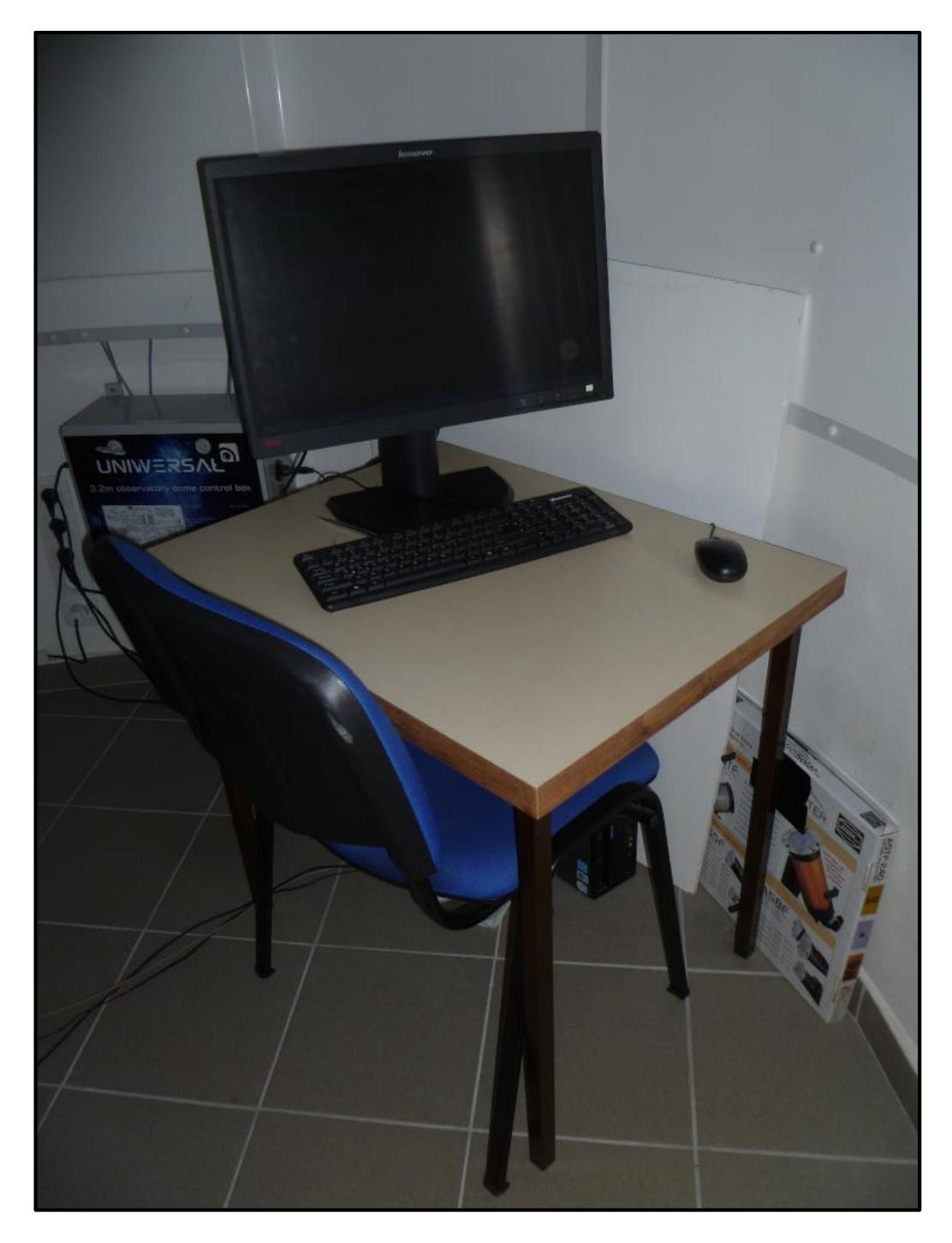

**Obrázek 9: Pracovní stůl s počítačem v kopuli. Za stolem je uložena polystyrenová deska na pořizování flatfieldů a filtr na Slunce bezpečně uložený v původní krabici.**

Být nahoře v kopuli při pozorování s CCD není vhodné. Jednak bývá zima a není to tedy pro pozorovatele moc pohodlné, pokud se nejedná o letní měsíce. Pozorovatel vydechuje teplejší vzduch, který může způsobovat zbytečné chvění obrazu.

#### *Observatoř WHOO!*

Zároveň, když není pilíř dokonale izolován od podlahy, při větším pohybu pozorovatele se obraz může taktéž chvět. Proto je doporučováno pozorování na dálku a do kopule chodit v nutných případech, jako je pootočení kopule, posunutí obrazu, nebo míření na jiný objekt. V budoucnu, po úpravách a zlepšeních, půjdou veškeré tyto činnosti provést na dálku.

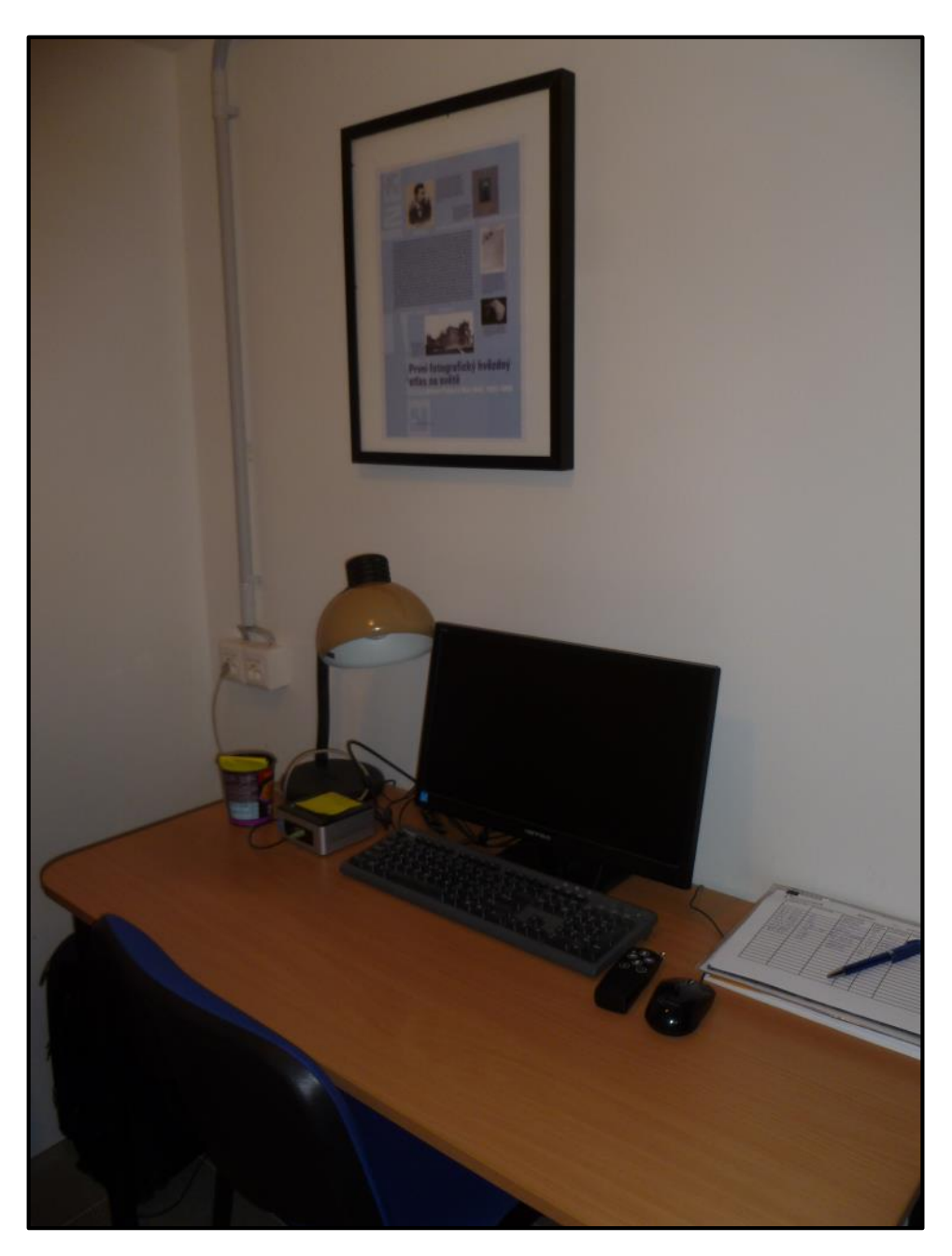

**Obrázek 10: Pracovní stůl v prostoru pod kopulí. Lze se připojit přes vzdálenou plochu na počítač v kopuli (přes VNC). Na stole leží pozorovací deník, zapisují se zde informace po každém pozorování.**

Na počítačích by měly být nainstalovány všechny potřebné programy s využitím pro vizuální pozorování i pro pozorování s CCD kamerou. Rovněž také programy pro zpracování pozorování, například pro získání světelných křivek proměnných hvězd.

Není dovoleno instalovat programy. Pokud je to užitečný program a svým účelem by se hodil, je nutné požádat o dovolení instalace programu.

### <span id="page-18-0"></span>**1.5 Schůdky k dalekohledu**

V závislosti na poloze objektu na obloze bude při vizuálním pozorování potřeba použít schůdky. Čím níže je objekt nad obzorem, okulár dalekohledu bude výše.

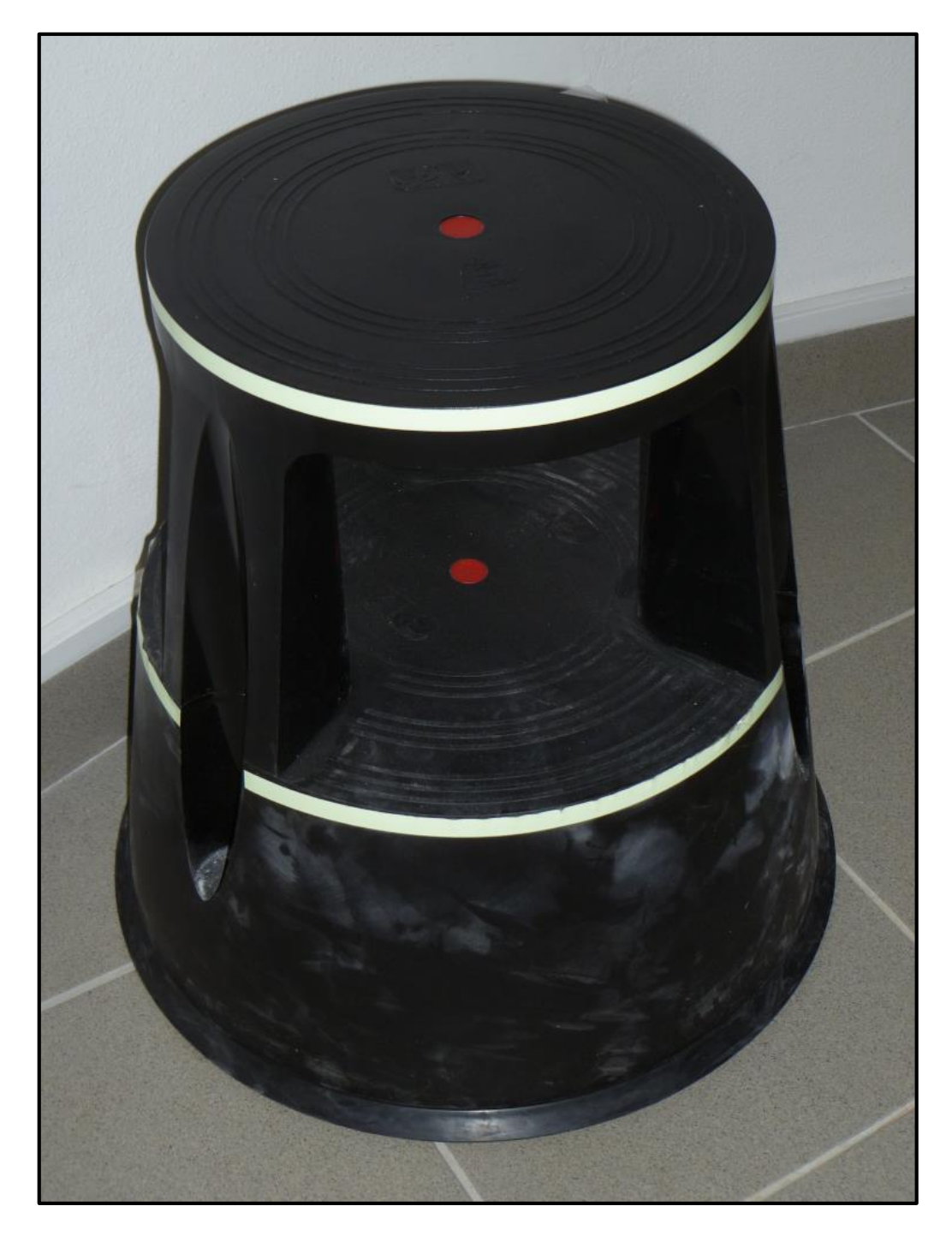

**Obrázek 11: Pomocné schůdky k dalekohledu, mají dvě nášlapné plochy.**

Používáme-li k doladění objektu v zorném poli hledáček, rovněž bude potřeba pro menší osoby použít schůdky. Nebo pokud jsou v kopuli na pozorování přítomny i děti.

Jako schůdky se používá stojánek, který znáte z knihoven. Má dva stupínky. Je posuvný pomocí koleček, které se při zatížení zasunou a stojánek tedy neujíždí při našlápnutí. Na stupínku jsou pro lepší orientaci ve tmě nalepeny fosforeskující pásky, takže dva stupínky jsou v úplné tmě lépe vidět.

#### *K ZAPAMATOVÁNÍ*

Je-li potřeba se při nastupování na schůdky něčeho přidržet, rozhodně ne za dalekohled. Mohl by se tlakem či tahem osoby rozhodit. A má to pak zdržení v novém ustavování dalekohledu. Chytit se dá obrubně kopule, popř. udržet rovnováhu vypomůže někdo přítomný v kopuli.

#### <span id="page-19-0"></span>**1.6 Pozorovací deník**

V dolní části kopule, vedle počítače, najdeme pozorovací deník. Do deníku se povinně zapisují informace po každém vizuálním pozorování, pozorování s CCD či třeba jen exkurzi. Datum, pozorovatel(é), další účastníci pozorování a jejich počet, počasí během pozorování, pozorované objekty, informace o případných technických problémech a jiné další důležité poznámky.

Pokud by se vyskytl nějaký problém, tak vedle mailové komunikace je tohle další způsob, jak dát o problému vědět, a urychlí to vyřešení problému.

#### <span id="page-19-1"></span>**1.7 Větrání kopule před pozorováním**

Jako obecné pravidlo, před samotným pozorováním, pro kvalitnější pozorování či měření, je vhodné dorazit dříve, otevřít štěrbinu a dostatečně vyvětrat kopuli. Venku je chladnější vzduch, uvnitř teplejší, rozdíl teplot může být velký. Aby se obraz nechvěl, teploty by se měly co nejvíce vyrovnat.

Působí rovněž tepelná roztažnost - dalekohled by tedy měl být rovněž "vytemperován" daným větráním kopule otevřením štěrbiny.

Pokud nevyvětráme dostatečně včas, může docházet na začátku noci k většímu chvění vzduchu. Pohled do dalekohledu či pořizování snímků mohou být méně kvalitní kvůli danému chvění, způsobeného mísením vzduchu, a rozostření obrazu. Samozřejmě, někdy otevřít kopuli před pozorováním nejde, např. když zrovna prší.

#### *OTÁZKY*

1. Kde nalezneme přenosná příslušenství k dalekohledu (např. okuláry, ovladače …), které z hlediska bezpečnostního nemohou být nahoře v prostoru pozorovací kopule?

2. Čeho se **nesmí** pozorovatel chytat při vstupování po žebříku do prostoru pozorovací kopule?

3. Co je nutné udělat bezprostředně po tom, co jsou všichni pozorovatelé či návštěvníci již v prostoru pozorovací kopule?

4. Které dva kroky jsou potřebné k tomu, aby se dalo tlačítkem ovladače otevřít/zavřít štěrbinu kopule?

5. Proč je lepší (kromě pohodlí), když po rozeběhnutém pozorování bude pozorovatel kontrolovat snímání na dálku mimo prostor pozorovací kopule?

6. Co je všeobecně doporučováno provést před vlastním pozorováním – třeba půlhodinu či hodinu předem?

#### *SHRNUTÍ KAPITOLY*

Seznámili jsme se s observatoří WHOO! v rámci základních informací, jako je umístění, vybavení samotné kopule i zázemí. V celém prostoru hvězdárny je potřeba dbát na důležitá bezpečnostní opatření.

#### *ODPOVĚDI*

- 1. Podkapitola 1.1, str. 10-11.
- 2. Podkapitola 1.1, str. 13.
- 3. Podkapitola 1.1, str. 13.
- 4. Podkapitola 1.3, str. 14-15.
- 5. Podkapitola 1.4, str. 17.
- 6. Podkapitola 1.7, str. 20.

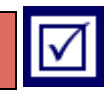

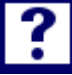

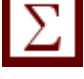

### <span id="page-21-0"></span>**2 DALEKOHLED A PŘÍSLUŠENSTVÍ**

### *RYCHLÝ NÁHLED KAPITOLY*

Kapitola je věnována popisu dalekohledu a příslušenství na pozorování.

*CÍLE KAPITOLY*

- Znalost typu dalekohledu.
- Znalost příslušenství dalekohledu.

#### *KLÍČOVÁ SLOVA KAPITOLY*

Dalekohled, Meade, montáž, CCD kamera, filtrové kolo, překlápěcí člen, okuláry.

Dalekohled se nachází ve středu prostoru kopule. Dalekohled s montáží je umístěn na **pilíři**. Pilíř není zcela izolovaný od podlahy prostoru v kopuli, může tedy docházet k přenosu vibrací z kroků okolo dalekohledu.

#### <span id="page-21-1"></span>**2.1 Montáž dalekohledu**

Dalekohled je upevněn na **vidlicové montáži** na **klínu**.

Po zapnutí montáže je nastavení takové, že se automaticky aktivuje chod montáže, montáž vykonává siderický pohyb - zjednodušeně řečeno, dalekohled "sleduje" stejné místo na hvězdném nebi, objekt ze zorného pole neuteče vlivem rotace Země kolem vlastní osy.

#### <span id="page-21-2"></span>**2.2 Typ dalekohledu**

Jedná se o typ dalekohledu **Meade LX200GPS** o průměru **hlavního zrcadla** 10 palců, což odpovídá cca 250 mm.

V přední části má dalekohled optický člen **korekční desku**, na jejímž středu se uvnitř nachází **sekundární zrcátko**. Od sekundárního zrcátka směřují světelné paprsky do míst **okulárového výtahu**.

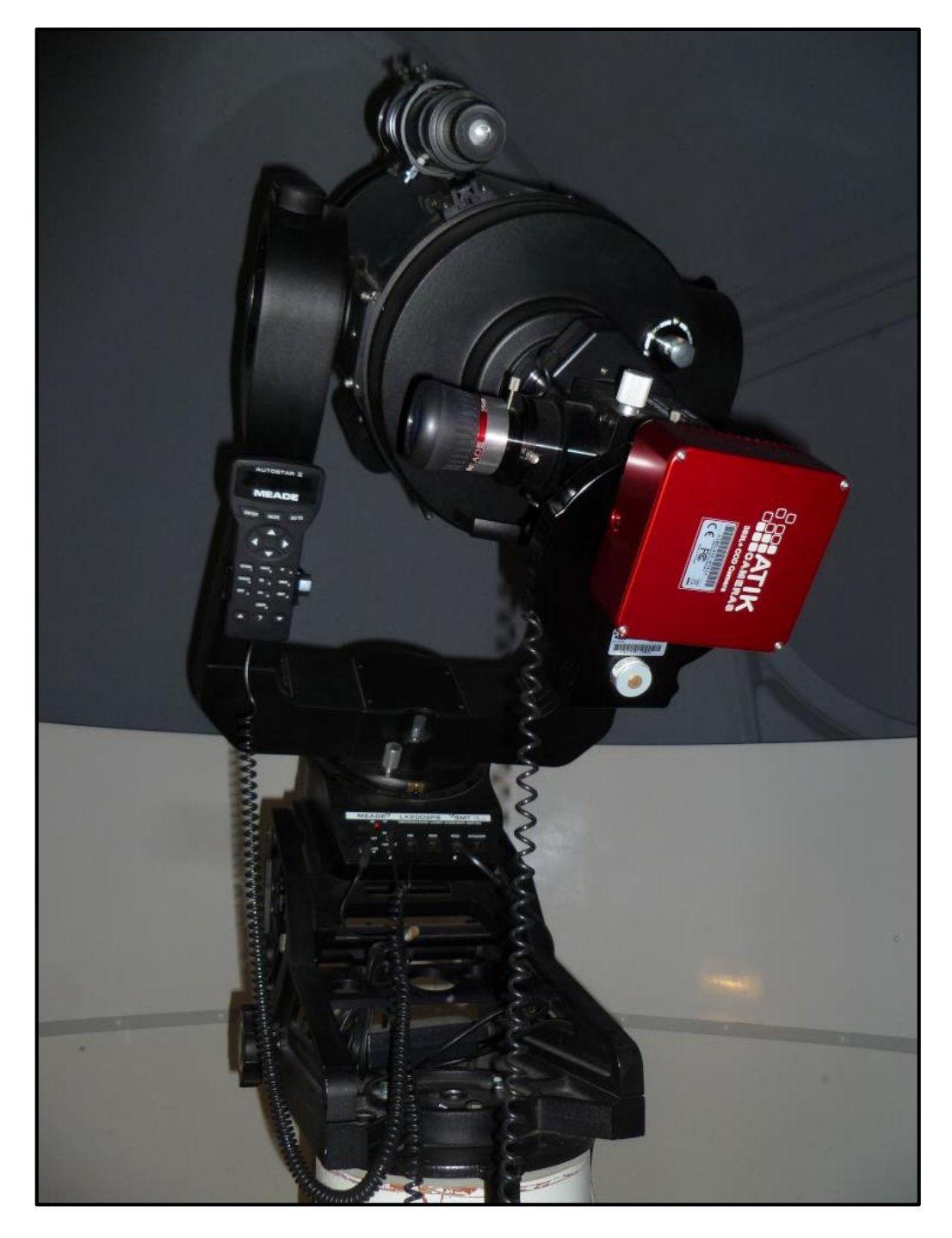

**Obrázek 12: Pohled na celkovou sestavu dalekohledu. Je připevněný na pilíři, montáž je vidlicová na klínu. Umístění pilíře a montáže s dalekohledem je ve středu prostoru pozorovací kopule.**

#### <span id="page-23-0"></span>**2.3 Příslušenství dalekohledu na tubusu**

Na samotném tubusu dalekohledu nalezneme několik připevněných důležitých součástí. Na první pohled upoutá pozornost hledáček, dále v dolní části tubusu závaží.

#### <span id="page-23-1"></span>**2.3.1 HLEDÁČEK**

Důležitým příslušenstvím dalekohledu je malý pomocný dalekohled připevněný k tubusu dalekohledu, zvaný hledáček. Využívá se při ručním zaměřování dalekohledu pomocí směrových šipek na ovládací ručce.

Hledáček má **záměrný kříž**. Když namíříme hledaný objekt do středu záměrného kříže, měl by být objekt pak už i v zorném poli dalekohledu Meade. Stačí pak vycentrovat daný objekt do středu zorného pole, s využitím pomalejší rychlosti směrového posunu.

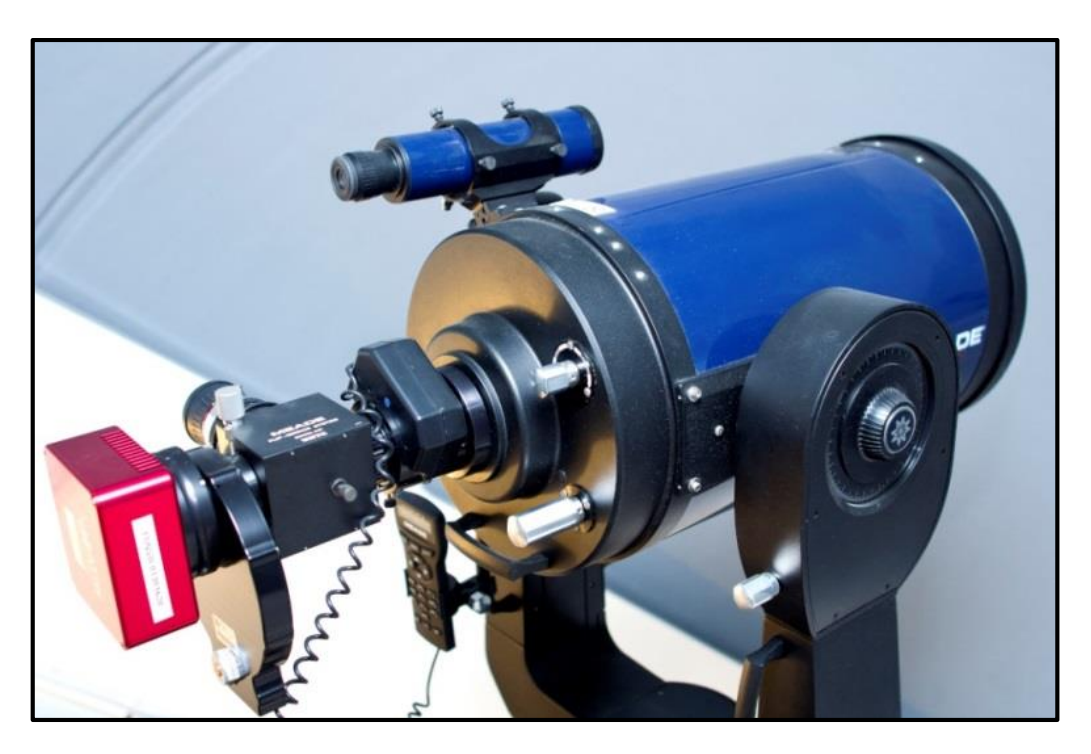

**Obrázek 13: Dalekohled Meade LX200GPS s uchyceným hledáčkem a pozorovací technikou na okulárovém výtahu (Fotka: S. Beerová).**

#### <span id="page-23-2"></span>**2.3.2 ZÁVAŽÍ**

Samotný okulárový výtah s technikou je docela těžký, proto na tubusu dalekohledu najdeme závaží, které slouží k vyrovnání zátěže na obou stranách.

Nerovnováha by mohla zapříčinit přeskakování dalekohledu, přesněji řečeno montáže, přes zuby. Došlo by tímto jednak ke ztrátě správné orientace dalekohledu, bylo by potřeba znovu dalekohled ustavit, ale hlavně, neprospívá to rozhodně mechanickým částem dalekohledu (montáže). Se závažím je dovoleno hýbat pouze technikovi se zkušenostmi!

#### <span id="page-24-0"></span>**2.4 Okulárový výtah**

Okulárový výtah obsahuje několik přístrojů. Dohromady je délka "ramena" docela veliká, což má pak omezení na pozorovatelnost nebeských objektů s velkou deklinací.

#### <span id="page-24-1"></span>**2.4.1 PŘEKLÁPĚCÍ ČLEN**

U okulárového výtahu nalezneme překlápěcí člen, který slouží k jednoduchému přepínání chodu světelných paprsků. V jedné poloze půjde světlo do okuláru pro vizuální pozorování, ve druhé pozici pak na čip CCD kamery pro pořizování snímků, ať už pro fotometrii objektů či astrofotografii.

Není tedy třeba v dané části provádět manipulace, kromě výměny různých okulárů podle potřeby při vizuálním pozorování.

Otáčí se citlivě stříbrným otáčecím válečkem z jedné polohy do druhé. Je nutné dotočit až ke konci polohy, aby byl překlápěcí člen ve správné poloze!

#### <span id="page-24-2"></span>**2.4.2 CCD KAMERA A EXTERNÍ FILTROVÉ KOLO**

CCD kamera na konci okulárového výtahu je **ATIK 383L**. Před CCD kamerou je umístěno **externí filtrové kolo** s fotometrickými filtry BVRI a fotografickými filtry RGB a Clear.

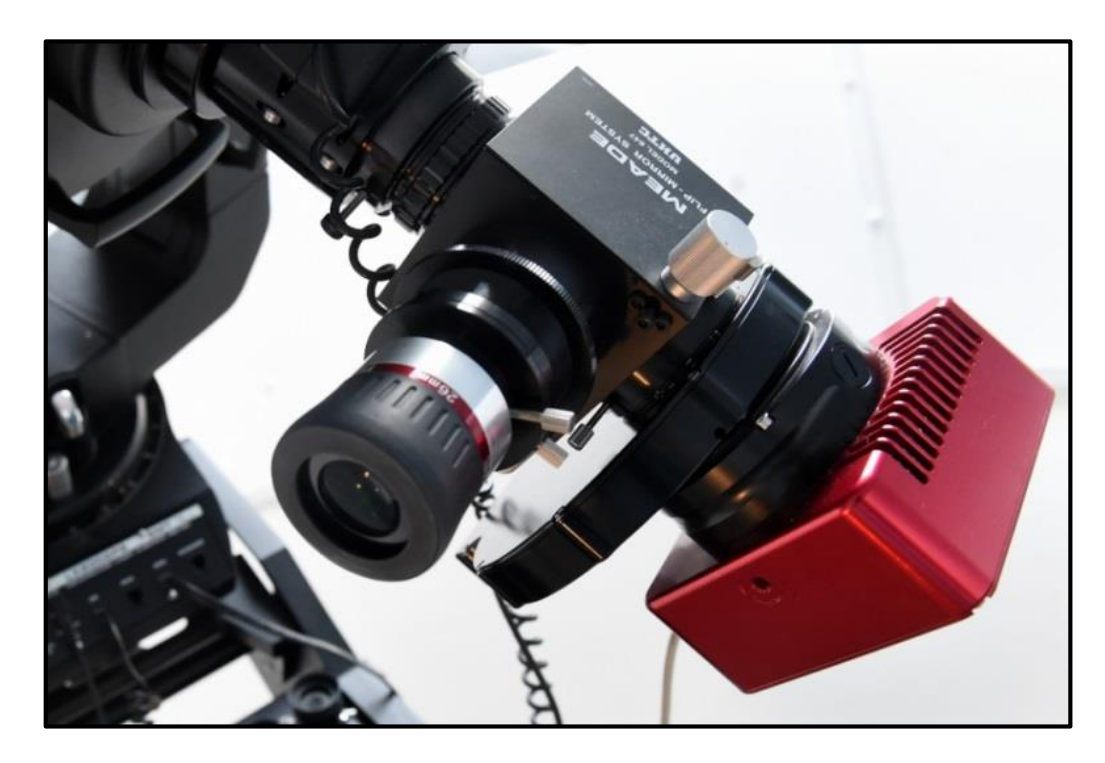

**Obrázek 14: Detailní pohled na okulárový výtah. V pořadí od tubusu dalekohledu: zařízení na jemné ostření pomocí ručky, překlápěcí člen s okulárem, za ním je externí filtrové okolo s filtry a na konci červená CCD kamera (Fotka: S. Beerová).**

Filtr Clear se využívá při snímání bez filtru, zároveň má stejné parametry jako barevné filtry, takže není potřeba přeostřovat při přechodu z barevných filtrů. To se velmi hodí při snímání sekvence se střídáním barevných filtrů v kombinaci s Clear.

#### <span id="page-25-0"></span>**2.4.3 OKULÁRY**

Při běžném vizuálním pozorování se většinou mění v průběhu pozorování okuláry. Výměnou okulárů docílíme různých **zvětšení** a různých **úhlových velikostí zorného pole**.

Na Slunce či Měsíc bude potřeba menšího zvětšení, aby se do zorného pole vešly celé "kotoučky" těles.

Pro detailnější podívání pak slouží větší zvětšení. Avšak největší zvětšení má své limity, které závisejí na průměru dalekohledu. U daného dalekohledu je nejvyšší, ještě použitelné zvětšení, odhadováno na zvětšení 500x.

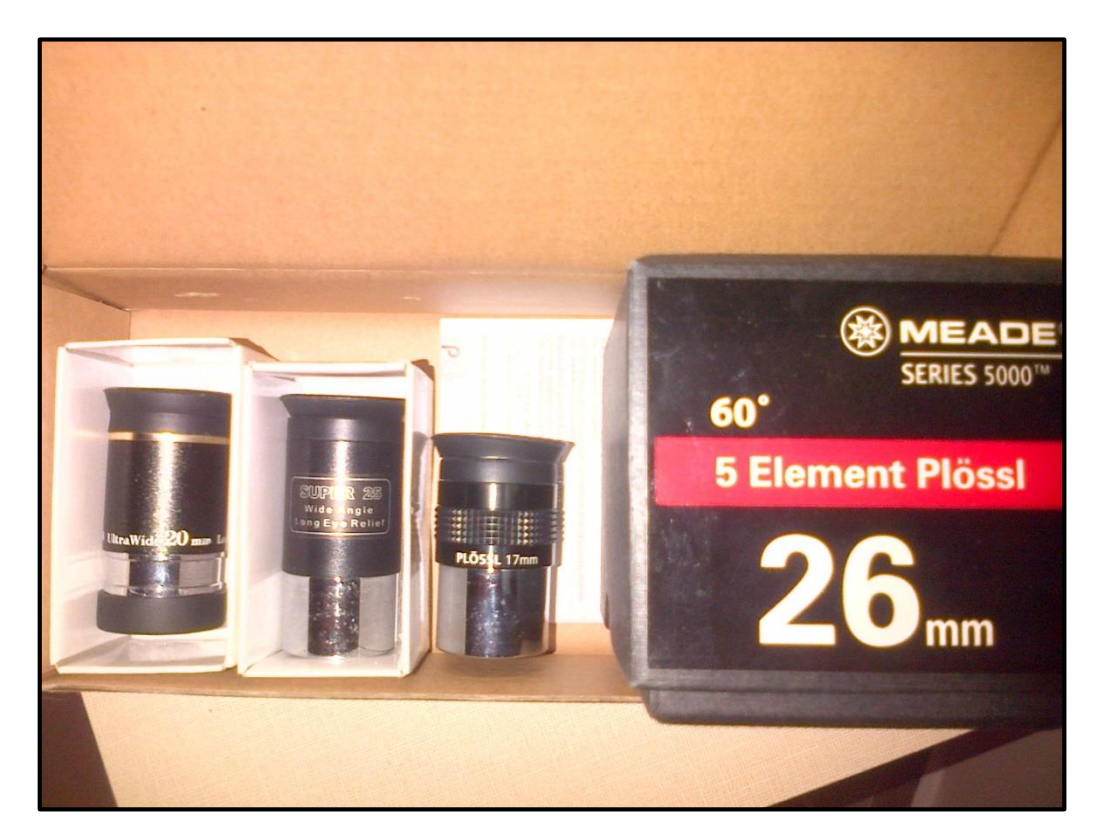

**Obrázek 15: Některé z okulárů, které se používají při vizuálním pozorování. V čase, kdy se zrovna nepozoruje, bývají okuláry umístěné v uzamykatelné skříňce. Pro ochranu optických částí jsou uloženy v krabičkách, případně jsou zakryty ochrannými krytkami.**

Okuláry mají většinou každý svoji krabičku, ve kterých jsou uloženy v čase, kdy se nepozoruje.

Jeden okulár může zůstat upevněný v okulárové objímce na okulárovém výtahu, zakrytý krytkou, aby nedošlo k poškození či zaprášení čočky okuláru v čase mimo pozorování.

Čistit okuláry je dovoleno pouze zaškolené obsluze. Použije se správný postup a způsob čištění optiky, aby nedošlo k poškrábání a jinému poškození optiky!

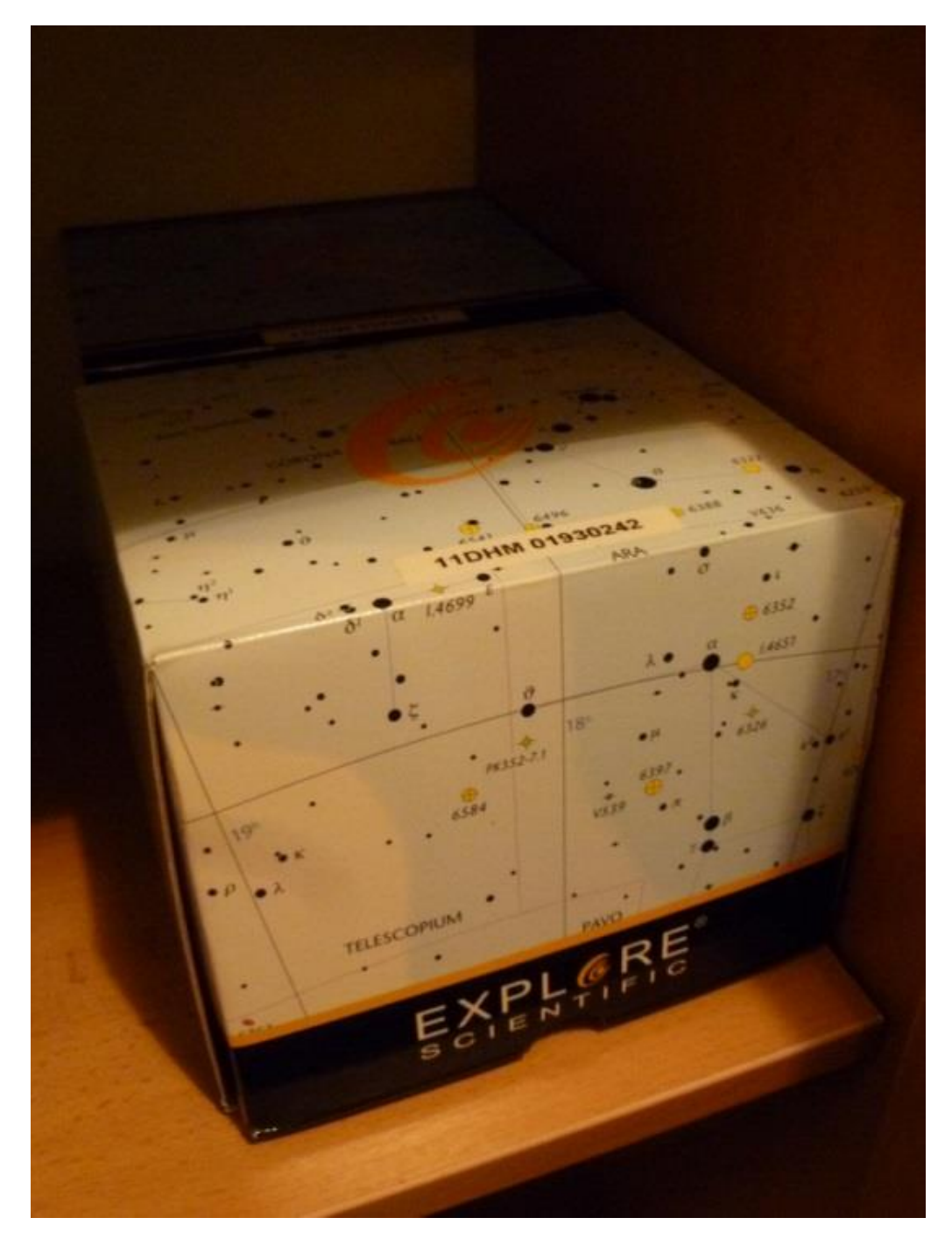

**Obrázek 16: Novější okuláry v krabičkách uložené v uzamykatelné skříňce.**

### *K ZAPAMATOVÁNÍ*

Při výměně okulárů mírně odšroubujeme kolíčky, které drží okulár, dokud nejde okulár vyjmout. Není nutné je odšroubovávat úplně, mohly by vypadnout z otvoru. Okulár vyjmeme, vložíme druhý okulár a zašroubujeme kolíčky citlivě na doraz, aby byl okulár správně uchycen a nevypadnul z objímky.

Kromě výměny okulárů při pozorování se nesmí měnit sestava dalekohledu. Nejen kvůli nebezpečí poškození při manipulaci, rovněž by došlo ke ztrátě vyvážení dalekohledu. Výjimka je servisní činnost či oprava k tomu pověřenou osobou. Ta se pak provádí v zaparkované pozici dalekohledu, který je v danou chvíli vypnutý.

#### <span id="page-27-0"></span>**2.4.4 FOKUSER**

Nachází se na začátku okulárového výtahu a - jak už název napovídá - je to přístroj umožňující jemné **ostření** pomocí ovládací ručky Autostar II. Tímto způsobem ostření se pohybuje celý okulárový výtah.

#### <span id="page-27-1"></span>**2.5 Přikrývání dalekohledu a krytky**

Dalekohled je v čase, kdy se nepozoruje, přikrytý **ochranným obalem**, rovněž okulár a CCD kamera s filtrovým kolem jsou takto chráněny mimo čas pozorování.

Před pozorováním je tedy nutné obojí opatrně sundat a dočasně uložit na čistější volné místo, např. do prostoru za monitor počítače. Po konci pozorování se dalekohled a příslušenství opět přikryjí danými obaly.

**Krytky** chrání optiku před poškozením, prachem a nečistotami v době, kdy se nepozoruje. Největší krytka zakrývá tubus dalekohledu, najdeme krytku také na malém pomocném dalekohledu (hledáčku) a na okuláru.

#### *K ZAPAMATOVÁNÍ*

Před pozorováním se obaly a všechny potřebné krytky sundají a po pozorování je samozřejmě nutné krytky vrátit zpět a dalekohled a příslušenství opatrně a pečlivě přikrýt danými obaly. Manipulace s obaly a krytkami probíhá v parkovací poloze a při vypnutém dalekohledu. Tedy před zapnutím dalekohledu a po zaparkování a vypnutí dalekohledu.

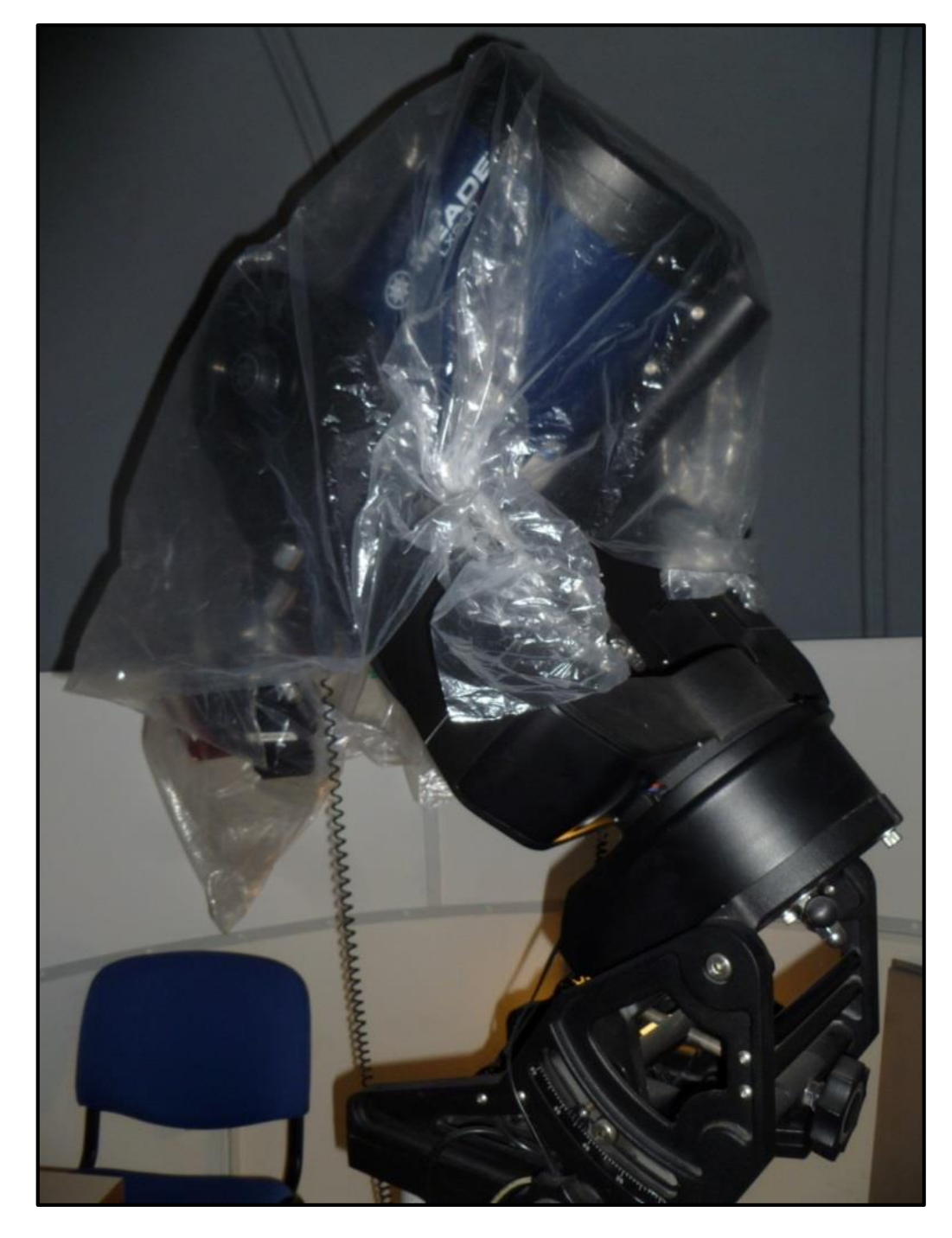

**Obrázek 17: Dalekohled zakrytý obalem. Rovněž CCD kamera a další části okulárového výtahu jsou zakryty.**

### *OTÁZKY*

- 1. Jaký je průměr hlavního zrcadla dalekohledu?
- 2. Co by se mohlo stát, kdyby nebyl dalekohled s příslušenstvím správně vyvážen?
- 3. Jakou hlavní výhodu má filtr Clear ve srovnání s pozorováním bez žádného filtru?
- 4. Čeho docílíme výměnou okuláru?
- 5. Který člen na okulárovém výtahu umožňuje jemné ostření obrazu?
- 6. Ve které poloze dalekohledu se dalekohled přikrývá ochranným obalem?

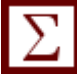

### *SHRNUTÍ KAPITOLY*

Seznámili jsme se s typem dalekohledu, na jaké je montáži a jaké jsou jeho hlavní optické členy. Popsáno bylo příslušenství, které je připevněno na tubusu dalekohledu. Pak součásti okulárového výtahu - překlápěcí člen, fokuser, CCD kamera a externí filtrové kolo.

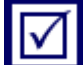

### *ODPOVĚDI*

- 1. Podkapitola 2.2, str. 22.
- 2. Podkapitola 2.3, část 2.3.2, str. 24.
- 3. Podkapitola 2.4, část 2.4.2, str. 26.
- 4. Podkapitola 2.4, část 2.4.3, str. 26.
- 5. Podkapitola 2.4, část 2.4.4, str. 28.
- 6. Podkapitola 2.5, str. 28.

### <span id="page-30-0"></span>**3 OVLÁDÁNÍ DALEKOHLEDU**

#### *RYCHLÝ NÁHLED KAPITOLY*

V kapitole je popsáno základní ovládání dalekohledu, jednak přes ovládací ručku, rovněž pak v propojení s počítačem. Upozorněno je na limity a omezení dalekohledu. Následuje popis správného postupu ostření obrazu pomocí hlavního zrcadla a jemného ostření pomocí fokuseru a ovládací ručky.

#### *CÍLE KAPITOLY*

- Znalost základního ovládání a metod ovládání dalekohledu.
- Znalost počítačových planetárií používaných v kopuli.
- Znalost limit a omezení natočení dalekohledu.
- Znalost ostření obrazu dalekohledu.

#### *KLÍČOVÁ SLOVA KAPITOLY*

Ručka, Autostar II, Cartes du Ciel, Stellarium, ostření, zrcadlo.

### <span id="page-30-1"></span>**3.1 Zapínání dalekohledu**

Zapínání (a vypínání) dalekohledu probíhá pomocí tlačítka ON/OFF na řídícím panelu montáže. Při zapnutém stavu (ON) svítí červená dioda.

Na ručce Autostar II běží úvodní informace a probíhá inicializace. Proběhne i zvuková signalizace - pípnutí. Dalekohled je připraven k použití.

Pokud byl minule korektně zaparkován a vypnut, nebo nenastal nějaký problém, měl by dalekohled najíždět v pořádku. I přesto se vždy hodí si to ověřit na nějakém známém objektu (nejlépe pomocí jasné známé hvězdy), případně pomocí počítačového planetária dalekohled a počítač propojit a provést **synchronizaci**. Dalekohled by pak už měl najíždět v pořádku, pokud tomu tak nebylo.

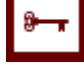

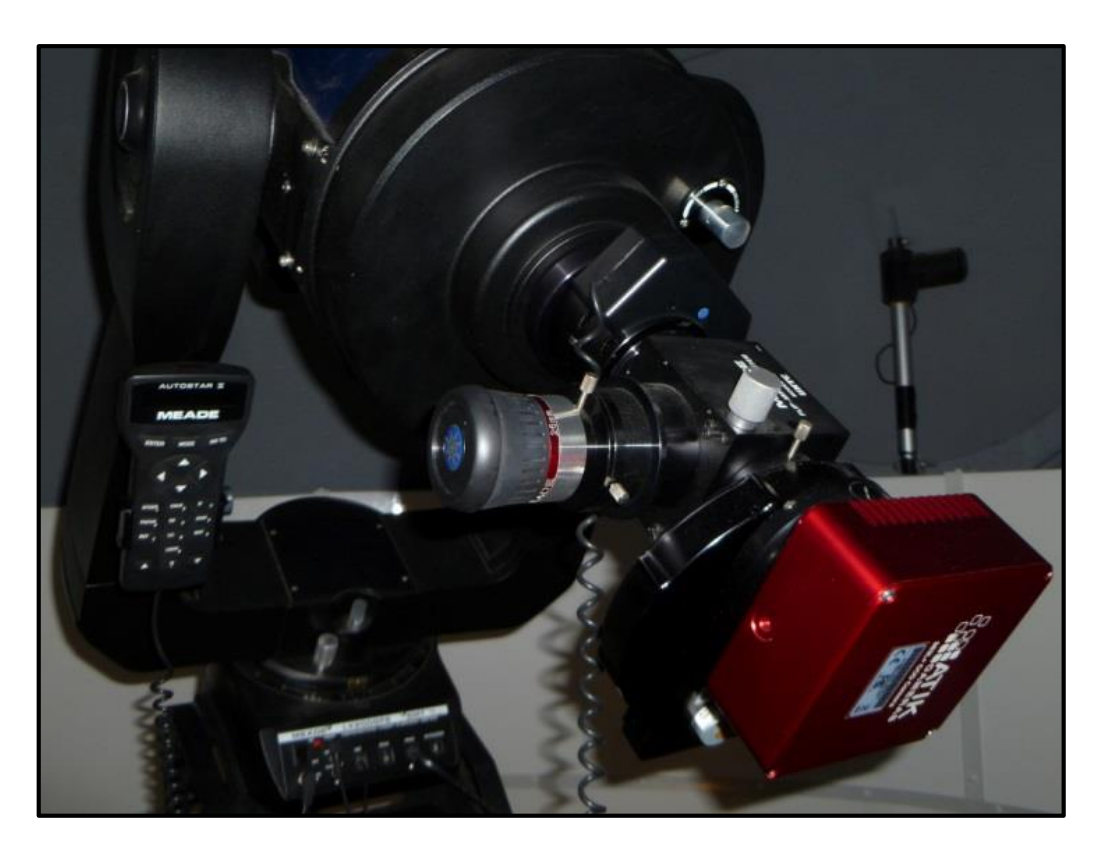

**Obrázek 18: Kromě dalekohledu, součástí a okulárového výtahu s příslušenstvím je na obrázku panel s tlačítkem na zapnutí či vypnutí dalekohledu (v dolní části). Na jednom rameni "vidlice" montáže je v držátku uchycena ručka – Autostar II. S držátkem ručky lze polohovat a hýbat.**

### <span id="page-31-0"></span>**3.2 Ovládání dalekohledu**

Ovládat dalekohled jde zejména dvěma metodami.

#### <span id="page-31-1"></span>**3.2.1 RUČKA AUTOSTAR II**

První je použití ovládací ručky u dalekohledu Autostar II. Někdy však není použití ručky tím nejrychlejším řešením, pokud se hledá konkrétní objekt, listování pomocí ručky může být docela zdlouhavé.

### *K ZAPAMATOVÁNÍ*

Pomocí ručky se dá na objekt najíždět i směrovými šipkami. Nesmí se však najet až k mechanickým dorazům, např. když by nějaká součást okulárového výtahu narazila do montáže. Dojde pak k rozhození ustavení a ke ztrátě času novým ustavováním.

#### *K ZAPAMATOVÁNÍ*

Je zakázáno povolovat mechanické součásti, aretační šrouby, nesmí se používat ruční jemné pohyby! Používají se jen pohyby pomocí šipek na ručce Autostar II.

Používání ručních jemných pohybů by znamenalo celkové rozhození ustavení dalekohledu. Dalekohled prostě ztratí informaci o aktuální poloze, bude najíždět špatně a může dojít i k poškození.

#### <span id="page-32-0"></span>**3.2.2 CARTES DU CIEL**

Druhou metodou je využití počítačového planetária, nejlépe Cartes du Ciel (dále v textu zkratka CdC). Využít by šlo i Stellarium, ale v kopuli se dává přednost CdC. V jeden moment může být k dalekohledu připojen jen jeden z těchto programů.

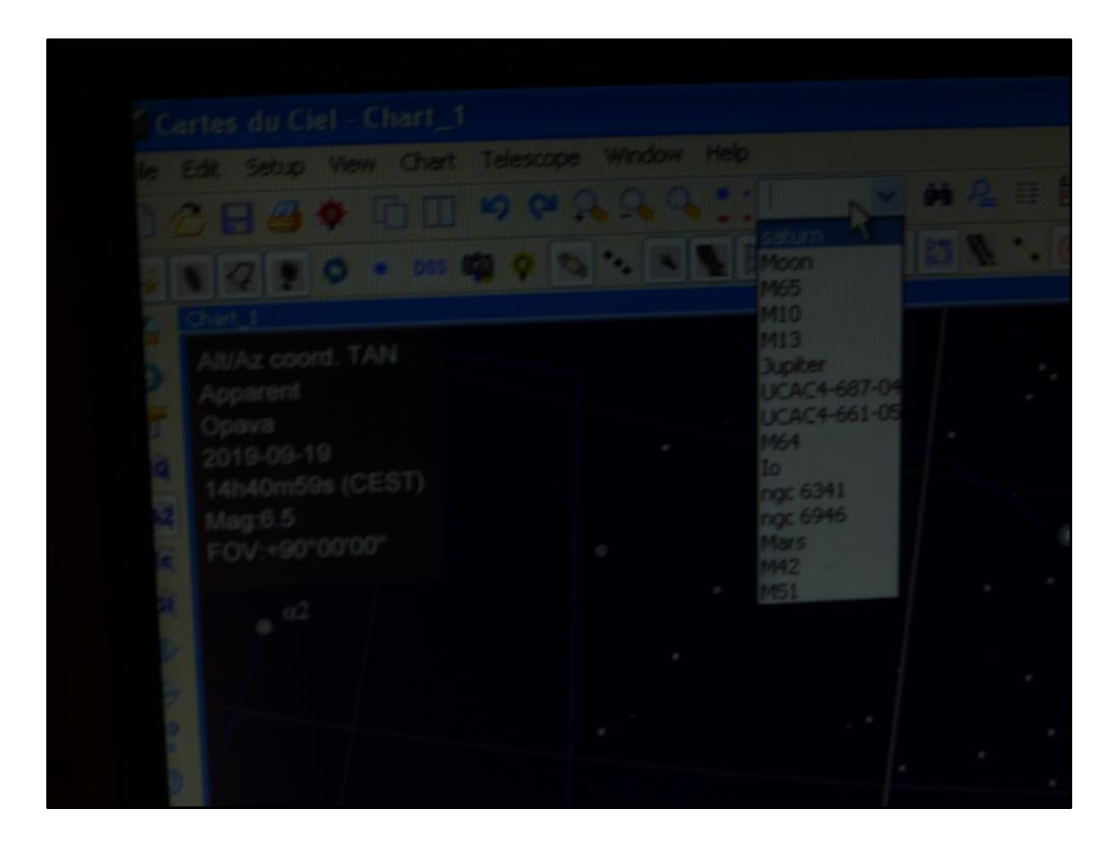

**Obrázek 19: Ilustrační náhled při nočním pozorování na část počítače s CdC a otevřenou volbou pro vyhledávání objektů. Zobrazují se naposled hledané objekty (v anglickém jazyce).**

I při využívání počítačového planetária bude na počátku potřeba ručky na správnou synchronizaci. Dalekohled totiž nemusí od minulého pozorování dobře najíždět. Pomocí ručky se najede na známý objekt. Doporučení je najet spíše na nějakou jasnou hvězdu než na planety či Měsíc. Objekt se dá do středu zorného pole, popř. na střed čipu CCD kamery. Pomoci si můžeme i pomocným dalekohledem se záměrným křížem – hledáčkem.

#### *K ZAPAMATOVÁNÍ*

Při nastavování objektu do dalekohledu najížděním pomocí katalogu z ručky je nutné počkat až na pípnutí! Předtím objekt ještě nebude v zorném poli. Dalekohled jemnými tichými "dolaďujícími" pohyby na objekt teprve najíždí. Pak je možné popojíždět prostřednictvím ručky a šipek, pokud je to potřeba.

V CdC se zapne volba připojení dalekohledu k CdC, aby byla aktivní (svítí zeleně), následně se potvrdí v katalogu CdC, že dalekohled míří na objekt. Provede se tímto tedy **synchronizace**. Od tohoto okamžiku už by měl dalekohled najíždět na další objekty tak, že budou v zorném poli okuláru či na čipu CCD kamery.

Objekty se zadávají v CdC, lze je dohledat přímo na mapě při znalosti polohy objektu, nebo je vybrat pomocí funkce vyhledávání. Na jazykové verzi programu záleží, jestli se názvy zadávají v češtině či v angličtině (Moon, Uranus…).

Program má v sobě několik různých katalogů, zaleží pak na uživateli, které konkrétní katalogy využije. Jde zadávat a hledat objekt samozřejmě i jen podle souřadnic rektascenze a deklinace, jako taková univerzální a jednoduchá metoda. Není třeba znát přesný název objektu v určitém katalogu. Katalogy mohou být v různých počítačových planetáriích různé a různá mohou být i pojmenování téhož objektu.

#### <span id="page-33-0"></span>**3.2.3 STELLARIUM**

Jak už bylo řečeno, přednost se ve spojení dalekohledu a počítače dává CdC. Nicméně krátké představení programu Stellaria je určitě vhodné. Je to užitečný program pro ukázku oblohy, zejména při prohlídkách pro veřejnost. Obloha je vykreslena realisticky.

Po zapnutí programu se zobrazí aktuální obloha pro datum a čas. Pokud je ještě den, uvidíme tedy zobrazeno Slunce. Poloha místa pozorovatele se zadá v nastavení. Šipkami lze "posouvat časem" dopředu či dozadu, je možné zadat zobrazení oblohy pro konkrétní datum a čas rovnou.

Obloha je ohraničena horizontem. Program počítá se vlivem atmosféry, čili že je u obzoru viditelnost hvězd menší. Tento vliv atmosféry se dá v programu lehce vypnout. Jednoduše lze zapnout jména souhvězdí, spojnice nejjasnějších hvězd souhvězdí a pro představu obrázková znázornění souhvězdí. Dá se navolit zobrazení ekliptiky, místního poledníku či nebeského rovníku. Zapnout mlhoviny, planety, simulaci meteorů, dokonce i umělé družice Země. V nastavení programu jde změnit, zapnout či vypnout spousta dalších věcí. Je to zkrátka o praktickém vyzkoušení  $\odot$ .

Návštěvníky také často zajímá, jak je co daleko. Stellarium při kliknutí na objekt znázorní základní informace o objektu, rovněž u některých i vzdálenost.

Program je to intuitivní a "user-friendly". Je zadarmo ke stažení a neustále se vyvíjí dále, přibývají nové funkce a vylepšení, opravují se chyby z předchozích verzí…

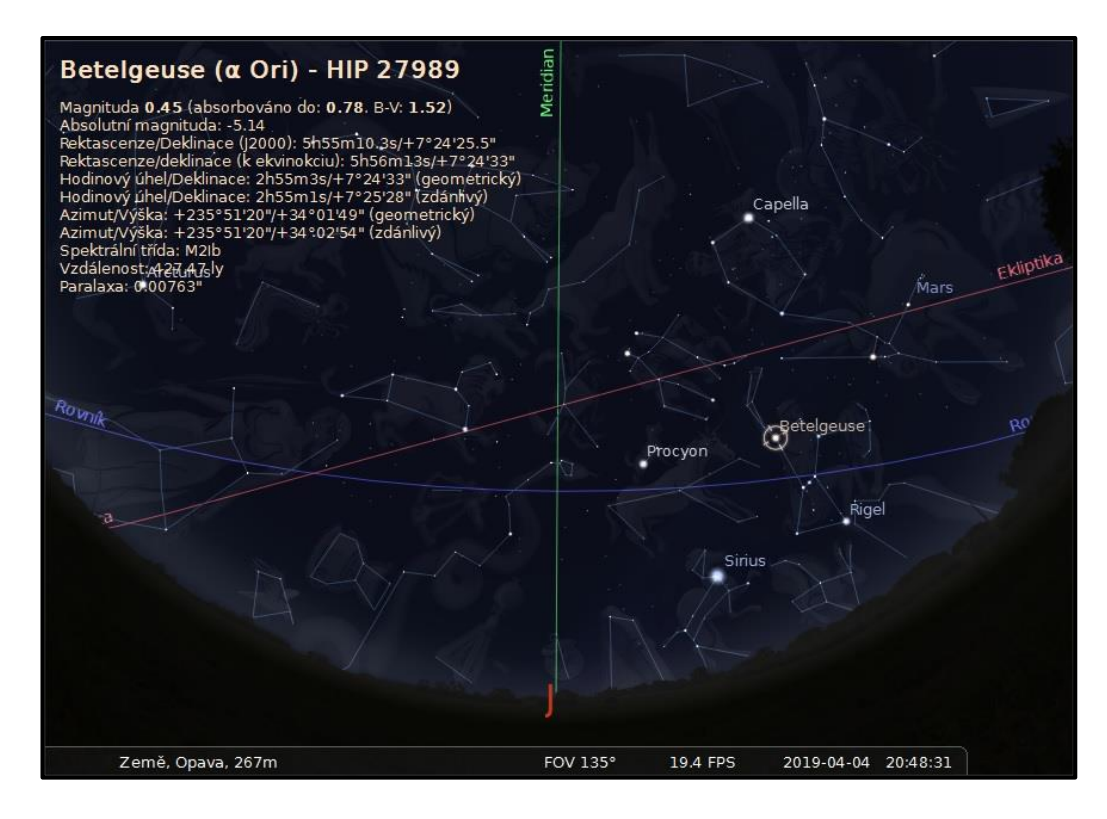

**Obrázek 20: Náhled na Stellarium. Pro konkrétní místo (dokonce nejen) na Zemi a pro konkrétní čas se dá takto krásně nasimulovat pohled na oblohu. Je docela realistický, počítá například s tím, že u obzoru není až tak dokonalý obraz. Podobně, jako je tomu ve skutečnosti - vlivem pohledu přes větší tloušťku atmosféry Země u obzoru. Tady v náhledu je obraz zkreslený pro daný úhel pohledu! Ten jde samozřejmě také měnit, popř. i vypnout zobrazení horizontu (Zdroj: Stellarium).**

#### *PRO ZÁJEMCE*

Stáhněte si na svoje zařízení nejnovější verzi Stellaria, nastavte si svoji zeměpisnou polohu a objevujte jeho funkce.

Zkuste si vybrat zajímavé datum, kdy proběhlo např. zatmění Slunce, nebo přechod planety Venuše či Merkuru před kotoučem Slunce. A nasimulovat si daný úkaz.

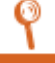

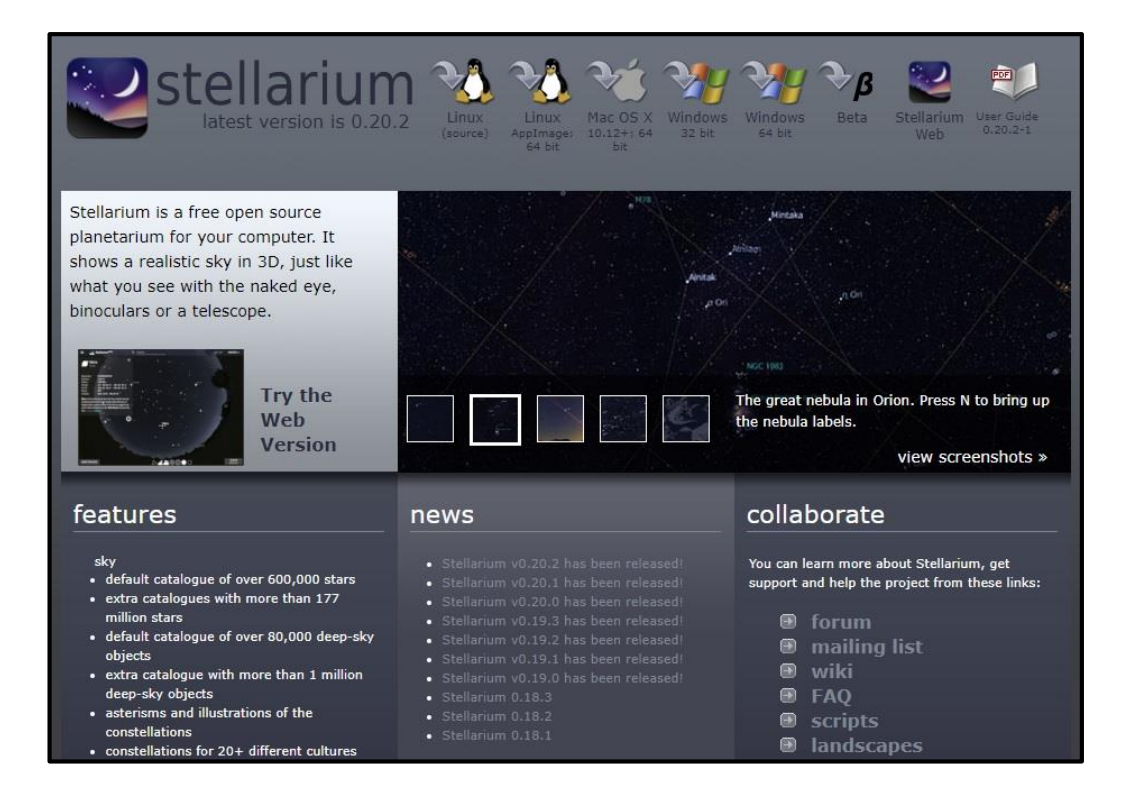

**Obrázek 21: Náhled na stránky stellarium.org na internetu. Program lze zadarmo stáhnout pro různé operační systémy, vyvíjejí se stále nové verze (Zdroj: [http://stellarium.org](http://stellarium.org/) ).**

#### <span id="page-35-0"></span>**3.3 Polohová omezení dalekohledu a limity**

Dalekohled by se měl vždy natáčet tak, aby se mu nezamotávaly kabely. Může se tedy začít otáčet i na jiný směr, než se předpokládá. Příkladem může být to, že pojede po delší trase přes jih směrem od západu na východ, nepojede kratší cestou přes sever.

Pokud by se však stalo, že by se opravdu už začal zamotávat, je lepší najíždění na objekt zastavit zmáčknutím tlačítka *MODE*. Natáčení špatným směrem a následné zamotávání může být způsobeno například některým nekorektním počínáním při minulém pozorování.

#### *K ZAPAMATOVÁNÍ*

Dalekohled obsahuje velmi užitečný překlápěcí člen. Společně s CCD kamerou, filtrovým kolem, fokuserem a okuláry je celková sestava však delší.

Při najíždění dalekohledu by mohl dalekohled narazit do části montáže, takže jsou pro tento případ nastaveny **limity** pro dalekohled.

Jednak je omezení pro deklinaci větší než 50°. Obdobně je i limit pro nízké hodnoty deklinace, vlastně tedy pro objekty, které jsou z hlediska naší zeměpisné šířky vždy pod obzorem.
Za limity se dá dostat při posunu dalekohledu směrovými tlačítky. Nejde však z ručky zvolit objekt, který by byl za limitem. Tedy např. objekt s deklinací 65° sice na ručce zobrazíme, ale dalekohled na objekt nenajede. Mělo by to fungovat i při najíždění na objekt přes počítačové planetárium CdC.

## **3.4 Vypínání dalekohledu**

Aby se pozorování s připojeným programem CdC korektně ukončilo a následně se zaparkoval dalekohled, je nutné učinit kroky v tomto pořadí.

## *K ZAPAMATOVÁNÍ*

Nejdřív se musí odpojit v programu CdC dalekohled, pak už standardně zaparkovat dalekohled pomocí ručky: *Select* - > *Utilities* - > *Park Scope*. Následně, po zvukovém signálu, dát do pozice OFF tlačítko na dalekohledu. Červená dioda zhasne. Neodpojíme-li dalekohled od CdC a dáme-li přes ručku zaparkovat, na počítači pak skočí chybová hláška.

Položka *Park Scope* je poslední v pořadí, takže je výhodné použít opačnou šipku (dvě dolní šipky na ručce) pro rychlejší nalezení.

## **3.5 Ostření obrazu**

#### **3.5.1 OSTŘENÍ HLAVNÍM ZRCADLEM DALEKOHLEDU**

Ve většině případů je nutné zaostřit či doostřit objekt v zorném poli, ať už pozorujeme dalekohledem či prostřednictvím CCD kamery. Zaostření závisí na okolní teplotě, lehce na poloze dalekohledu (změna výšky vůči obzoru, naklonění dalekohledu) a na dalších faktorech, takže i když jsme měli od minulého pozorování zaostřeno, bude zřejmě potřeba zaostřit znovu.

V případech velkého rozostření je nutné zaostřit pomocí hlavního zrcadla. Nejlépe se zaostřuje na bodových zdrojích, tedy na hvězdách.

Hlavní zrcadlo je potřeba nejdříve **odemknout** pootočením příslušného kolíku do směru *UNLOCK*. Pak lze ručně otáčením ostřícího kolíku po/proti směru hodinových ručiček objekt zaostřit, co nejlépe to půjde. Zrcadlo je pak nutné opět **uzamknout**, otáčí se kolíkem na opačnou stranu, než se předtím zrcadlo odemykalo. Tedy do směru *LOCK*. Kdyby se zrcadlo neuzamklo, při změně polohy dalekohledu může být obraz rozostřený.

# *K ZAPAMATOVÁNÍ*

Nesmí se zaostřovat ručně pomocí hlavního zrcadla, pokud je zrovna zamčeno. Je potřeba ho nejdříve odemknout!

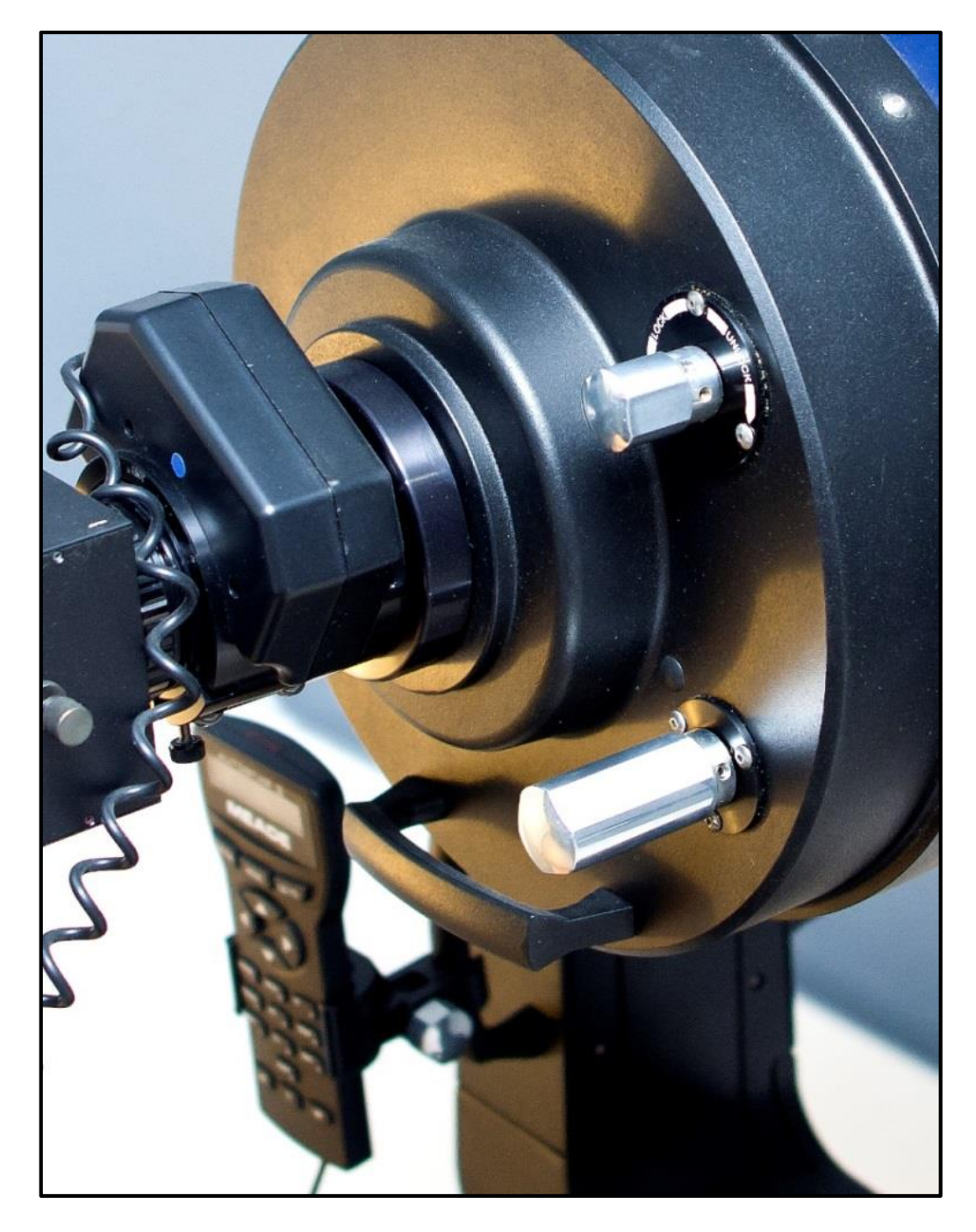

**Obrázek 22: Horním kolíkem se odemyká a uzamyká zrcadlo, spodním kolíkem se po odemčení zrcadla ostří – po/proti směru hodinových ručiček (Fotka: S. Beerová).**

## **3.5.2 OSTŘENÍ POMOCÍ RUČKY AUTOSTAR II**

Na dodatečné preciznější zaostření se používá ostření pomocí fokuseru na okulárovém výtahu - přes ručku Autostar II, prostřednictvím tlačítka *4 FOCUS*. Zejména při pořizování a doostřování snímků prostřednictvím CCD kamery.

U elektrického ostření pomocí ručky Autostar II pro jemné ostření se rovněž musí dávat pozor na dorazy na obou stranách v rámci rozsahu možného posunu na okulárovém výtahu.

## *OTÁZKY*

1. Co je na začátku pozorování vhodné a někdy nutné provést pro to, aby dalekohled správně najížděl na objekty?

2. Jaký způsobem dá dalekohled vědět, že najel na objekt? Resp. že dokončil nějaký úkon (např. že je připraven k použití, dokončil zaparkování apod.)?

3. Které výhody má program Stellarium oproti CdC, zejména ve spojitosti s prohlídkami pro veřejnost?

4. Jak lze korektně zastavit dalekohled v případě jeho zmateného pohybu?

5. Na co je potřeba dávat pozor při najíždění na objekt pomocí směrových tlačítek na ručce?

6. Co je potřeba provést před ostřením dalekohledu pomocí hlavního zrcadla?

## *SHRNUTÍ KAPITOLY*

V této kapitole bylo popsáno základní ovládání dalekohledu, jednak pomocí ovládací ručky, rovněž pomocí počítače s Cartes du Ciel. Pozornost se věnovala i dalšímu užitečnému programu – Stellariu. Zmíněny byly limity dalekohledu a v závěru pak způsoby ostření obrazu v dalekohledu.

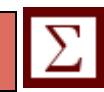

# *ODPOVĚDI*

- 1. Podkapitola 3.1, str. 31.
- 2. Podkapitola 3.1, str. 31; podkapitola 3.2, část 3.2.2, str. 34.
- 3. Podkapitola 3.2, část 3.2.3, str. 34-35.
- 4. Podkapitola 3.3, str. 36.
- 5. Podkapitola 3.2, část 3.2.1, str. 32; podkapitola 3.3, str. 37.
- 6. Podkapitola 3.5, část 3.5.1, str. 37-38.

# **4 VIZUÁLNÍ POZOROVÁNÍ A VHODNÉ OBJEKTY**

## *RYCHLÝ NÁHLED KAPITOLY*

Kapitola je věnována vizuálnímu pozorování prostřednictvím dalekohledu v kopuli. Najdeme zde informace, které objekty jsou vhodné na pozorování, zejména pak z hlediska výběru jasnějších a vhodných objektů pro návštěvníky a exkurze.

## *CÍLE KAPITOLY*

- Znalost vhodných objektů pro pozorování.
- Znalost základních informací o objektech v souvislosti s pozorováním.
- Znalost doplňků, které lze využít, kromě hlavního dalekohledu, při pozorování.
- Znalost bezpečnostních pravidel při pozorování Slunce.

## *KLÍČOVÁ SLOVA KAPITOLY*

Slunce, Měsíc, planety, planetky, komety, hvězdy, hvězdokupy, mlhoviny, družice.

Pozorovací podmínky jsou samozřejmě lepší někde mimo světelné znečištění, třeba někde na horách mimo města. V Opavě se z hvězdárny díváme většinou na JV, J, JZ a Z téměř k obzorům.

Opava svítí hlavně severně od observatoře. Jižním a západním směrem jsou většinou menší vesničky, takže pozorovací podmínky tímto směrem nejsou až tak špatné.

Zatímco v noci můžeme pozorovat velké množství různých objektů, přes den můžeme pozorovat **Slunce** a **Měsíc**, je-li v dobré fázi. Známe-li přesné souřadnice, tak i nejjasnější planety a nejjasnější hvězdy. Nejsou sice tak jasné jako v noci, ale slabě viditelné v kontrastu s jasnou denní oblohou.

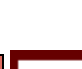

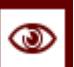

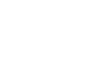

## **4.1 Pozorování Slunce**

## *K ZAPAMATOVÁNÍ*

Při pozorování **Slunce** okulárem je bezpodmínečně nutné použít **filtr na Slunce**! Nasazuje se na tubus před korekční desku.

Je zakázáno používat jako pozorování Slunce styl projekce za okulár! Tento typ dalekohledu je pro tento účel naprosto nevhodný a došlo by k poškození dalekohledu a poničení citlivých částí jeho optiky a příslušenství v místech okulárového výtahu!

Slunce se tedy pozoruje výhradně s filtrem před objektivem. A pouze se slunečním filtrem k tomu určeným - speciální sluneční fólie. Takto budou oči pozorovatelů a optika přístroje v bezpečí.

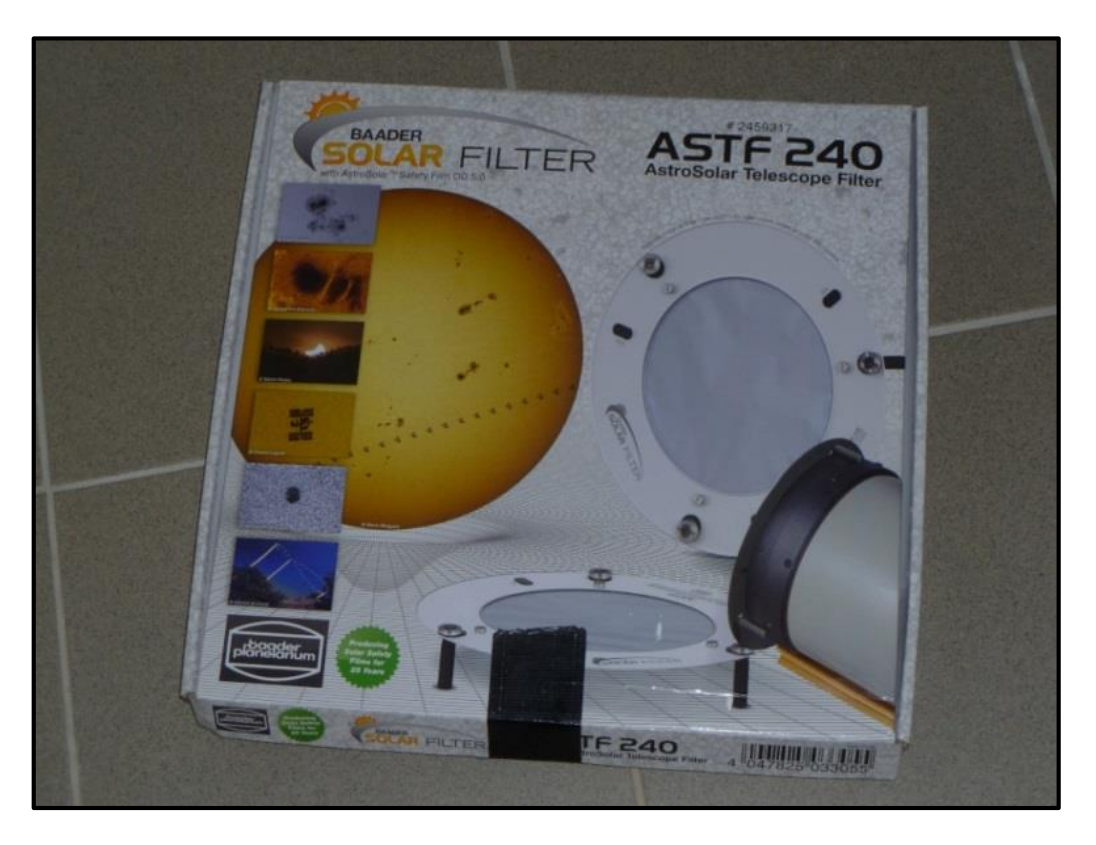

**Obrázek 23: Úložná kartonová krabice se slunečním filtrem.**

Obecně, na pozorování Slunce přes projekci za okulárem jsou vhodnější spíše čočkové dalekohledy, kdy plně dostačuje i menší průměr čočky. Větší zrcadlový dalekohled, jako je v kopuli WHOO!, není na projekci Slunce za okulárem vhodný.

Po nutné zmínce o bezpečnosti při pozorování Slunce se dostaneme k samotnému pozorování. V závislosti na jedenáctiletém cyklu Slunce můžeme pozorovat na kotouči Slunce **sluneční skvrny**.

V nynějším období, kdy je Slunce v okolí minima své aktivity, se skvrny objevují velmi málo. Za pár let, kdy se přesune Slunce do své aktivnější fáze – k období maxima své aktivity, uvidíme na kotouči Slunce více skvrn či hustější skupiny skvrn. Pro denní návštěvníky a exkurze bude pak větší podívaná, než je v současné době. Samozřejmě, i nyní je možné, že se na Slunci objeví nějaká skvrna, ale je to nyní spíše o náhodě.

Vezmeme-li si, pro zajímavé srovnání, že na průměr kotouče Slunce bychom naskládali 109 kotoučků Zemí, některé větší skvrny budou mít větší plošný rozměr než kotouček Země. Tmavost skvrn vnímáme kontrastem vůči jasnému okolí kotouče Slunce. Jejich teplota je asi o 2000°C nižší než teplota okolí (povrchová teplota Slunce je přibližně 5500°C). Takže kdybychom mohli skvrnu přenést mimo Slunce, sama o sobě by zářila.

## **4.1.1 POSTUPY A METODY ZAMĚŘOVÁNÍ DALEKOHLEDU NA SLUNCE**

#### *K ZAPAMATOVÁNÍ*

Po sundání krytky dalekohledu nejdříve nasadíme sluneční filtr, než začneme na Slunce najíždět! Jinak by došlo k poničení optiky a dalších citlivých příslušenství koncentrovaným slunečním zářením v dalekohledu.

Nejdříve tedy nasadíme filtr. Je uložen v původní pevné kartonové krabici. Filtr může svoji podobou připomínat alobalovou fólii, ale tou rozhodně není. Vlastní filtr je uchycen v objímce. S filtrem nakládáme opatrně, aby nedošlo k protržení samotného filtru.

Na dalekohledu na konci tubusu jsou již nalepeny části suchého zipu, podle kterých filtr napasujeme. Na tubus se filtr uchytí třemi výstupky a suchým zipem se pak zafixuje. Nedojde tedy pak k náhodnému uvolnění filtru, ať už větrem či jinak, pozorovatel a přístroj jsou tedy při pozorování Slunce takto chráněni.

Teprve po nasazení filtru najíždíme na Slunce. Jeden způsob je ten, že najedeme přes ručku Autostar II na planetu Merkur - ta se úhlově od Slunce moc nevzdaluje, takže by měl dalekohled mířit aspoň zhruba směrem na Slunce. Z důvodu bezpečnosti není Slunce uvedeno jako položka v menu ovládací ručky, to je důvod, proč se pro hrubé nastavení na Slunce použije planeta Merkur.

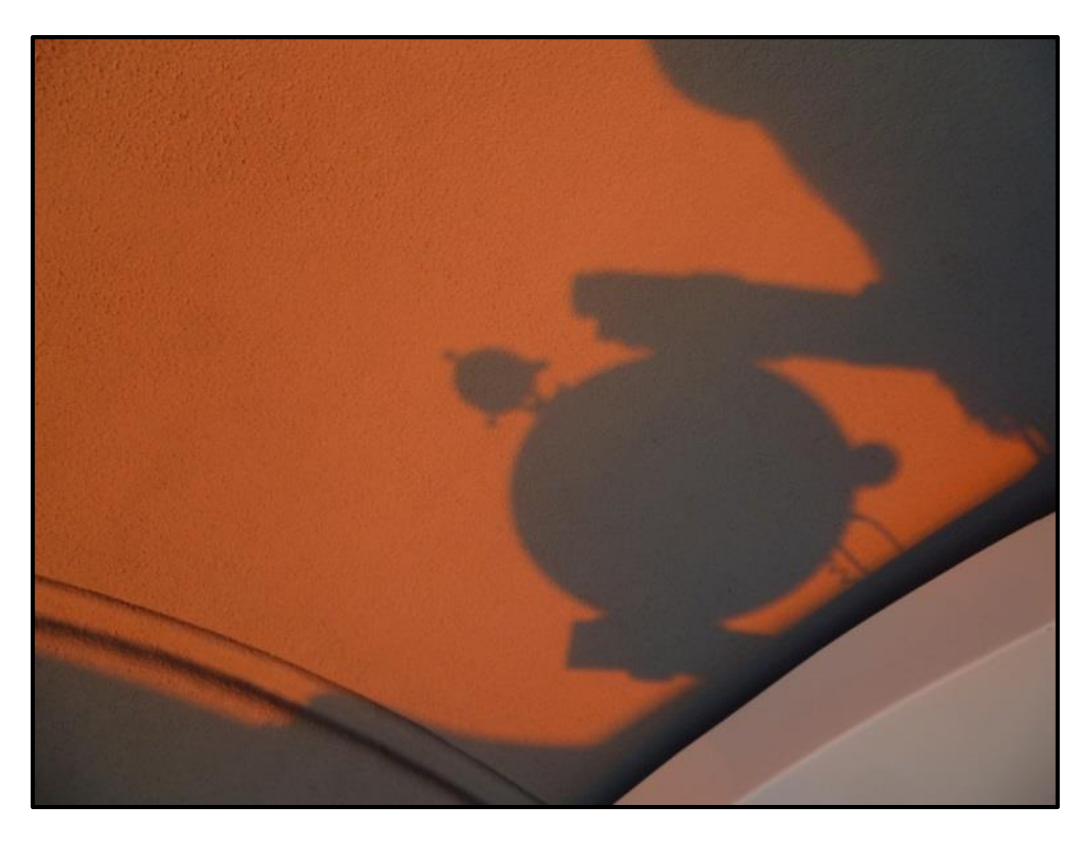

#### **Obrázek 24: Míření pomocí stínu, zde na ploše kopule. Stín tubusu dalekohledu by měl být co nejmenší a nejkulatější. Řídit se dá i podle stínu hledáčku a závaží.**

Pak už na Slunce dojedeme např. pomocí stínu, který dalekohled vrhá na stěnu kopule, případně si můžeme pomoci nakloněnou polystyrenovou deskou (která slouží primárně pro pořizování flatfieldů) pro co nejvíce kolmý stín.

Je možné nastavit si na ručce Autostar II největší rychlost přejezdu dalekohledu a najíždět pomocí směrových šipek na Slunce pomocí stínu rovnou. Stín dalekohledu – tubusu - musí být co nejvíce kruhový a co nejmenší, aby se Slunce objevilo v zorném poli. Pomoci si můžeme i stínem hledáčku či dalších zařízení upevněných na dalekohledu – obdobně, podle podoby jejich stínů na stěně či desce.

Při najíždění na Slunce necháváme zakrytý hledáček! Koncentrované světlo je na hledáček silné, nelze tedy použít míření podle paprsku světla jdoucího přes hledáček!

Do budoucna je plánované připravit filtrovou krytku na hledáček, bude tedy pak možné mířit Slunce i pomocí pohledu do hledáčku – půjde o stejný bezpečný filtr, jaký je při pozorování Slunce upevněný na tubusu.

Prozatím je tedy nutné mít hledáček zakrytý, aby nedošlo k poničení hledáčku. Rovněž z hlediska bezpečnosti pozorovatele. Paprsek světla přes nezakrytý hledáček je silný a pozorovatel by se mohl nechtěně popálit. Princip zapalování pomocí lupy.

Pomocí míření podle stínu dostaneme Slunce do zorného pole. Pohledem do okuláru Slunce vycentrujeme do středu zorného pole, popř. najedeme na nějakou konkrétní skvrnu na Slunci.

Závisí na použitém okuláru, vleze-li se do zorného pole Slunce celé, nebo se zobrazí pouze určitý výřez kotoučku Slunce. Je-li potřeba, obraz doostříme.

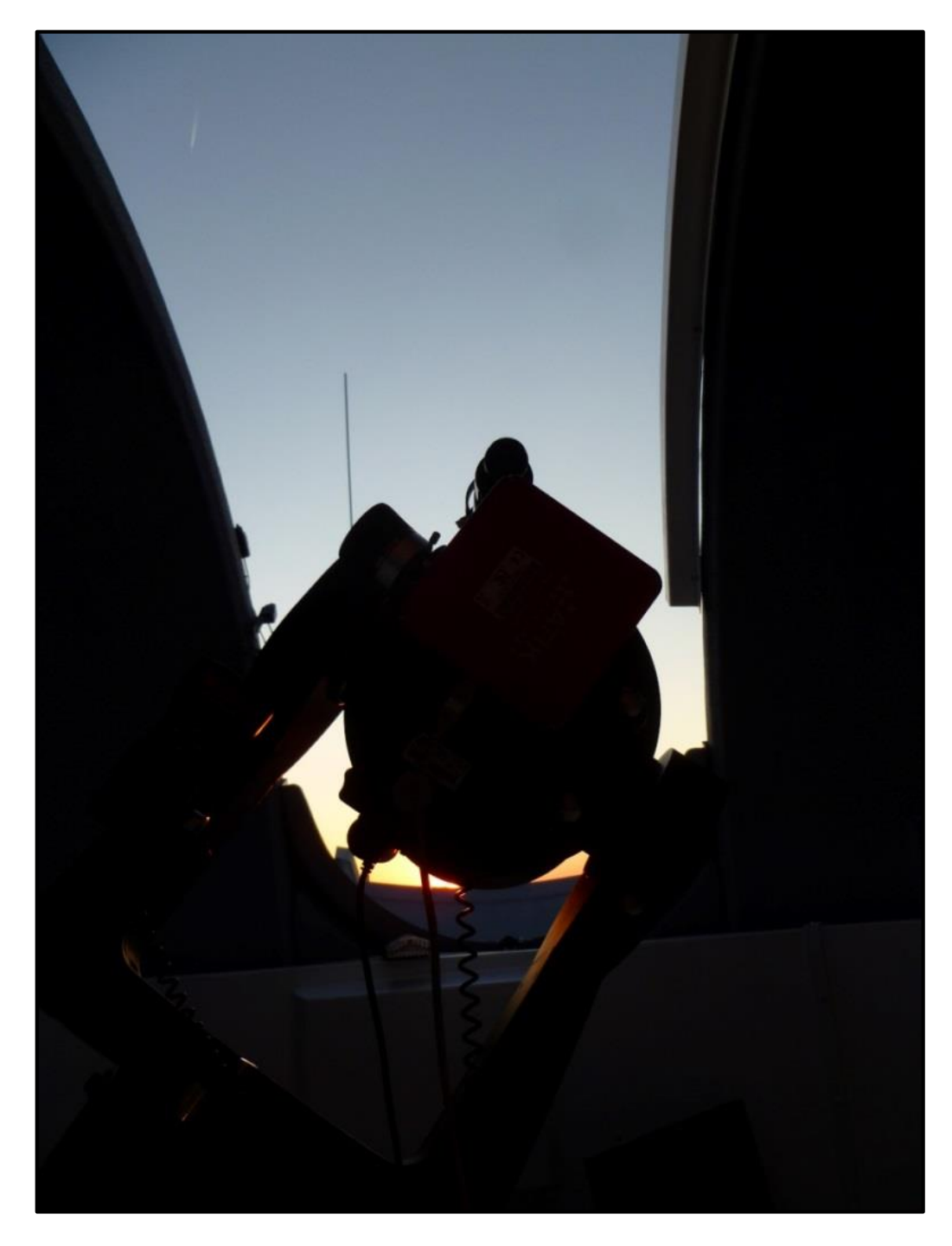

**Obrázek 25: Ukázka pozorování Slunce nad západním obzorem. Dalekohled opatřený slunečním filtrem míří na Slunce přes otevřenou štěrbinu kopule. Samozřejmě, lepší obraz bude při pozorování Slunce ve větší výšce nad obzorem.**

#### *Vizuální pozorování a vhodné objekty*

Po pozorování Slunce odjedeme dalekohledem z polohy mířící na Slunce, abychom po sundání filtru nepoškodili techniku dalekohledu a příslušenství! U filtru nejprve odděláme fixaci pomocí suchých zipů. Pak filtr citlivě sundáme z tubusu a opatrně uložíme zpět do kartonové krabice. Krabici uložíme do bezpečného místa, kde nebude překážet běžnému provozu, a tedy nedojde k jejímu poškození.

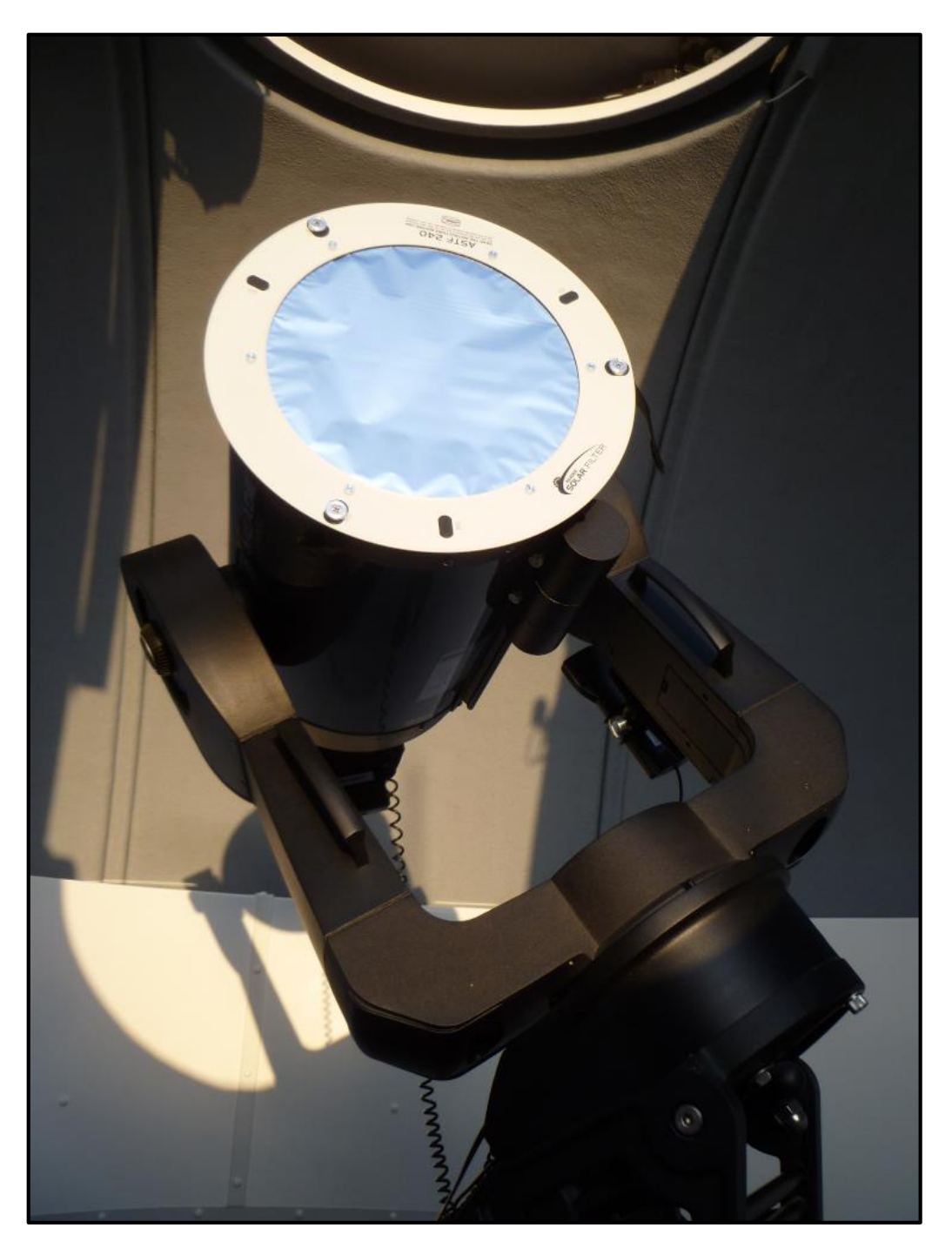

**Obrázek 26: Pozorování Slunce - dalekohled má před tubusem nasazen sluneční filtr pro bezpečné pozorování.**

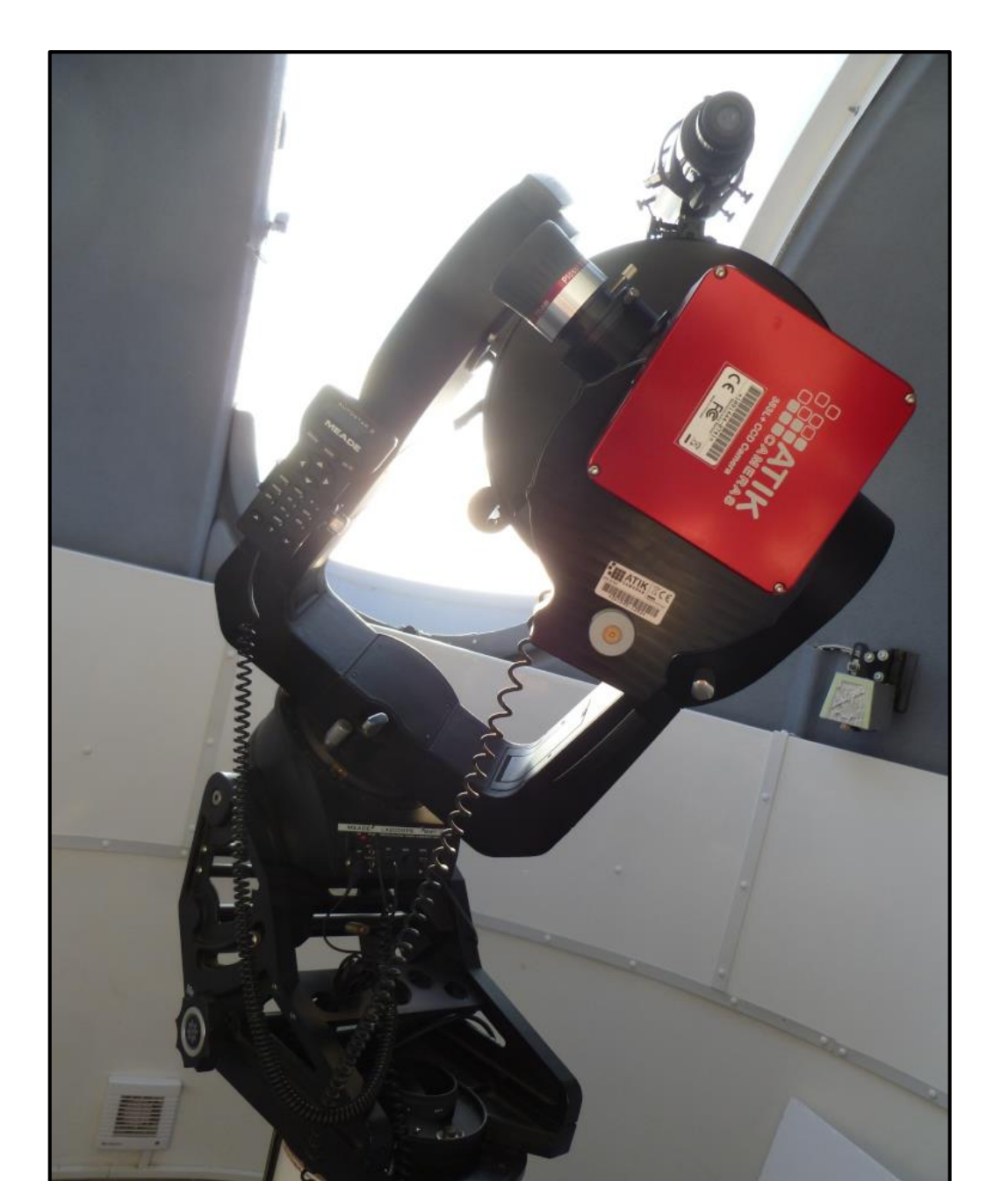

**Obrázek 27: Dalekohled při vizuálním pozorování Slunce. Pohled je na celou sestavu dalekohledu, včetně pilíře, vidlicové montáže na klínu a samotného dalekohledu s okulárovým výtahem a příslušenstvím.**

## **4.2 Měsíc**

Z tipů na pozorování by se dal uvést samozřejmě **Měsíc**. Je to velmi vděčný objekt a každá fáze Měsíce je zajímavá.

Pár nocí po novu, kdy Měsíc nejde vidět, září nad západním obzorem úzký srpek Měsíce. Častokrát bývá neosvětlená část Měsíce lehce viditelná, říká se tomu popelavý svit Měsíce. Srpek je tedy nasvětlen Sluncem, neosvětlená část je nasvícená Zemí, která rozptyluje a odráží světlo od Slunce.

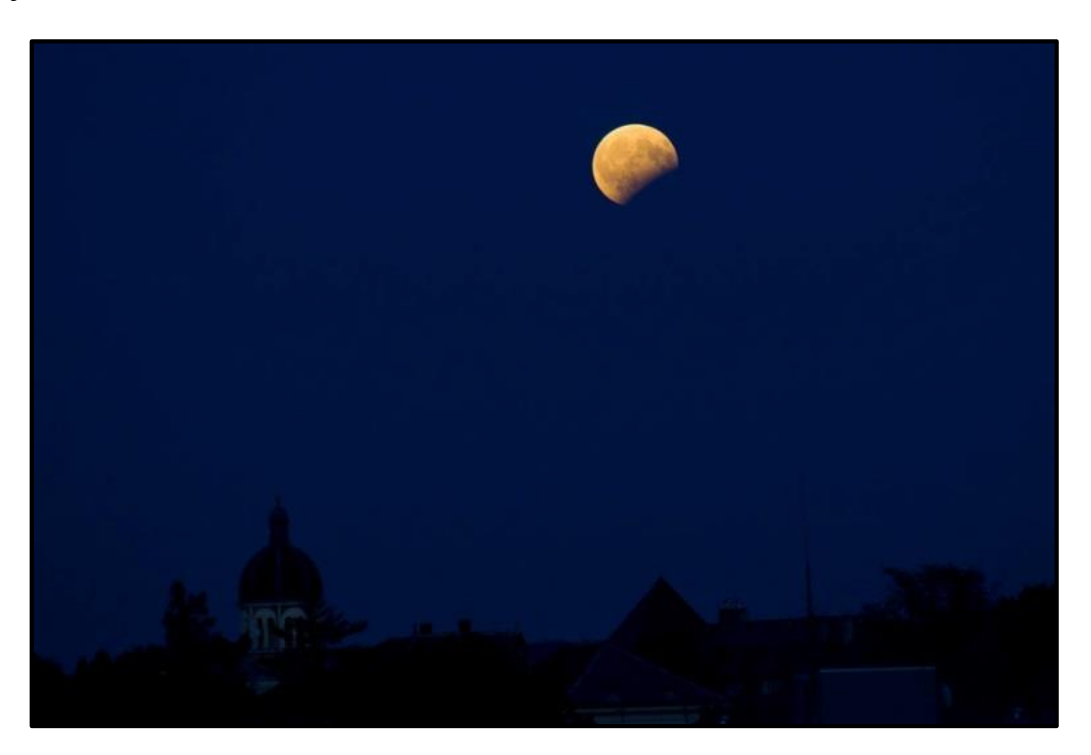

#### **Obrázek 28: Obrázek zachycuje částečné zatmění Měsíce, pozorované z observatoře WHOO! (volným okem) nad východním obzorem. Na fotce je rovněž vidět, že obzor od observatoře směrem na východ je z větší části nerušený, podobně jako jižní a západní obzor (Fotka: S. Beerová).**

Srpek postupně roste v průběhu dní. Známá je poučka, že Měsíc "dorůstá". Posunuje se na Měsíci "terminátor", což je rozhraní světla a stínu na Měsíci. Do fáze úplňku můžeme vidět krátery plasticky, vrhají dlouhé stíny.

Ve fázi úplňku plastičnost nenajdeme. Měsíc v dané fázi mnohdy znemožní pozorování slabších objektů, jako jsou třeba mlhoviny a galaxie. Pozorovatelé Měsíce však mají v oblibě i tuto fázi, vynikne krásně třeba kráter Tycho.

Krásnou podívanou bývají **zatmění Měsíce** - **částečná** i **úplná**. V závislosti na prachu v atmosféře může být Měsíc při úplném zatmění hodně tmavý, ve většině případů bude mít tmavě načervenalé zbarvení, ale bude pořád na obloze patrný.

Po fázi úplňku Měsíc, podle poučky, "couvá", zmenšuje se postupně osvětlená část. S každým dnem Měsíc v průběhu cyklu vychází a zapadá později. Popisovat, co všechno by se dalo na Měsíci spatřit, by bylo na samostatné publikace.

Při pozorování Měsíce na denní, večerní či ranní obloze je ta výhoda, že Měsíc není až tak moc jasný (kontrast jasu oblohy a Měsíce není až tak velký). Nejlépe je tedy pozorovat Měsíc okolo úplňku během soumraku na světlejší obloze.

Hlouběji v noci Měsíc jako úplněk svítí hodně a ve větším dalekohledu nemusí být pohled na Měsíc příjemný. Oko pozorovatele se sice po chvíli přizpůsobí na jas, ale potom se musí značnou chvíli počkat (minuty až desítky minut), než si oko přivykne na tmu. Pro snížení jasu Měsíce a příjemnější prohlídku se dá použít filtr na Měsíc.

## **4.3 Planety**

Dalšími vděčnými objekty na pozorování jsou planety. O planetách můžeme dohledat spoustu zajímavých informací podle zájmu pozorovatele, zde alespoň pár vět z hlediska pozorování či pohledu na planetu v dalekohledu.

Planety se pohybují vůči hvězdnému pozadí. Záleží pak na vzdálenosti od Slunce, jak rychlý tento pohyb bude. U **vnitřních** planet, tedy planet pohybujících se uvnitř dráhy Země kolem Slunce, je tento pohyb vůči hvězdám nejvýraznější.

#### **4.3.1 MERKUR**

Nerušený výhled z kopule směrem na západ umožňuje večerní pozorování planet Merkuru a Venuše, v období jejich viditelnosti, i v nižších výškách nad obzorem. Sice v nižších výškách není obraz dokonalý (může "plavat", kterak přichází světlo z planety přes větší díl oblačnosti), ale třeba planeta Merkur bude vždy ne moc vysoko nad obzorem. Od Slunce se úhlově na obloze nikdy moc nevzdálí.

#### **4.3.2 VENUŠE**

U planety Venuše je to už s úhlovou vzdáleností od Slunce na obloze mnohem lepší. Večer může krásně zářit jako Večernice, jindy pak ráno naopak jako jasná Jitřenka. Záleží na aktuální poloze planety vůči Slunci a Zemi. V závislosti na dané vzájemné poloze těles můžeme u planety Venuše pozorovat fáze – od oválného tvaru po tvar srpku. Lze si všimnout i změny úhlové velikosti planety, úhlová velikost záleží na momentální vzdálenosti Venuše od planety Země.

#### **4.3.3 MARS**

Zatímco Merkur a Venuše jsou planety obíhající uvnitř dráhy Země kolem Slunce, další planety obíhají vně této dráhy - Mars, Jupiter, Saturn, Uran a Neptun. Říká se jim tedy **vnější** planety. Planety mají svá období viditelnosti během roku.

Mars bývá dobře viditelný v obdobích opozice, to znamená v čase, kdy se nachází "naproti" Slunci, jinak řečeno, tělesa jsou uspořádány v linii: Slunce, Země a Mars. Mars je tehdy i nejblíže Zemi, úhlový rozměr planety je největší.

Jelikož je dráha planety Mars okolo Slunce mírně protáhlá (eliptická), nastávají někdy pozorovatelsky výhodnější opozice, někdy však i ty méně výhodné, kdy je planeta Mars na své eliptické dráze dále od Slunce, tím pádem je i dále od planety Země.

Na okrově barevném kotoučku planety můžeme rozlišit tmavší a světlejší útvary (albedové útvary), popř. vidět světlejší polární čepičky. Během vzdalování Marsu z opozice se jeho úhlový průměr zmenšuje a Mars můžeme vidět i ve fázi, kdy je osvětlován od Slunce mírně z boku. Vidíme ho jako oválek.

#### **4.3.4 JUPITER A GALILEOVY MĚSÍCE**

Od kamenných planet se dostáváme k plynným planetám. Začneme pátou planetou v pořadí od Slunce a zároveň největší planetou Sluneční soustavy.

Na planetu Jupiter bývá vždy pěkná podívaná. Samotná planeta je velmi zajímavá. I když nemusejí být podmínky pro pozorování ideální, na kotoučku planety vynikne světlejší a tmavší pásové členění.

Viditelnost **Velké rudé skvrny**, což je vlastně obrovská atmosférická bouře na Jupiteru, závisí na tom, jak je k nám planeta zrovna natočena. Planeta se však otáčí relativně rychle, otočka kolem vlastní osy činí necelých 10 hodin, máme tedy velkou šanci ji v průběhu noci na planetě uvidět. Na planetě je Velká rudá skvrna pozorována už několik století, avšak podle nových zjištění se výrazně zmenšuje a mění zabarvení, stává se méně výraznou.

Rychlost rotace a to, že je planeta plynná, způsobuje mírné zploštění planety, kterého si v dalekohledu můžeme rovněž všimnout.

Jupiter bývá doprovázen v dalekohledu zejména svými čtyřmi nejjasnějšími a největšími měsíci, kterým se říká **Galileovy měsíce**, podle jejich objevitele Galilea Galilei. Měsíce můžeme pěkně vidět už i v "lesáckém" triedru. V průběhu noci nebo delšího večera si můžeme všimnout měnící se polohy měsíců vůči planetě.

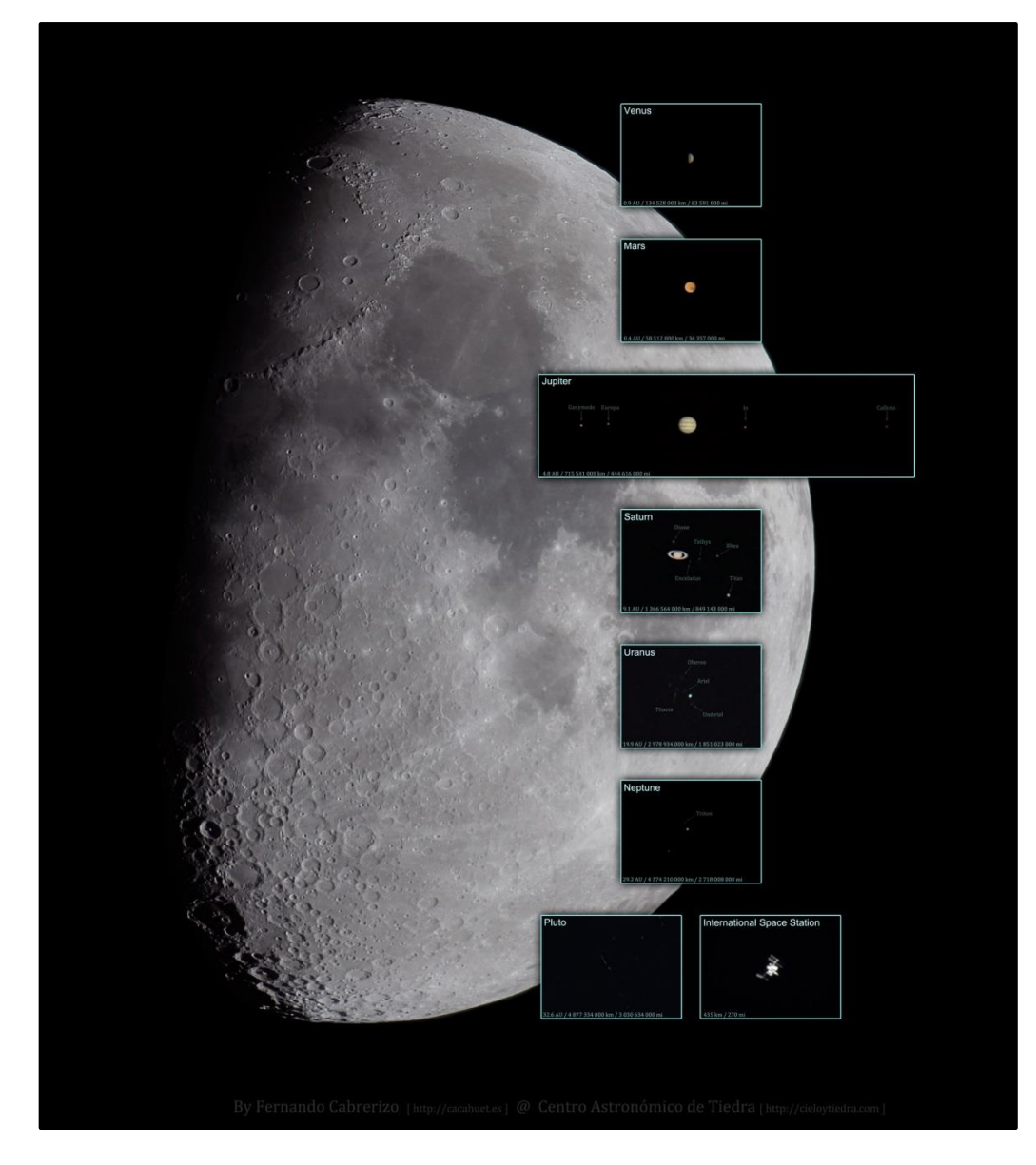

**Obrázek 29: Ilustrační obrázek úhlových velikostí Měsíce, planet (kromě Merkuru), Pluta a ISS. Úhlová velikost planety Mars výrazně záleží na vzdálenosti od Země. Největší úhlová velikost bývá v čase opozice planety, v té době jde tedy planetu pozorovat nejlépe (Fotka: F. Cabrerizo – APOD <https://apod.nasa.gov/apod/ap180728.html> ).**

Někdy se mohou měsíce nacházet před planetou a případně vrhat stín na Jupiter (na kotoučku planety bude postupně přecházet nápadně tmavé kolečko), nebo se nacházet za planetou. Mohou se rovněž schovat do stínu planety, v opačné situaci se ze stínu planety vynořit. Je to krásná podívaná, kterou ocení na pozorování i pozorovatelé z řad veřejnosti. Tyto jevy lze nalézt např. v Hvězdářské ročence, nebo je lze nasimulovat třeba v programu Stellarium.

Pohybu vůči planetě si můžeme všimnout zejména u měsíce **Io**, který obíhá nejblíže ze čtyř nejjasnějších měsíců. Blízkost k obří planetě na měsíci Io způsobuje sopečnou činnost, která se však liší od sopečné činnosti na Zemi, je způsobena slapovými silami.

**Ganymed**, největší Jupiterův měsíc, je zároveň největším měsícem ve Sluneční soustavě. Soudí se, že se pod ledovým povrchem **Europy** nachází oceán kapalné vody, což je zajímavé z hlediska teorií ohledně možné existence života. Nejvzdálenější Galileův měsíc od Jupiteru se jmenuje **Callisto**.

#### **4.3.5 SATURN**

Další krásnou planetou pro vizuální pozorování je Saturn se svými **prstenci**. Nejvýraznější tmavá mezera v prstencích se nazývá **Cassiniho dělení**. Podle osvětlení přicházejícího od Slunce můžeme v dalekohledu vidět stín, který vrhá planeta Saturn na své prstence.

Na samotném kotoučku planety jde vidět pásová struktura oblačnosti. Rovněž lze rozpoznat mírné zploštění vlivem rotace planety, která činí něco přes 10 hodin. Další zajímavost je ta, že má Saturn menší hustotu než voda, na vodní hladině by tedy plaval.

V okolí planety si můžeme všimnout Saturnova největšího a nejvýraznějšího měsíce **Titanu**. Podle počítačového planetária můžeme pak identifikovat i několik dalších slabších měsíců planety Saturn.

#### **4.3.6 URAN**

Na planetě Uran v dalekohledu neuvidíme žádné detaily, pouze menší kotouček planety s barvou do zelena.

#### **4.3.7 NEPTUN**

Vzdálený Neptun bude v zorném poli dalekohledu viditelný spíše už jen jako hvězda. Záleží na velikosti dalekohledu, aby šel rozlišit alespoň kotouček planety.

#### **4.4 Trpasličí planety**

V Praze roku 2006 na XXVI. valném shromáždění Mezinárodní astronomické unie přestalo být Pluto planetou. Stalo se **trpasličí planetou**.

Pro trpasličí planetu platí: za 1) obíhá okolo Slunce; za 2) má dostatečnou hmotnost, aby její gravitace překonala vnitřní síly pevného tělesa, takže dosáhne tvaru, který odpovídá hydrostatické rovnováze (přibližně kulový); za 3) během svého vývoje nepročistila okolí své dráhy; za 4) není měsícem (satelitem).

Zástupci trpasličích planet jsou například Ceres a plutoidy (Pluto, Eris, Haumea, Makemake...).

Trpasličí planeta Pluto je na vizuální pozorování slabá, můžeme ji však vyfotit pomocí CCD kamery na hvězdném pozadí. Pro vizuální pozorování dalekohledem je vhodná trpasličí planeta Ceres, nejlépe také v čase opozice.

## **4.5 Planetky**

Zůstaneme-li ve Sluneční soustavě, podle souřadnic můžeme v dalekohledu nastavit planetku vhodné jasnosti. Planetku vždy uvidíme jen jako bodový zdroj. Odtud pochází název "asteroid" (z latiny, znamená hvězdě podobné).

Planetky se pohybují vůči hvězdnému pozadí. Planetky z **hlavního pásu planetek** mezi planetami Mars a Jupiter - se pohybují většinou menší úhlovou rychlostí, takže pohybu mezi hvězdami si všimneme za delší dobu. Samozřejmě závisí na různých aspektech, ale řekněme řádově desítky minut až hodiny.

Někdy se naskytne příležitost pozorovat **blízkozemní planetku** v přiblížení k planetě Zemi, to je pak úhlový pohyb planetky v dalekohledu výraznější a rychlejší.

## **4.6 Komety**

Pokud máme štěstí, můžeme spatřit nějakou jasnější **kometu**. V posledním období ale nejsou jasnější komety bohužel moc časté. Komety se vyznačují jasnější částí, tzv. **komou**, okolo jádra. **Kometární ohon** je většinou méně jasný, ale co do rozměrů je výrazný. Někdy vidíme u komety ohony dva, **plynný** a **prachový**.

## **4.7 Hvězdy**

Hvězdy, kromě našeho Slunce, nikdy neuvidíme jako kotouček. Jsou tak vzdálené, že jsou prakticky bodové zdroje. Zatímco planety (plošný zdroj světla) svítí na obloze klidnějším světlem, na průchod světla od hvězd má velký vliv atmosféra Země. Hvězdy na nebi "mihotají".

U některých hvězd lze pouhým okem rozeznat i barva, zejména u naoranžovělých hvězd. Do dalekohledu můžeme namířit spoustu zajímavě barevných hvězd či **dvojhvězd**. Barevnost závisí na povrchové teplotě hvězdy.

Hvězdy se seskupují do **dvojhvězd** a **vícenásobných hvězdných systémů**. Naše Slunce je spíše výjimka, že je osamocenou hvězdou.

## **4.8 Objekty vzdáleného vesmíru**

Kromě objektů v naší Sluneční soustavě je řada krásných objektů na pozorování. **Objekty vzdáleného vesmíru** se nacházejí za hranicí Sluneční soustavy.

Mohou být ještě součástí naší **Galaxie**, nebo patřit mezi **extragalaktické**. Mezi galaktické objekty patří **otevřené** a **kulové hvězdokupy**, **mlhoviny** různých typů.

Extragalaktické objekty, zejména cizí **galaxie**, vidíme v dalekohledu jako mlhavé obláčky. Rozlišují se podle vzhledu na **spirální** galaxie (některé mohou mít příčku), **eliptické** a **nepravidelné** galaxie.

Tyto objekty bývají zahrnuty v různých **katalozích**. Pro vizuální pozorování je spoustou pozorovatelů oblíben tzv. **Messierův katalog**, který sdružuje nejjasnější a tedy nejlépe pozorovatelné objekty hlubokého vesmíru. Najdeme tam jasné hvězdokupy, mlhoviny, galaxie… Katalog obsahuje 110 objektů. Vznik tohoto katalogu byl hlavně z toho důvodu, aby se některé mlhavé objekty na obloze již nepletly s kometami (při jejich hledání).

|                                                                                                    | <b>HEAVENS</b> |                |                 |            |                           |          |            |                            |                |            |             |
|----------------------------------------------------------------------------------------------------|----------------|----------------|-----------------|------------|---------------------------|----------|------------|----------------------------|----------------|------------|-------------|
| Mezinárodní vesmírná stanice (ISS) - Viditelné přelety                                                                                                    |                |                |                 |            |                           |          |            |                            |                |            |             |
| Hledáno od:<br>25. března 2019 0:00<br>≺<br>⋗<br>Hledáno do:<br>4. dubna 2019 1:00<br>Oběžná dráha: 417 x 419 km, 51,6° (Epocha: 18 května)<br>Zobrazit: jen viditelné všechny přelety<br>Pro získání podrobnějších informací a zobrazení mapy hvězdné oblohy klikněte na řádek |                |                |                 |            |                           |          |            |                            |                |            |             |
| <b>Datum</b>                                                                                                    | <b>Jasnost</b> | <b>Začátek</b> |                 |            | Nejvyšší bod              |          |            | <b>Konec</b>               |                |            |             |
|                                                                                                    | (mag)          | Čas            | Alt. Az.        |            | Čas                       | Alt. Az. |            | Čas                        |                | Alt. Az.   | Typ přeletu |
| 253                                                                                                    | $-3,5$         | 19:50:24 10°   |                 | Z          | $19:53:55$ 70° S          |          |            | 19:55:15                   | 35°            | <b>VSV</b> | viditelný   |
| 253                                                                                                    | $-0,7$         | 21:27:43 10°   |                 | <b>ZSZ</b> | 21:28:29                  | 16°      | <b>ZSZ</b> | 21:28:29                   | 16°            | ZSZ        | viditelný   |
| 263                                                                                                    | $-3,6$         | 19:07:04 10°   |                 | ZJZ        | 19:10:37 79°              |          |            | SSZ   19:13:48   12°   VSV |                |            | viditelný   |
| 263                                                                                                    | $-2,6$         | 20:44:24 10°   |                 | ZSZ        | 20:47:02 45°              |          | SZ.        | 20:47:02                   | 45°            | SZ.        | viditelný   |
| 273                                                                                                    | $-3,3$         | 20:01:04 10°   |                 | Ζ          | 20:04:35 62°              |          | s          | 20:05:32                   |                | $42°$ VSV  | viditelný   |
| 273                                                                                                    | $-0,6$         | 21:38:16 10°   |                 | ZSZ        | 21:38:46 13°              |          | <b>ZSZ</b> | 21:38:46 13°               |                | <b>ZSZ</b> | viditelný   |
| 283                                                                                                    | $-3,3$         | 19:17:43 10°   |                 | Z          | 19:21:15 62°              |          | S          | 19:23:59                   | 15°            | <b>VSV</b> | viditelný   |
| 283                                                                                                    | $-2,2$         | 20:54:58 10°   |                 | <b>ZSZ</b> | 20:57:13 37°              |          | <b>ZSZ</b> | 20:57:13                   | 37°            | ZSZ        | viditelný   |
| 29 3                                                                                                    | $-3,7$         | 20:11:38 10°   |                 | <b>ZSZ</b> | 20:15:11                  | 79°      | SSV        | 20:15:38                   | 64°            | V          | viditelný   |
| 30 3                                                                                                    | $-3,5$         | 19:28:17       | 10 <sup>o</sup> | ZSZ        | 19:31:50 70°              |          | S          | 19:34:03                   | $21^{\circ}$ V |            | viditelný   |
| 303                                                                                                    | $-1,7$         | 21:05:30       | 10 <sup>o</sup> |            | ZSZ 21:07:17              | 25°      | Z          | 21:07:17                   | $25^{\circ}$ Z |            | viditelný   |
| 313                                                                                                    | $-3,5$         |                |                 |            | 21:22:07 10° ZSZ 21:25:37 | 59° JJZ  |            | 21:25:41 59° JJZ           |                |            | viditelný   |

**Obrázek 30: Ukázka části seznamu viditelných přeletů ISS pro zadané dny (Zdroj: <https://www.heavens-above.com/> ).**

## **4.9 Přelety ISS a družic**

Pro návštěvníky je celkem zajímavé pozorovat přelety **ISS – Mezinárodní vesmírné stanice** nebo družic **Iridium**.

Před pozorováním je tedy vhodné zjistit si předpovědi přeletů. Pak v daný čas na danou zajímavost návštěvníky upozornit, že se v daném místě objeví jasnější (či postupně se zjasňující) pohybující se objekt. Sice se bude jednat jen o záblesk družice Iridium či přelet ISS, ale návštěvníky to, podle zkušeností, může hodně nadchnout.

Stránky pro předpovědi přeletů najdeme na https://www.heavens-above.com a zadají se tam zeměpisné souřadnice observatoře, popř. místa pozorování.

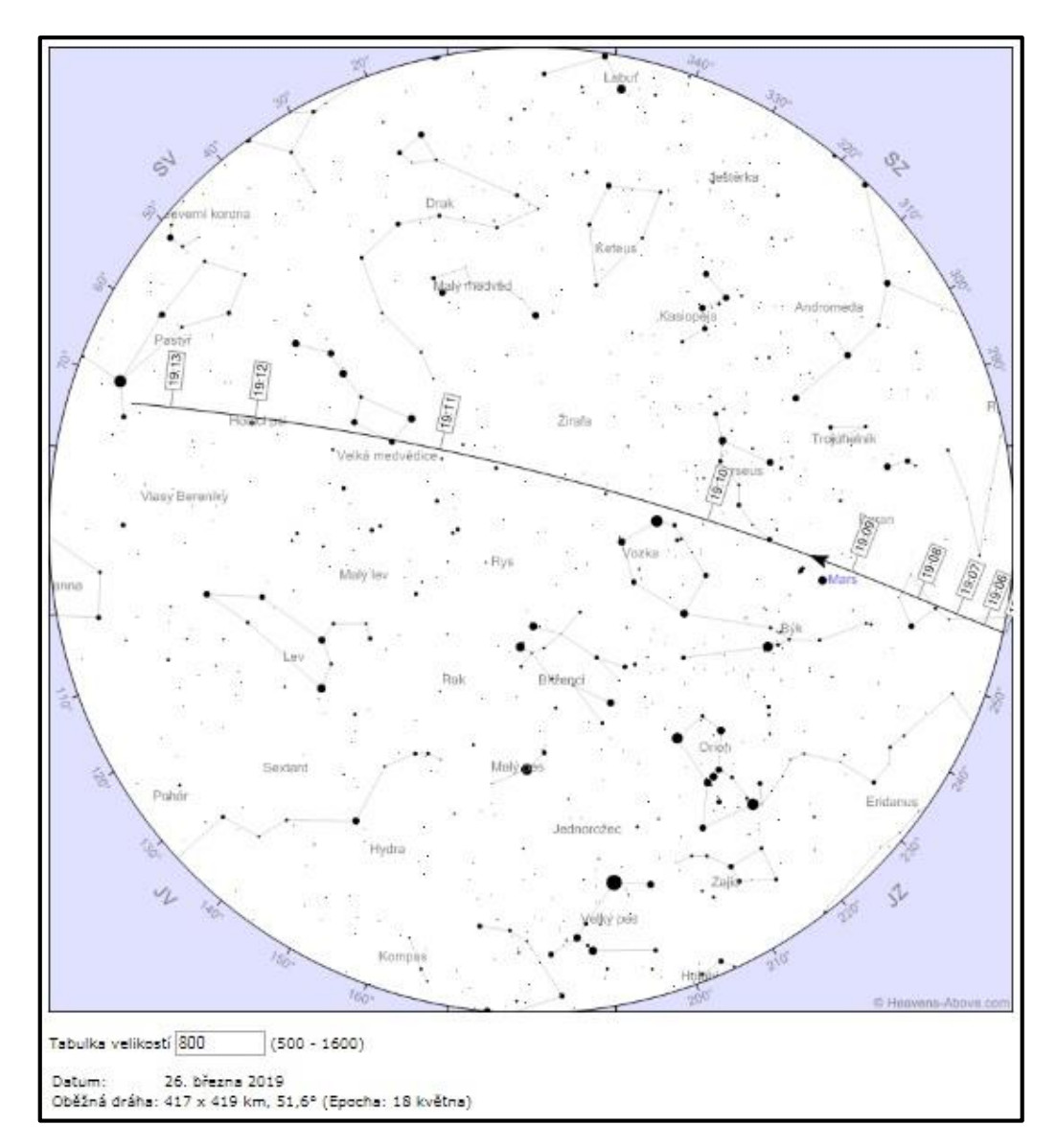

**Obrázek 31: Ukázka mapky konkrétního viditelného přeletu ISS, získaná ze seznamu přeletů kliknutím na daný přelet (Zdroj:<https://www.heavens-above.com/> ).**

V létě je vidět umělých družic Země mnohem více než v zimě. Slunce nezapadá hluboko pod obzor a osvětluje velké množství družic. Naopak v zimě Slunce zapadá hluboko pod obzor, osvětlených družic proto nebude tolik, jako to bývá v letních měsících v období okolo letního slunovratu.

# *ÚKOL K ZAMYŠLENÍ*

Zkuste si, například pomocí programu Stellaria, vytvořit pozorovací plán na konkrétní noc, případně na část noci. Začněte od objektů, které jsou nad západním obzorem a budou tedy zapadat a mizet z oblohy nejdříve. Přejít pak směrem na východ k dalším zajímavým objektům. Vezme se v úvahu rovněž fáze Měsíce – ohledně viditelnosti slabších objektů.

## **4.10Doplňky při vizuálním pozorování**

Ve skříňce v dolní části kopule u vchodových dveří najdeme i **triedr** (zvětšení 8x-24x, průměr čočky 50mm), "lesácký" dalekohled pro obě oči.

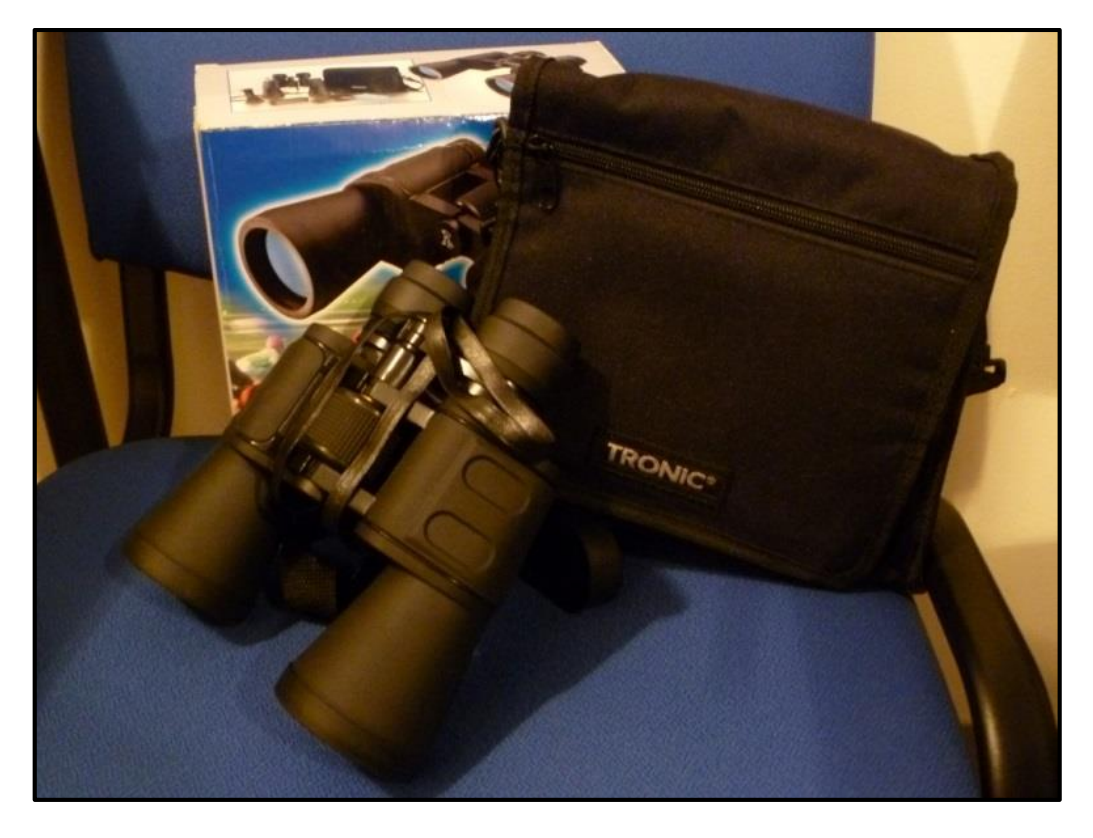

**Obrázek 32: Triedr pro vizuální pozorování. Slouží hlavně jako doplněk při pozorování hlavním dalekohledem, např. pro srovnání různých zvětšení, zorných polí a různých světelností dalekohledů.**

Někdy se hodí návštěvníkům pro srovnání ukázat objekt i v triedru. Zvláště u objektů, které jsou na obloze úhlově veliké. Návštěvníci určitě uvítají pohled na Měsíc, Velkou (spirální) galaxii M31 v souhvězdí Andromedy či např. na větší otevřené hvězdokupy M45 (Plejády) a M44 (Jesličky) přes triedr a mohou ho srovnat s obrazem v dalekohledu.

Zároveň se předejde možné chvíli nudy u návštěvníka, kterému nestačí pouze poslouchat výklad v čase, když se zrovna nekouká do dalekohledu. Samozřejmě musíme předem návštěvníka upozornit, aby s dalekohledem nakládal velmi opatrně.

Když návštěvník neví, kde se zrovna objekt přesně nachází, může se podívat, kam přesně míří dalekohled. Porovnat různá zvětšení můžeme i pomocí **hledáčku**.

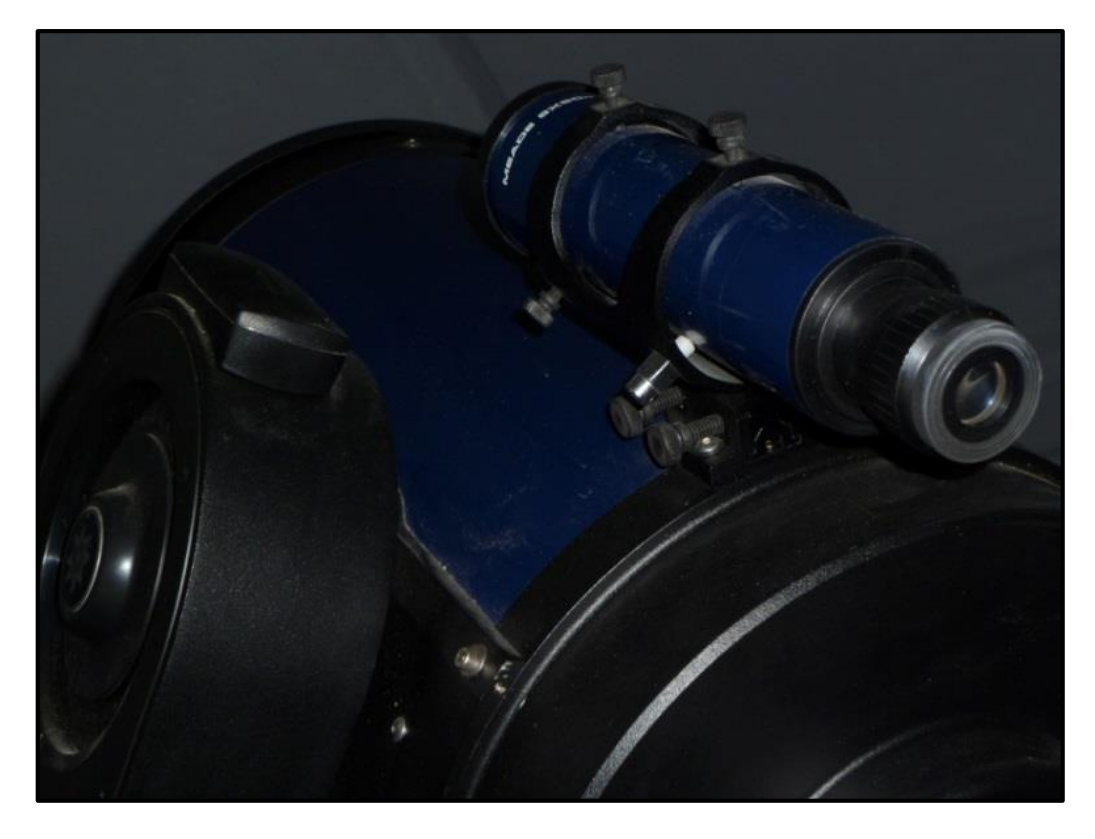

**Obrázek 33: Hledáček – malý pomocný dalekohled, upevněný na tubusu.**

Pomoci v orientaci můžeme i **laserovým ukazovátkem**, avšak musíme dávat pozor na letecký provoz, který je nad krajem, bohužel pro pozorovatele, celkem bohatý. Pro piloty není příjemné, když jim do okna zasvítí laserový paprsek, který je v dané výšce už značně rozšířený.

Zelený laser je velmi užitečný při ukazování souhvězdí. Štěrbina kopule je však příliš úzká, a tak ne všichni návštěvníci v jeden moment uvidí, kam laserový paprsek vlastně míří. Lepší je ukazovat souhvězdí mimo prostor kopule.

Ve městě jsou však vyšší budovy, stromy a světelné znečištění, mnohdy tedy bývá nutné vyrazit až někam za město, aby ukázka souhvězdí měla větší úspěšnost.

Při používání zeleného laseru dbáme zvýšené opatrnosti, je naprostý zákaz svícení do očí lidí. Laser se zapíná a vypíná, až když ukazovátko míří na oblohu.

# *OTÁZKY*

1. Které objekty kromě Slunce je možné pozorovat v dalekohledu přes den?

2. Co je potřeba provést před pozorováním Slunce, aby byly dalekohled i oči pozorovatele bezpečně chráněny?

- 3. Co způsobuje zploštění u planet Jupiteru a Saturnu?
- 4. Který je největší měsíc ve Sluneční soustavě?
- 5. Jaký status má Pluto?
- 6. Proč planety oproti hvězdám svítí klidným světlem?
- 7. Proč je v létě vidět více umělých družic Země než v zimě?

## *SHRNUTÍ KAPITOLY*

Vizuální pozorování nebeských objektů má své kouzlo, které však v současnosti trpí světelným znečištěním měst. Mnohdy se pozorovatelé ve městech musejí zaměřovat zejména na ty jasnější objekty.

V kapitole byly nastíněny vhodné cíle pro vizuální pozorování. Ke každému objektu či skupině objektů bylo napsáno pár informací a zajímavostí, zejména ve spojitosti s praktickým pozorováním, např. jak půjde objekt v dalekohledu vidět.

O každém objektu by se dalo dlouze povídat. Dá se dohledat literatura se spoustou dalších informací.

## *Hana Kučáková - Návod na pozorování na univerzitní observatoři WHOO!*

## *ODPOVĚDI*

- 1. Kapitola 4, str. 41.
- 2. Podkapitola 4.1, str. 42-43.
- 3. Podkapitola 4.3, část 4.3.4, str. 50; podkapitola 4.3, část 4.3.5, str. 52.
- 4. Podkapitola 4.3, část 4.3.4, str. 52.
- 5. Podkapitola 4.4, str. 52.
- 6. Podkapitola 4.7, str. 53.
- 7. Podkapitola 4.9, str. 56.

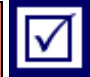

# **5 RUČKA AUTOSTAR II**

## *RYCHLÝ NÁHLED KAPITOLY*

Kapitola je věnována ručce Autostar II. Pomocí ručky se ovládá dalekohled a patří tedy mezi nejdůležitější součásti dalekohledu. Podle schematického obrázku s čísly jsou popsány funkce ručky Autostar II potřebné k ovládání dalekohledu, od popojíždění dalekohledu do směrů, ostření obrazu, po vyhledávání objektů podle různých kritérií.

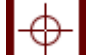

#### *CÍLE KAPITOLY*

- Znalost popisu ručky Autostar II.
- Znalost, jaké funkce ručka Autostar II obsahuje.
- Znalost ovládání dalekohledu pomocí ručky Autostar II.

## *ČAS POTŘEBNÝ KE STUDIU*

Přečíst manuál k ručce jde sice relativně rychle, nicméně pro vyzkoušení funkcí je nejlepší praktické vyzkoušení v kopuli u dalekohledu. Znalosti jde získávat třeba i postupně, praktickými zkušenostmi, počínaje od těch nejzákladnějších a intuitivních úkonů, po složitější nastavování či "vychytávky".

## *KLÍČOVÁ SLOVA KAPITOLY*

Ručka, Autostar II, tlačítko, vyhledávání.

Ručka ovládání dalekohledu Autostar II obsahuje v sobě všechno důležité ovládání dalekohledu. V rámci jednoduchosti a praktičnosti při pozorování ve tmě v noci je tlačítek méně. Nejdůležitější a nejčastěji používané volby jsou dostupné na pár zmáčknutí, chceme-li však nějakou speciální položku, bude nutné prohledávat v nabídce déle.

Samozřejmostí je červené podsvícení tlačítek; podsvícení je velmi užitečné a nezbytné pro pozorování v noci. Podsvícení se může v době nečinnosti samo vypnout. Pro obnovení stačí zmáčknout tlačítko, nejlépe tlačítko **Mode** /3/. Je vhodné si zapamatovat, že je na ručce v horní řadě tlačítek uprostřed.

AUTOSTAR II **MEADE** ENTER GO TO mbn **LX200GPS**  $J<sub>SMT</sub>$ MEADE

**Obrázek 34: Ovládací ručka Autostar II s tlačítky. Je uchycená k montáži dalekohledu, lze ji vzít do ruky vysunutím z držadla.**

## **5.1 Displej, tlačítka Enter, Mode, Go to a směrová tlačítka**

V horní části ručky je menší **displej** /1/, rovněž podsvícený červeně. Podle aktuální volby vidíme na displeji informace.

Pod displejem najdeme tři základní tlačítka: **Enter** /2/, **Mode** /3/ a **Go to** /4/. Zjednodušeně řečeno, tlačítkem Enter potvrzujeme volbu, tlačítkem Mode odcházíme z volby o jeden řád do všeobecnějšího menu, tlačítko Go to pak slouží pro přesun dalekohledu na vybraný objekt.

Když se dalekohled nechová správně u přejíždění mezi objekty, je možné natáčení dalekohledu pomocí tlačítka Mode zastavit. Dlouhým stiskem tlačítka Mode se na displeji zobrazí aktuální pozice dalekohledu v souřadnicích.

Pomocí **směrových tlačítek** /5/ pohybujeme dalekohledem ve čtyřech směrech – v deklinaci a rektascenzi (resp. v hodinovém úhlu). Další funkce šipek levé a pravé je jemné ostření pomocí okulárového výtahu, který je součástí sestavy dalekohledu.

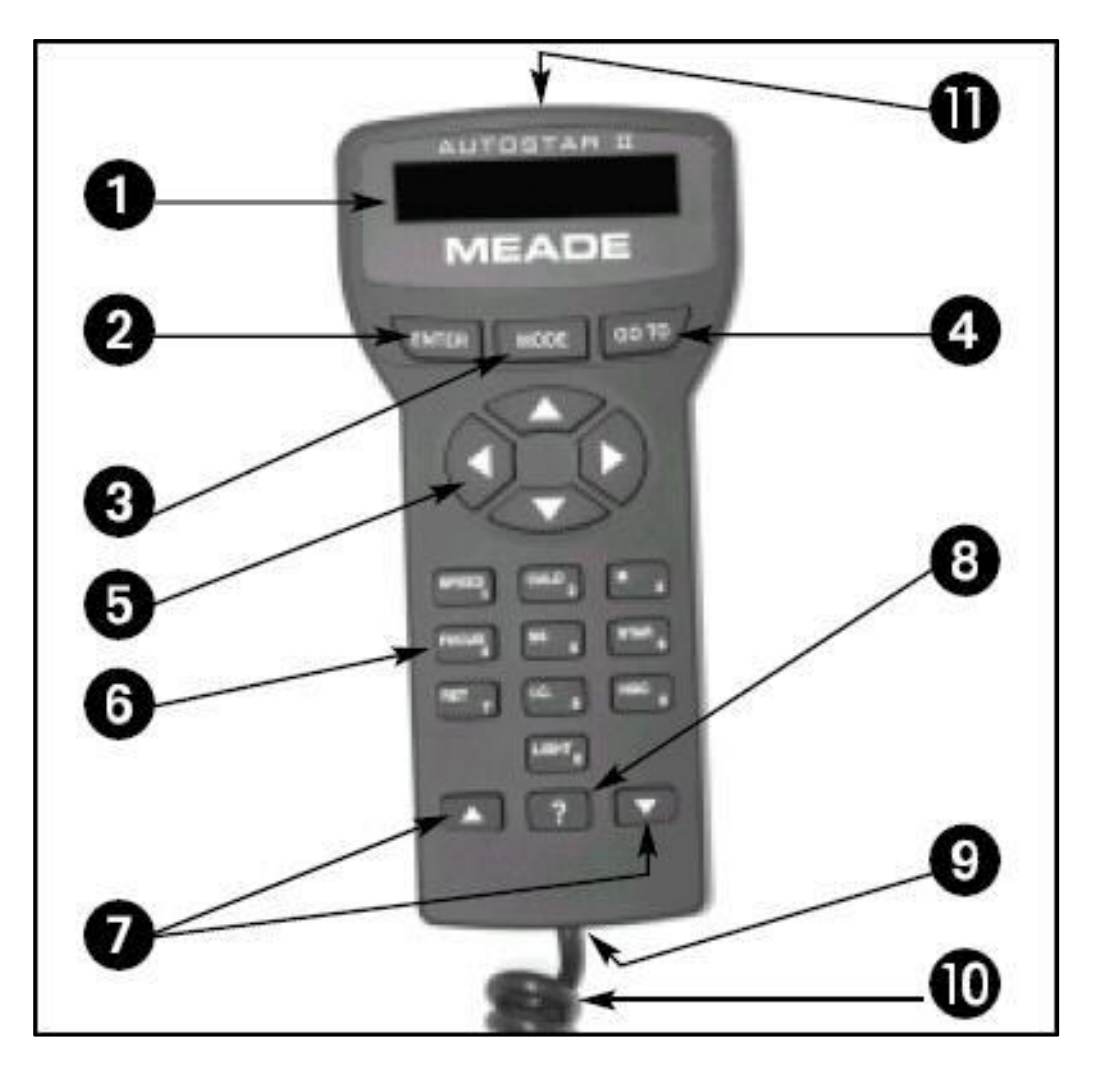

**Obrázek 35: Ovládací ručka Autostar II s číselnými popiskami (Zdroj: z manuálu ovládání dalekohledu).**

## **5.2 Číselná tlačítka**

Níže se nachází deset tlačítek pojmenovaných číslem a funkcí.

### **5.2.1 TLAČÍTKO: 1 SPEED**

Tlačítko umožňuje **volbu rychlosti** posunů pomocí čtyř šipek výše. Na hrubé přejíždění se volí obvykle maximální rychlost. Na drobné posuny při sledování objektu v okuláru či dolaďování polohy objektu na čipu CCD kamery pak jedna z nejnižších rychlostí.

Rychlosti lze volit pomocí numerických tlačítek. Tlačítko 1 je nejnižší rychlost, 9 největší. Listovat můžeme i pomocí dolních dvou šipek /7/ a volit podle velikosti úhlové rychlosti zobrazené na displeji.

Volbu rychlosti potvrdíme tlačítkem Enter /2/.

#### **5.2.2 TLAČÍTKO: 2 CALD**

Zmáčknutím tlačítka se dostaneme do **Caldwellova katalogu**.

#### **5.2.3 TLAČÍTKO: 3 M**

V této volbě jsou obsaženy objekty **Messierova katalogu**, jsou vhodné zejména pro vizuální pozorování či prohlídky pro veřejnost.

Je však nutné znát číslo konkrétního objektu (to vlastně obecně u všech katalogů), takže při zmáčknutí daného tlačítka zadáme pomocí numerických tlačítek číslo objektu. Např. chceme-li zvolit kulovou hvězdokupu M13, zmáčkneme 3 M a pak čísla 1 a 3.

Potvrdíme přes Enter /2/ a pro přesun na daný objekt zmáčkneme Go to /4/. Nenajedeli objekt dokonale do zorného pole či na střed čipu, můžeme to pak případně doladit přes tlačítko 1 Speed, následnou volbou menších rychlostí a použitím směrových šipek /5/.

#### **5.2.4 TLAČÍTKO: 4 FOCUS**

Tlačítko pro **ostření**. Je potřeba mít už zaostřeno pomocí hlavního zrcadla. Hvězdy by určitě neměly mít tvar donutů, ale mít co nejmenší průměr plného kolečka. Ostření pomocí okulárového výtahu je vhodné na jemné doostřování. Okulárový výtah má totiž jen určité ohraničené možnosti pohybu, při velkém rozostření bychom mohli dorazit na jednu ze dvou hranic možnosti pohybu a objekt stejně nedoostřit.

Před hrubým zaostřením pomocí zrcadla je vhodné popojet s okulárovým výtahem zhruba doprostřed intervalu možného pohybu okulárového výtahu, aby se dalo doostřovat na oba směry zhruba stejně; nedojedeme tudíž na nějakou tu hranici - konec možného posunu.

## *K ZAPAMATOVÁNÍ*

Při vizuálním pozorování při každé změně okuláru bude potřeba přeostřit.

Při zmáčknutí tlačítka 4 FOCUS budeme mít na výběr z několika možností zaostřování, které můžeme měnit šipkami /7/ dole na ručce a potvrdit Enter, nebo zmáčknout numerické tlačítko. Rychlosti jsou: Fine (tlačítka 1 nebo 2), Slow (3, 4 nebo 5), Medium (6 nebo 7), Fastest (8 nebo 9). Záleží na pozorovateli, který způsob zadávání si oblíbí.

#### **5.2.5 TLAČÍTKO: 5 SS**

Dalším tlačítkem 5 SS se dostaneme do seznamu objektů ve **Sluneční soustavě**. Najdeme zde planety, Měsíc, asteroidy a komety. Listujeme mezi objekty šipkami /7/ a chceme-li se podívat na konkrétní objekt, klikneme na Enter /2/ a pak Go to /4/.

#### **5.2.6 TLAČÍTKO: 6 STAR**

Následuje tlačítko 6 STAR pro **hvězdy**. Obsahuje několik kategorií, podle kterých lze hvězdu vyhledat. Nejpoužívanější bude asi vyhledávání podle jména, klikneme na Enter /2/ a dolními šipkami /7/ pak projíždíme od začátku či od konce abecedy jmenný seznam hvězd.

Další katalog je např. SAO katalog. Většinou tedy potřebujeme znát číslo hvězdy v daném katalogu. Při vizuálním pozorování se bude využívat hlavně jmenný katalog.

## **5.2.7 TLAČÍTKO: 7 RET**

RET (Reticle) se využívá při používání okuláru s **osvětlenou mřížkou**.

#### **5.2.8 TLAČÍTKO: 8 IC**

IC slouží pro zobrazení objektů z **Index Catalogue**, což je astronomický katalog mlhovin, hvězdokup a galaxií; doplněk ke katalogu NGC - New General Catalogue.

Samozřejmě opět musíme znát číslo příslušného objektu v daném katalogu, které při vyhledávání zadáme, potvrdíme Enter /2/, přes tlačítko Go to /4/ na objekt dalekohledem najedeme.

#### **5.2.9 TLAČÍTKO: 9 NGC**

NGC (**New General Catalogue**) je tlačítko pro objekty z daného katalogu.

#### **5.2.10 TLAČÍTKO: 0 LIGHT**

Zmáčknutím tlačítka 0 LIGHT se na horní straně ručky zapne/vypne **červené světýlko**, pokud je potřeba si na něco ve tmě přisvítit. Červená barva světýlka nenaruší adaptaci oka na tmu.

## **5.3 Tlačítka se šipkami a pro nápovědu**

Stisknutím **tlačítek se šipkami** /7/ můžeme listovat nabídkami v menu. Záleží, v jaké části menu se zrovna nacházíme (které jsme si vybrali a potvrdili).

Chceme-li hledání urychlit, např. při hledání hvězdy podle jména (stiskli jsme předtím tlačítko 6 STAR, pak volbu vyhledávání podle jména), tlačítko zmáčkneme a držíme, dokud se nenalistuje potřebná položka.

Těmito šipkovými tlačítky je možno měnit rychlost textu běžícího na displeji na ručce. Když běží textové informace na displeji, zmáčkneme-li a držíme šipku "nahoru", rychlost zobrazení textu bude rychlejší. Šipkou "dolů" rychlost zobrazení na displeji zpomalujeme.

Tlačítko pro **nápovědu** je /8/ ?. Zmáčknutím tlačítka zobrazíme na displeji ručky informace, jak splnit jakýkoli úkol, který je aktuálně aktivní. Po zmáčknutí tlačítka se postupuje podle pokynů na displeji, pro získání přístupu k podrobnostem o funkcích Autostar II v nápovědě. Systém nápovědy je v podstatě návodem s pokyny na obrazovce.

Pokud je potřeba nápovědy týkající se nějaké operace Autostar II (např. inicializace, alignment, atd.), stiskne se tlačítko nápovědy ? a postupuje se podle pokynů, které se posouvají na druhém řádku. Po přečtení poskytnuté nápovědy se stiskne tlačítko MODE, které vrátí původní obrazovku, a pokračuje se zvoleným postupem.

Na obrázku položka /9/ znázorňuje **port pro kabel** /10/. Port je umístěn v dolní části ručky Autostar II.

Umístění **světla** /11/. Pomocí tohoto zabudovaného červeného světla je možné si posvítit např. na hvězdné mapy a příslušenství, aniž by došlo k narušení adaptace očí na tmu. Stisknutím tlačítka 0 LIGHT se světlo zapíná a vypíná.

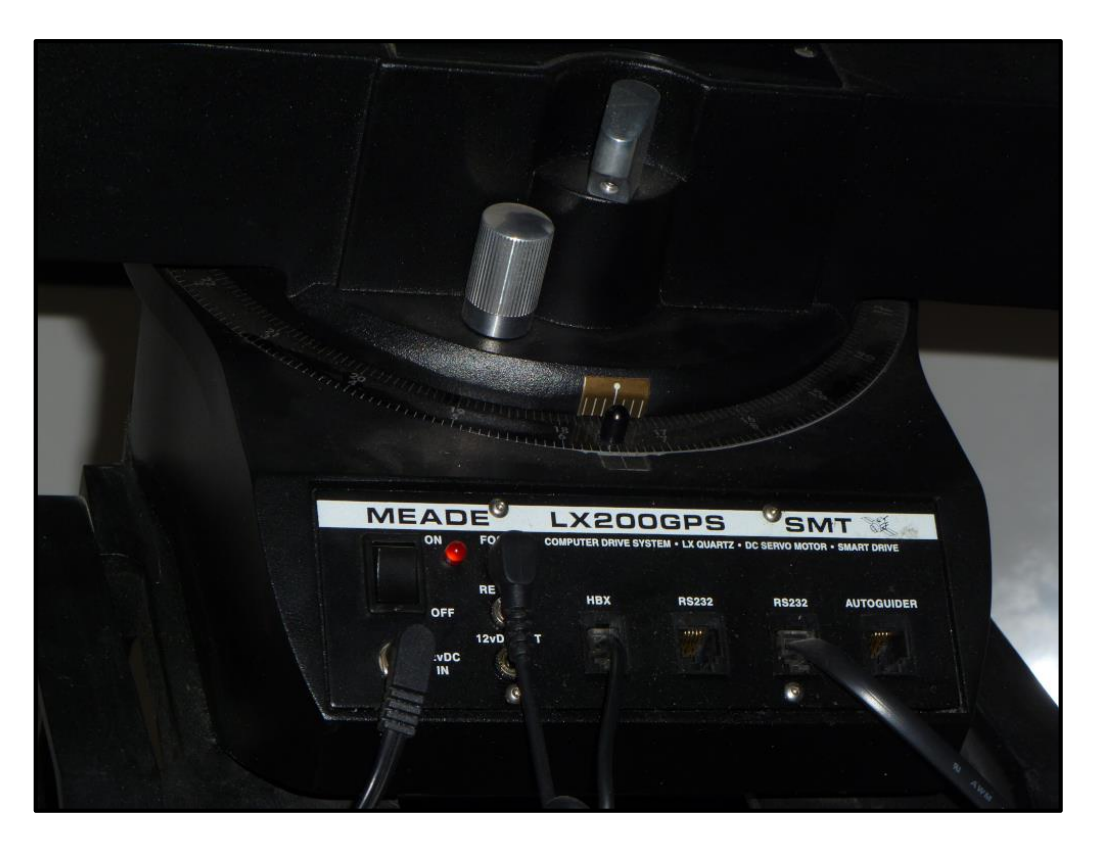

**Obrázek 36: Detailnější pohled na panel dalekohledu. Tady má konektor rovněž ručka Autostar II (HBX).**

## *KORESPONDENČNÍ ÚKOL*

Jaká posloupnost tlačítek na ručce bude potřeba pro nalezení spirální Bodeho galaxie s označením v Messierově katalogu M81 v souhvězdí Velké medvědice? Předpoklad je, že je dalekohled už zapnutý, najíždí přesně a je tedy připraven k použití.

Najede dalekohled na daný objekt při nastavených limitech?

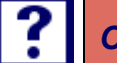

# *OTÁZKY*

1. Které tlačítko je nejvhodnější použít pro to, aby se po čase nečinnosti opět rozsvítilo červené podsvícení na ručce?

- 2. Jaké funkce mají směrová tlačítka?
- 3. Které tlačítko slouží pro výčet objektů ve Sluneční soustavě?

## *SHRNUTÍ KAPITOLY*

Ovládací ručka je důležitá součást dalekohledu. Pomocí ní ovládáme dalekohled (kromě situace propojení s počítačem). Pomocí ručky vyhledáváme objekty, najíždíme na ně, získáme informace o objektech. Umožňuje jemné zaostřování obrazu, rovněž pokročilejší nastavení dalekohledu.

## *ODPOVĚDI*

- 1. Kapitola 5, str. 60-61.
- 2. Podkapitola 5.1, str. 62.
- 3. Podkapitola 5.2, část 5.2.5, str. 64.

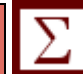

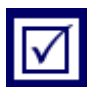

# **6 CCD KAMERA**

## *RYCHLÝ NÁHLED KAPITOLY*

CCD kamera slouží k pořizování snímků nebeských objektů. Může jít o astrofotografii, nebo se využívá pro fotometrii, například proměnné hvězdy.

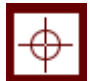

## *CÍLE KAPITOLY*

- Znalost CCD kamery a filtrů v externím filtrovém kolu.
- Znalost základních vlastností CCD kamery.
- Znalost základů používání CCD kamery.
- Znalost vhodných postupů pro pozorování a pořizování snímků.

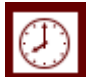

# *ČAS POTŘEBNÝ KE STUDIU*

I v této části je potřeba co největšího následného praktického zkoušení přímo v kopuli observatoře, nejlépe pár nocí se zácvikem, aby byl pozorovatel pak schopný samostatného pozorování s CCD kamerou. Předpokládá se, že základní ovládání dalekohledu je již zvládnuto.

## *KLÍČOVÁ SLOVA KAPITOLY*

CCD kamera, ATIK, čip, filtr.

## **6.1 Začátek pozorování**

Pár námětů, jak správně začít s pozorováním po příchodu do kopule.

## **6.1.1 KONTROLA SPRÁVNÉHO ČASU V PC**

Možná to v době různých programů na synchronizaci času bude znít zvláštně, ale tato kontrola je rychlá a pozorovatel si může být jist, že nějaké podivné časové výchylky ve výsledných a zpracovaných datech (světelných křivkách) jsou opravdu reálné a zabrání se případné ostudě, kdyby byly způsobeny pouze špatným časem v PC.

Správný čas ukazují například některé internetové stránky, bude se hodit třeba <https://www.presnycas.cz/> v rámci české varianty. Nebo rádiem řízené hodiny.

Všeobecně je doporučeno mít na PC nastaven čas UT. Odpadnou tím mimo jiné složitosti s přechody ze středoevropského času na letní a naopak. V kopuli WHOO! se však používá místní čas. Takže na to musí brát pozorovatel zřetel.

#### **6.1.2 ZAPNUTÍ KAMERY A CHLAZENÍ**

CCD kamera i filtrové kolo mívají v čase, kdy se nezpozoruje, odpojené kabely do počítače i zdrojové kabely. Je potřeba je nejdřív zapojit, do každého přístroje dva. Takže celkem čtyři kabely, které se zapojí tak, aby nebyly někde zamotané a dala se využít celá jejich délka.

CCD kamera "zacvaká" a bude slyšet její chod, filtrové kolo se protočí.

#### *K ZAPAMATOVÁNÍ*

Kabely od elektrických zdrojů k CCD kameře a filtrovému kolu se běžně pro účel pozorování s CCD kamerou zapojují. Je však zakázáno vypojovat kabely na jiných místech. Např. kabel z ručky, propojení k počítači a podobně. Resp. když se vypojí, je nutné ho dát zpět. Ať nemá pozorovatel, který bude pozorovat příště, zbytečně ukradený čas zkoumáním, proč něco nefunguje.

Je doporučeno pomalejší postupné chlazení, ne skokově. Jsou různé programy na ovládání kamery. Program SIPS (ovládání CCD kamer firmy Moravské přístroje) umožňuje přímo v nastavení, jak moc rychle se má kamera chladit.

Program pro ovládání CCD kamery nainstalovaný v kopuli WHOO! (**MaxIm DL**) postupné chlazení nejspíše nemá. Je tedy na konkrétním pozorovateli, chce-li věnovat čas ručnímu postupnému snižování teploty.

Co se týče počasí v ČR, často bývá vysoká relativní vlhkost vzduchu a rychlé ochlazování či naopak odchlazování kameře moc nesvědčí. Doporučeno je 2-3°C / min. Chladí se na teplotu zhruba o 25-30°C pod okolní teplotu. Např. je-li venkovní teplota 10°C, chladí se na -15°C až -20°C. Při vyšší relativní vlhkosti (řekněme nad 90 %) je doporučeno chladit o menší hodnotu.

Pro představu, údaj o aktuální relativní vlhkosti ze stanice ČHMÚ Opava-Otice: [http://portal.chmi.cz/files/portal/docs/poboc/OS/KW/Captor/tmp/DMULTI-](http://portal.chmi.cz/files/portal/docs/poboc/OS/KW/Captor/tmp/DMULTI-O1OPAV01.gif)[O1OPAV01.gif.](http://portal.chmi.cz/files/portal/docs/poboc/OS/KW/Captor/tmp/DMULTI-O1OPAV01.gif) Jsou tam i další údaje a jejich časové vývoje, např. teplota a vítr.

Na sílu větru je také nutno dávat pozor. I když by bylo počasí bez oblačnosti, při příliš silném větru se nedoporučuje pozorovat, lomcuje s kopulí a dokáže roztřepat i dalekohled, z pozorování by tedy stejně nic nebylo. Naopak, mohlo by dojít ke škodám na technice!

Výkon chlazení kamery by měl po dosažení potřebné teploty kamery odpovídat hodnotám okolo 75 %. Teplota se v průběhu noci může měnit - klesat i stoupat - takže výkon chlazení se bude měnit. Výkon chlazení okolo 75 % je optimální, při případném zvýšení teploty bude pořád zajištěna stálá teplota kamery, což je u pozorování potřeba.

## **6.1.3 VĚTRÁNÍ KOPULE**

Během chlazení CCD kamery je možné a vhodné větrat zároveň i pozorovací prostor kopule. Kvůli vytemperování – vyrovnání teploty v kopuli vůči teplotě venkovní. Aby chvění vzduchu při vlastním pozorování a pořizování snímků bylo pak minimální.

## **6.2 Pořizování kalibračních snímků**

Pro správnou redukci dat je potřeba mít pro vlastní snímky kalibrační snímky - darkframy a flatfieldy.

## **6.2.1 POŘIZOVÁNÍ DARKFRAMŮ A VYTVOŘENÍ "MASTER" DARKFRAMU**

Darkframy je vhodné nasnímat už večer před setměním, před vlastním pozorováním.

Poté, co je CCD kamera již vychlazena na požadovanou teplotu, uzavře se větrající se štěrbina a nechá se kryt na dalekohledu.

I při uzavřené závěrce kamery a úplné tmě v kopuli CCD kamera detekuje světlé pixely. Pro kvalitní data je nutné se těchto pixelů zbavit. Proto se při uzavřené závěrce a ve tmě kopule (aby se do kamery nedostalo nežádoucí parazitní světlo) snímá několik, řekněme 10, **darkframů** – **temných snímků**. Snímků se dělá více, protože když se na některém objeví tzv. "kosmík", čili kosmické záření tam zanechá stopu, větším počtem snímků ve zpracování tyto kosmíky zmizí.

Snímky se zpracují v programu na zpracování dat - programy (např. již zmiňovaný SIPS, C-Munipack...) v sobě většinou obsahují funkci na vytvoření "master" darkfra**mu** na základě funkce medianu.

Darkframy je nutné dělat ve *stejném trvání expozice* jako fotometrické snímky a samozřejmě za *stejné teploty*. Když máme fotometrické snímky např. 30 s při teplotě -15°C, tak i darkframy pořizujeme při těchto parametrech.

Jsou-li různé časy expozic v průběhu noci, tak samozřejmě musejí být pořízeny další série darkframů.

Je nutné brát pak zřetel, že CCD kamera může mít "paměťový efekt", kdy může být jasný objekt viditelný i na následných temných snímcích. Dodělávají-li se darkframy po světelných snímcích, je nutné počkat 20-30 minut, aby na snímcích nebyli tzv. "duchové" po jasnějších objektech.

Co se týká četnosti pořizování darkframů, někde je zvykem pořizovat každou pozorovací noc novou sérii či série darkframů (a výsledné master darkframy). Ale není to až tak nutné a stačí používat i "starší" master darkframy z nějaké předchozí noci. Samozřejmě pořizované za stejných podmínek - za stejné teploty a doby expozice - jako fotometrické snímky.

## **6.2.2 POŘIZOVÁNÍ FLATFIELDŮ A VYTVOŘENÍ "MASTER" FLATFIELDU**

Pořízení kalibračních snímků typu flatfield není tak lehké jako pořízení darkframů. Flatfield je korekční snímek, co "vyrovnává" fotometrický snímek. Každá pozorovací sestava má např. různou vinětaci (ve středu pole bývá jas větší než na okrajích) a mohou se na snímcích projevovat třeba prachová zrna. Flatfield tyto "nerovnosti" na fotometrických snímcích odstraní.

Flatfield se pořizuje snímáním rovnoměrně osvětlené plochy. Dá se použít např. vhodně osvícená velká polystyrenová deska a tu snímat.

Další metoda je, že ve vhodnou dobu (po západu resp. před východem Slunce) se snímá místo na obloze, které je ve výšce zhruba 60 stupňů nad obzorem na opačné straně, než je zrovna mírně pod obzorem Slunce. Např. je-li večer, po západu Slunce, mířit se bude zhruba na východní směr (přesný azimut závisí na roční době). Ráno to bude naopak, mířit se bude zhruba na západní směr. Dosáhne se toho, že jsou gradienty jasu oblohy v daném místě minimální.

Máme-li různé filtry, pořadí snímání po západu Slunce by mělo být I-R-V-B-Clear, před východem Slunce opačná sekvence Clear-B-V-R-I. Je to pořadí podle propustnosti filtrů. Clear propustí nejvíce světla.

#### *CCD kamera*

Je však potřeba bezoblačného počasí (a kdy nesvítí jasný Měsíc), což nebývá moc často, takže většinou se spíše v kopuli WHOO! pořizují flatfieldy pomocí té rovnoměrně nasvícené polystyrenové desky. Lze je pořizovat kdykoliv, není nutné čekat na západ či východ Slunce (a tedy na konkrétní čas).

## *K ZAPAMATOVÁNÍ*

Důležité je pořizování expozic v lineární oblasti kamery, samozřejmě v rozmezí dynamického rozsahu čipu.

Pro flatfieldy jsou doby expozic řádově *jednotky sekund*. CCD kamera slouží pro snímání tmavé oblohy, takže pří snímání jasnější osvícené bílé desky dojde brzy k "nasycení" pixelů.

Podobně jako u darkframů, zde se rovněž pořizuje více snímků, ze kterých se pak v programu na zpracování vytvoří master flatfield (opět na základě funkce medianu). Jelikož se při pořizování těchto snímků mohou stále objevovat na snímcích hvězdy, je doporučeno zastavit chod dalekohledu, popř. s dalekohledem ručně mírně popojíždět v osách. Když nejsou hvězdy stabilně na jednom místě, ale pohybují se a jsou tudíž "rozjeté" do linií či obloučků, na výsledném master flatfieldu složeném z dílčích flatfieldů se hvězdy neobjeví. Je to kvůli té funkci medianu.

Samozřejmě i na těchto snímcích se projeví horké pixely. Čili je nutné rovněž pro tyto snímky nasnímat darkframy o *dané teplotě* a *expozici* (resp. expozicích), z nich pak vytvořit odpovídající master darkframe (master darkframy pro různé expozice). Od jednotlivých flatfieldů se nejprve odečte příslušný master darkframe (o odpovídající expozici a o stejné teplotě), až pak se z těchto okalibrovaných snímků vytvoří výsledný **master flatfield**.

#### *K ZAPAMATOVÁNÍ*

Pokud montáž nedrží úplně dobře a pole popojíždí, jde jako "nouzovku" použít master flatfield vytvořený z medianu světelných "light" snímků. Samozřejmě je na pozorovateli, aby takto vytvořený master flatfield zkontroloval, jestli tam přece jen nejdou vidět hvězdy, kdy montáž držela, takže se funkcí medianu neodstranily.

Když už jsou jednou udělané dobré master flatfieldy, do sundání CCD kamery či jiné relevantní změně pozorovací sestavy se nemusejí dělat nové. Tyto master flatfieldy se pak dají použít při zpracování fotometrických snímků *bez závislosti na době expozice a teplo-*
*tě chlazení*. Důležité je vzít správný master flatfield, který odpovídá danému (fotometrickému či fotografickému) filtru, ve kterém se světelné snímky pořizovaly.

#### *K ZAPAMATOVÁNÍ*

Flatfieldy by se měly vytvářet při stejném zaostření, jako se snímají fotometrické "light" snímky. Flatfieldy při rozostřeném dalekohledu by nebyly dobré, např. projevovaly by se jinou velikostí prachových zrn. Večerní flatfieldy na obloze tudíž nemusejí přesně odpovídat – mohlo být zaostřeno pro vizuální pozorování!

Co se týče výsledných kalibrací světelných snímků, vše provede program (např. Muniwin, resp. Munipack, C-Munipack). Ve zkratce řečeno, master darkframe se od fotometrických snímků *odečítá*, master flatfieldem se *dělí*.

## *OTÁZKY*

- 1. Co by měl pozorovatel vždy zkontrolovat před pozorováním?
- 2. Jakým způsobem je doporučeno chladit či odchlazovat CCD kameru?
- 3. O jakou teplotu vůči okolní teplotě je vhodné kameru chladit?
- 4. Zhruba jaký optimální výkon chlazení CCD kamery má po jejím vychlazení být?
- 5. Proč se musí chvíli počkat před pořizováním darkframů po "light" snímcích?

## *SHRNUTÍ KAPITOLY*

Správné pořizování snímků prostřednictvím CCD kamery je klíčová věc. Je potřeba dávat pozor na správný postup jak při snímání kalibračních snímků, tak při snímání "light" snímků pro fotometrii či astrofoto.

V kapitole byl kladen důraz na důležité základní postupy. Zároveň byly zmíněny konkrétní věci, kterým by měl pozorovatel věnovat pozornost.

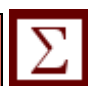

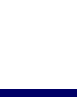

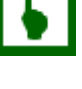

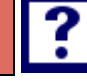

# *ODPOVĚDI*

- 1. Podkapitola 6.1, část 6.1.1, str. 69.
- 2. Podkapitola 6.1, část 6.1.2, str. 69.
- 3. Podkapitola 6.1, část 6.1.2, str. 69.
- 4. Podkapitola 6.1, část 6.1.2, str. 70.
- 5. Podkapitola 6.2, část 6.2.1, str. 71.

# **7 PROGRAM MAXIM DL**

# *RYCHLÝ NÁHLED KAPITOLY*

Program MaxIm DL se v kopuli využívá pro pořizování CCD snímků. V této kapitole najdete postup, jak pořizovat snímky pomocí tohoto programu. Postup je doplněný obrázky pro lepší a větší názornost. Program má spoustu funkcí, pozornost bude věnována zejména těm, které se nejvíce využívají při reálném snímání. Jako příklad bude sloužit jedno reálné pozorování proměnné hvězdy, uskutečněné v observatoři WHOO!.

# *CÍLE KAPITOLY*

- Znalost celkového postupu snímání od začátku do konce.
- Znalost, jak správně nastavit pořadí filtrů v programu.
- Znalost postupu chlazení a odchlazování CCD kamery.
- Znalost potřebných základních oken v programu.
- Znalost dodatečného nastavení.

# *ČAS POTŘEBNÝ KE STUDIU*

Rovněž v tomto případě je nejlepší praktické zkoušení v kopuli observatoře. Program si lze sice stáhnout i na svůj počítač či notebook, v kopuli je však program nastaven přímo pro danou CCD kameru a filtrové kolo. Na druhou stranu, program si lze "osahat" a poznat lépe i na vlastním počítači, v kopuli pak bude pozorovatel jistější - se znalostmi, kde konkrétní věci v programu nalézt.

# *KLÍČOVÁ SLOVA KAPITOLY*

MaxIm DL, ATIK, čip, filtr.

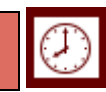

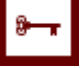

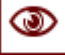

## *K ZAPAMATOVÁNÍ*

Na ovládání CCD kamer **ATIK 383L** a externího filtrového kola se používá program **MaxIm DL**. Je nainstalovaný v kopuli observatoře. Jedná se o shareware, je možné si program ("demo") stáhnout na svůj počítač, ale má jen omezenou dobu pro vyzkoušení (zadarmo), pak je nemožné program používat, nebo je nutné za program zaplatit.

#### **7.1 Okno Camera Control – Setup**

Po stisknutí příslušné ikonky se otevře okno **Camera Control**, záložka *Setup*. CCD kamera musí mít už připojený konektor ke zdroji, rovněž konektor do počítače. Obdobně externí filtrové kolo musí být připojeno kabely ke zdroji a k počítači.

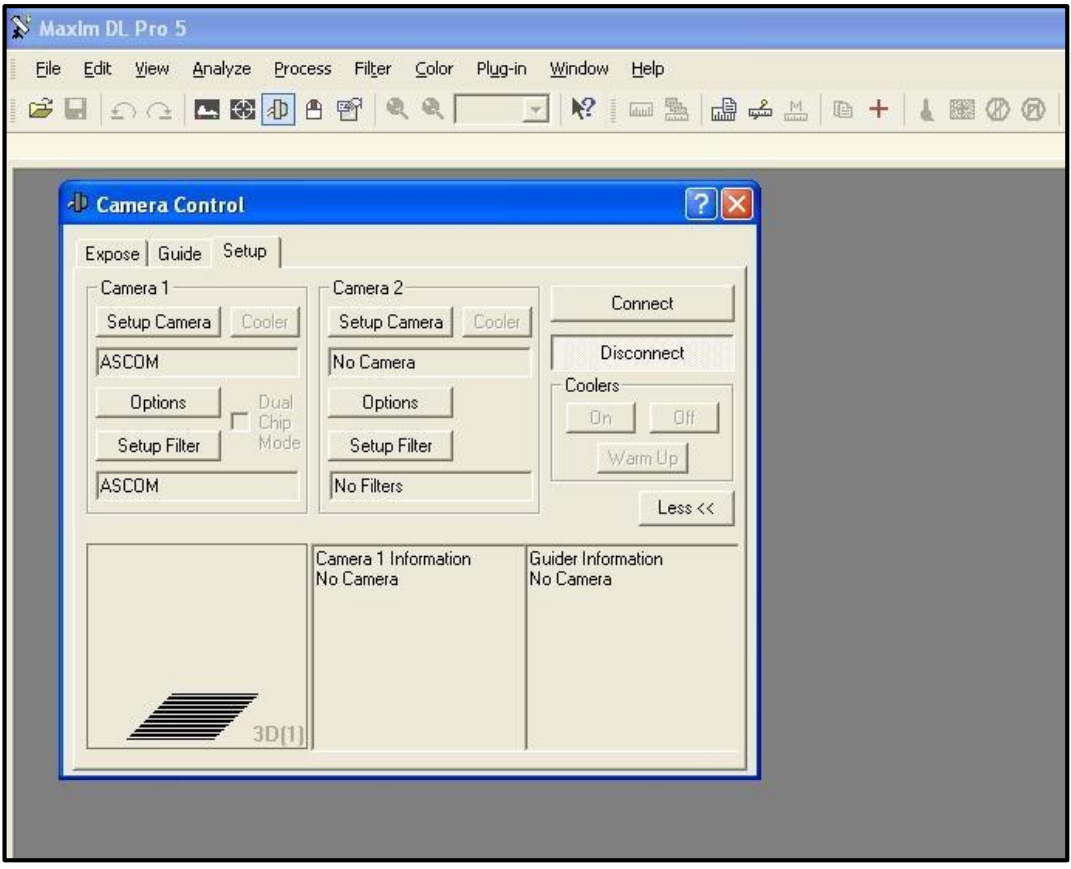

**Obrázek MDL-1: Okno Camera Control po kliknutí na ikonku kamery.**

Nastavení CCD kamery a filtrového kola zůstává stejné. Pro případ, že probíhala nějaká servisní práce týkající se těchto zařízení, možná bude nutné provést nastavení znovu, nastavení je schematicky znázorněno na obrázcích. Najde se přes volbu **Setup Camera** (Camera 1).

#### *Hana Kučáková - Návod na pozorování na univerzitní observatoři WHOO!*

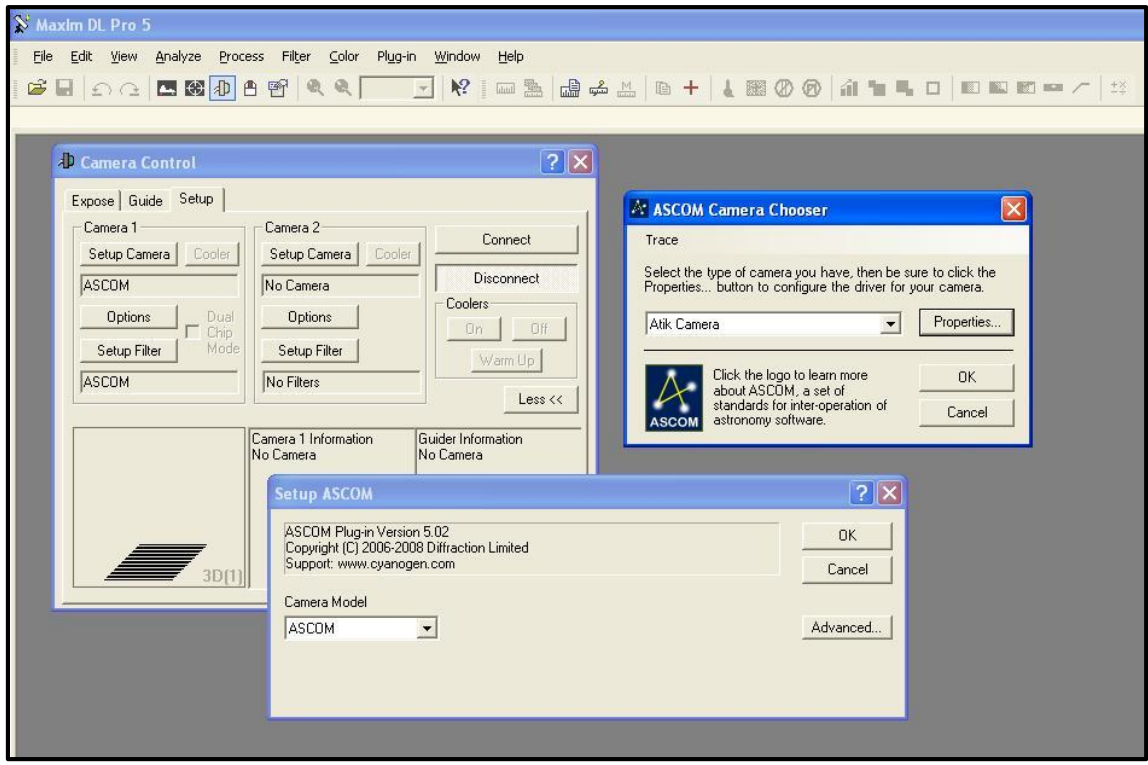

#### **Obrázek MDL-2: Nastavení CCD kamery – Atik Camera + ASCOM.**

Pozn.: Při nastavování je stav CCD kamery **Disconnect**, kamera se připojí až později, po dokončeném nastavení!

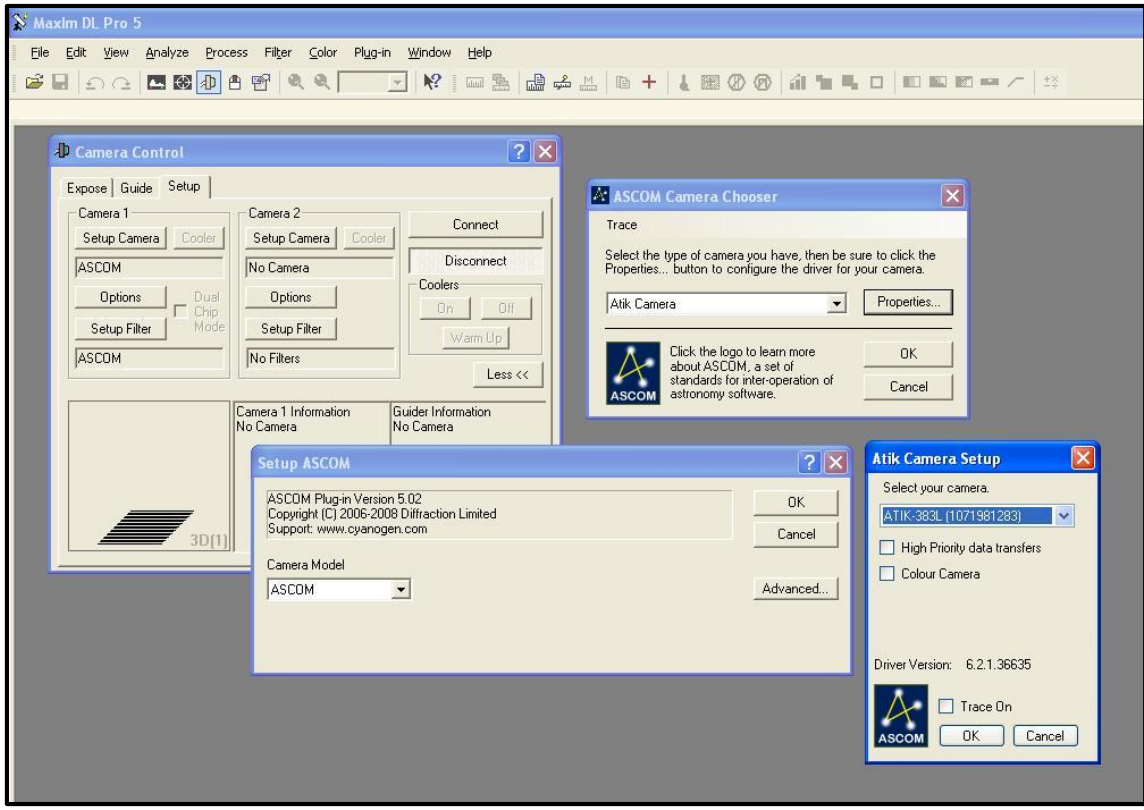

**Obrázek MDL-3: Doplnění nastavení CCD kamery – ATIK 383L.**

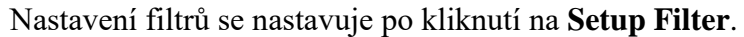

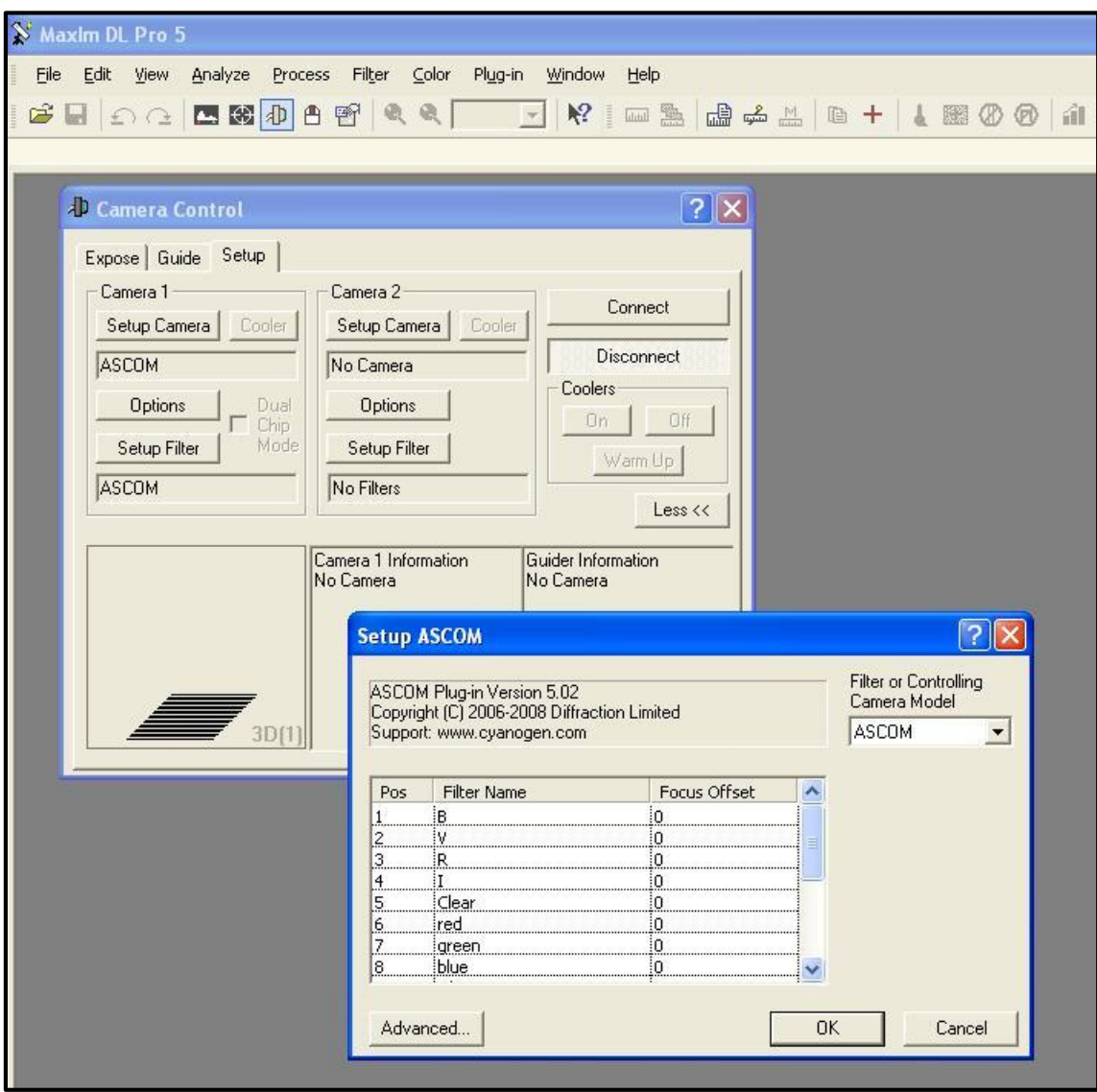

**Obrázek MDL-4: Nastavení pořadí filtrů podle skutečného pořadí ve filtrovém kole.**

Stiskne se **Connect**. Objeví se okno Atik Driver Server. Má svoji záložku na liště PC.

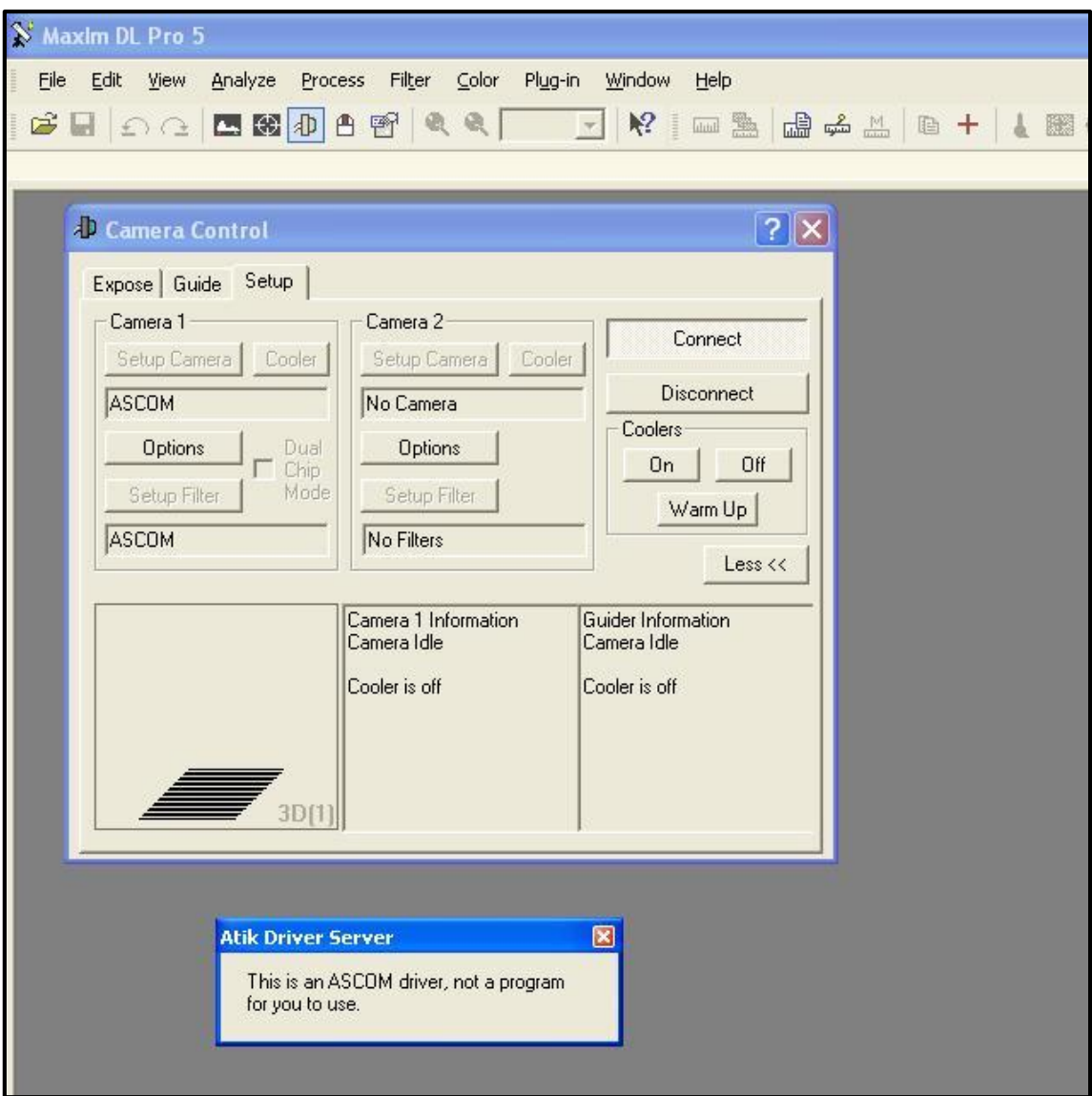

#### *Hana Kučáková - Návod na pozorování na univerzitní observatoři WHOO!*

**Obrázek MDL-5: Po stisknutí Connect vyskočí okno Atik Driver Server.**

CCD kamera je tímto připojena. **Coolers** se zapnou – na **On**. Od této chvíle se kamera začíná chladit. Údaj *Setpoint* ukazuje hodnotu teploty, na kterou se má chladit. Další údaje odpovídají aktuální teplotě na senzoru (*Sensor Temp*), v procentech je uveden výkon chlazení *Cooler power* (optimální hodnota po vychlazení CCD kamery je cca 75 %).

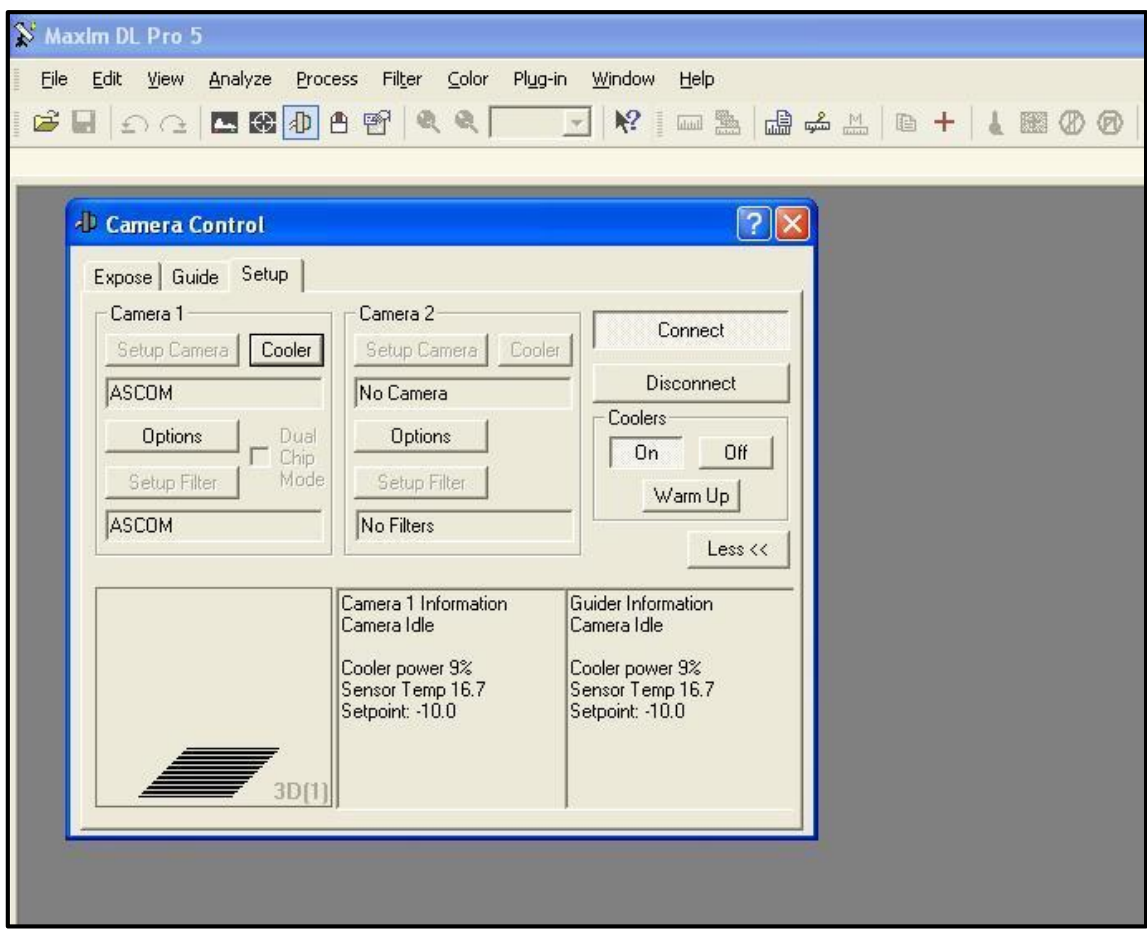

**Obrázek MDL-6: Chlazení CCD kamery je aktivováno kliknutím na On.**

V části pro *Camera 1* se kliknutím na **Cooler** nastavuje a mění příslušná teplota *Setpoint* (podle aktuální teploty okolí), na kterou se bude chladit.

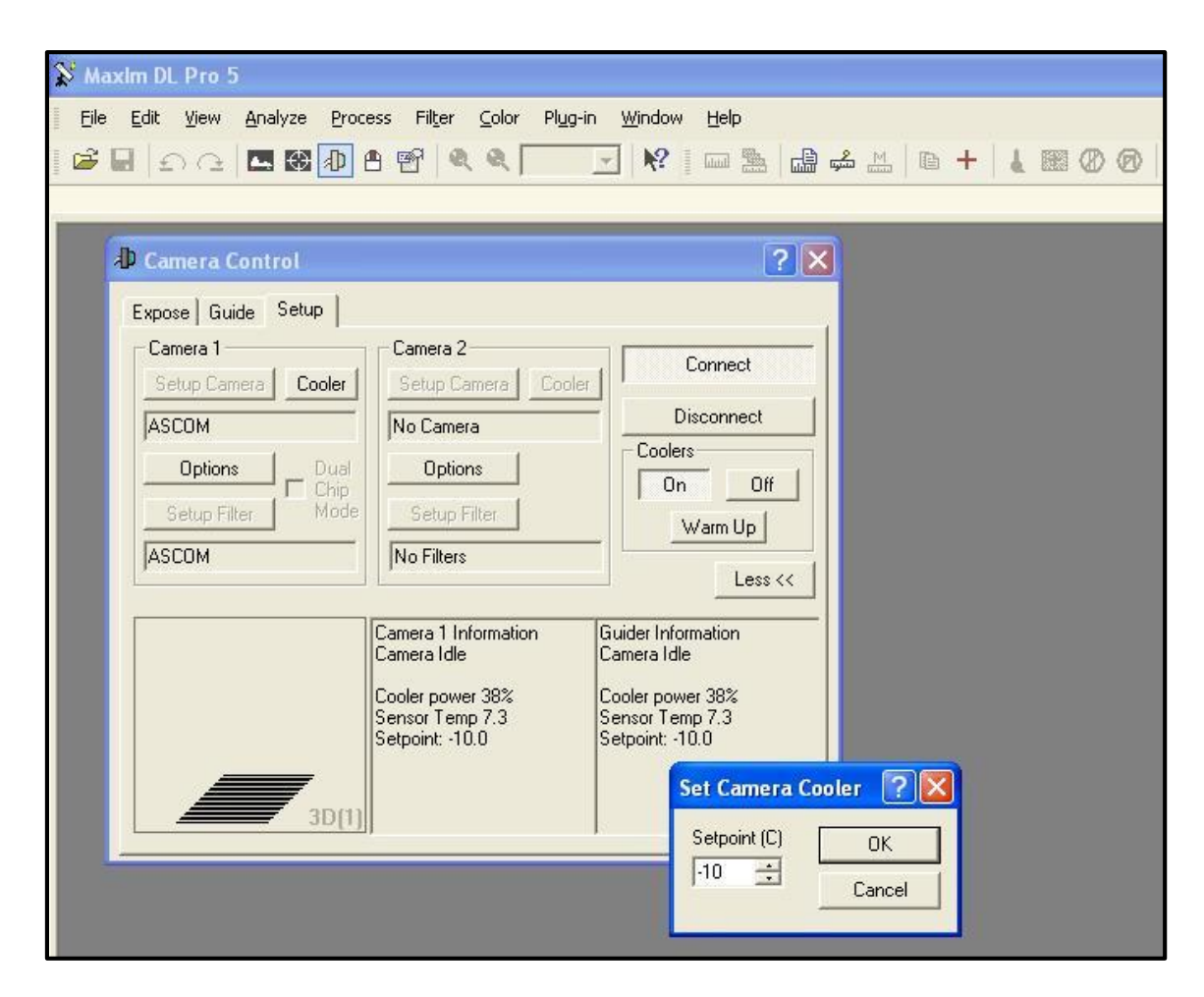

**Obrázek MDL-7: Nastavení hodnoty teploty chlazení CCD kamery.**

## **7.2 Okno Camera Control - Expose**

Pořizování snímků probíhá v záložce *Expose*. Nastavuje se doba trvání expozice v sekundách, filtr, který se používá, jestli půjde jen o jeden snímek, řadu snímků za sebou, nebo pro případ automatického ukládání snímků (Autosave).

## *K ZAPAMATOVÁNÍ*

Hodnota Binning 3x3 (3 v ose X a 3 v ose X) znamená, že 3x3 pixely budou mít funkci jednoho pixelu. Sníží se tím sice velikost obrázku, ale binning se hodí pro slabší objekty. Pro pozorování proměnných hvězd je binning vhodnější než případ bez binningu. Pro astrofotografii je pak vhodný případ bez binningu – větší obrázek a rozlišení. Binning je vhodný i pro případ, že pole trochu popojíždí – při binningu se to pak, logicky, projevuje méně.

#### *Program MaxIm DL*

Okno **Screen Stretch** se otevře kliknutím na pátou ikonku. Dvěma ukazateli se dají uzpůsobovat meze zobrazení snímku, aby vyniklo to, na co se chceme podívat. Nalezneme tam i několik přednastavených voleb - z roletky.

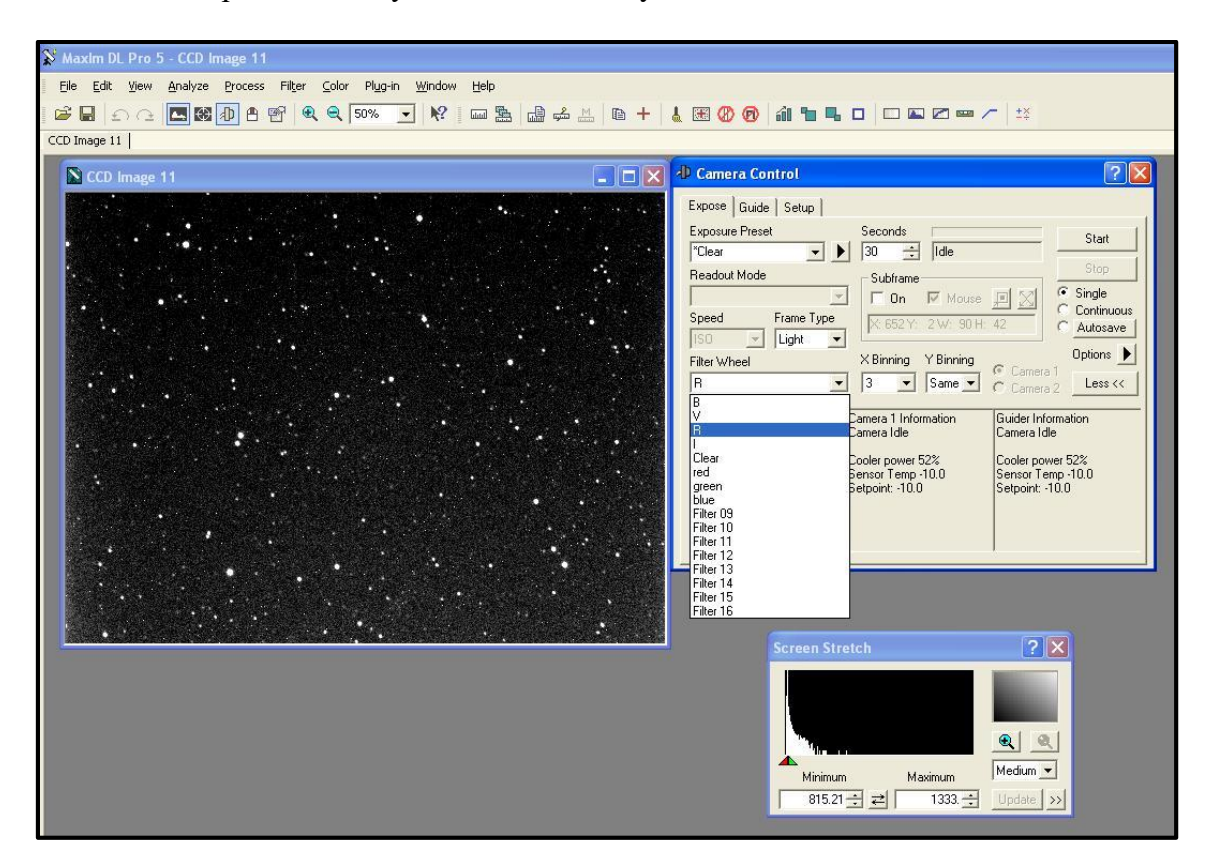

#### **Obrázek MDL-8: Pořizování snímků pomocí záložky Expose. Vlevo je pořízený snímek, v okně Camera Control v záložce Expose je nastavení snímání s otevřenou roletkou pro volbu filtru a dole je okno Screen Stretch.**

V jednom okýnku se zobrazuje 3D profil. Měl by být podobně jako na obrázku vysoký, aby byl velký signál. Ale ne až tak moc, aby byl navrchu "useknutý" – to by znamenalo, že je už objekt nad maximální hodnotou nasycení čipu.

Zpracováním přeexponovaného objektu bychom nedostali správné výsledky. Profil samozřejmě závisí i na zaostření, takže v procesu ostření se hodí sledovat tento 3D profil.

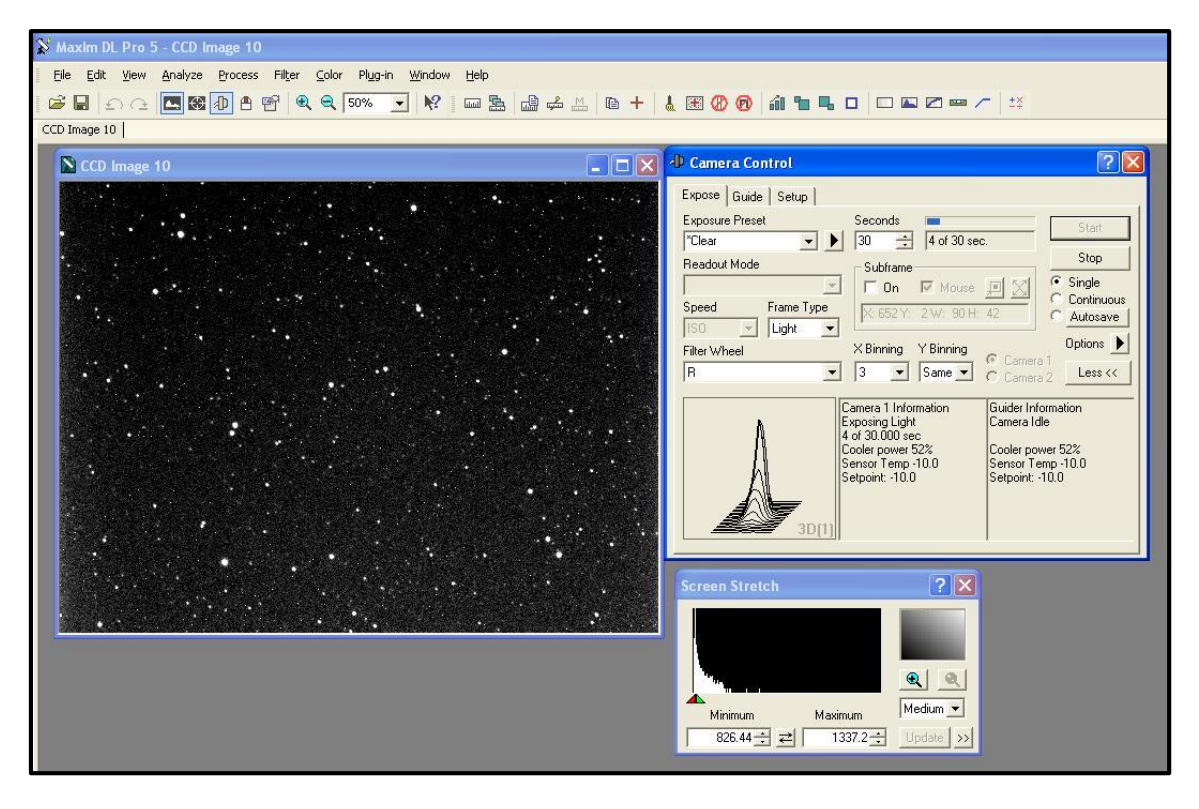

**Obrázek MDL-9: Zobrazení užitečného 3D profilu.**

Při pozorování se snímky budou automaticky ukládat pomocí volby **Autosave**.

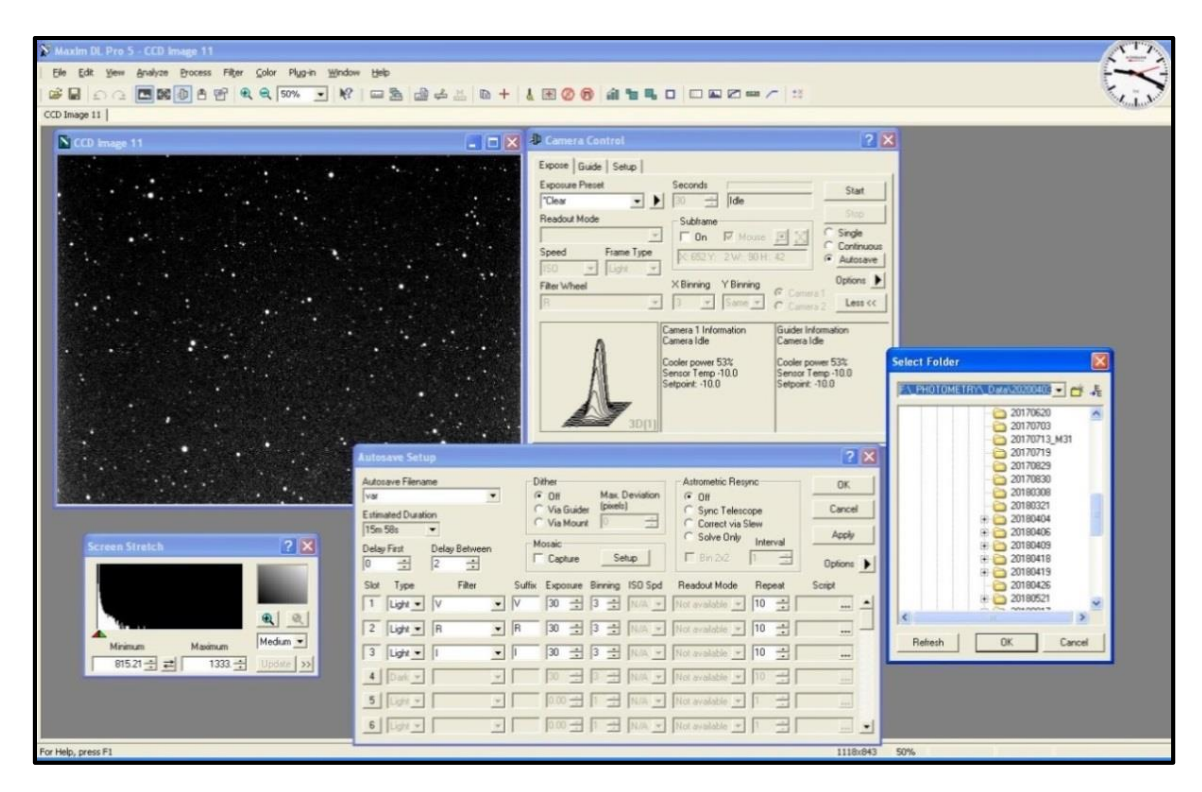

**Obrázek MDL-10: Automatické ukládání sekvence snímků se střídáním filtrů, s otevřeným oknem s cestou, kam se budou snímky ukládat.**

# *K ZAPAMATOVÁNÍ*

Položka v Options "Group by Slot" se používá, pokud se mají filtry, přesněji řečeno řádky v nastavení, prostřídávat.

V ilustračním obrázku s názvem MDL-11 by se 999x prostřídávala postupná sekvence filtrů V, R a I (po 30 sekundách, binning 3x3). Jinak by se 999x nasnímal obraz ve filtru V, až pak by se přešlo na další filtr, resp. řádek.

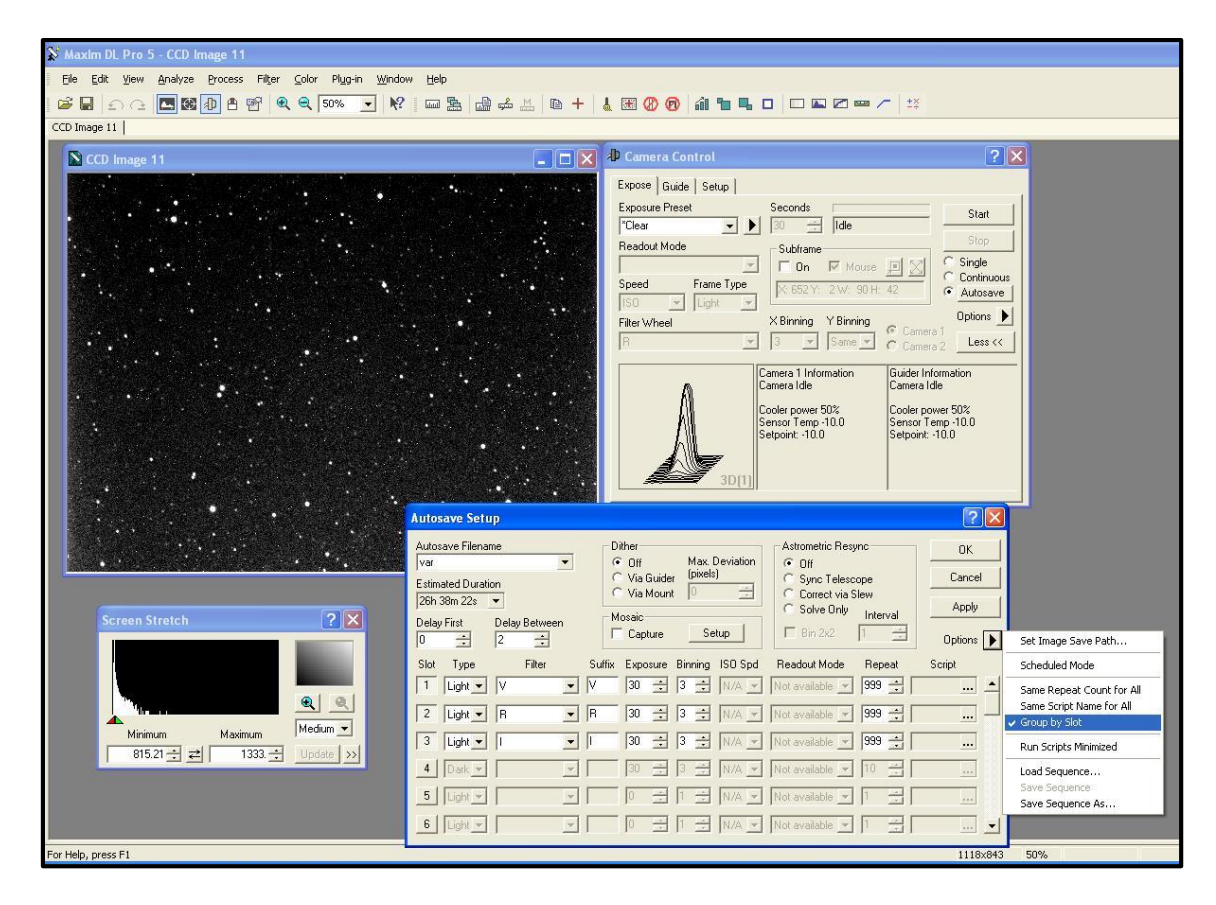

**Obrázek MDL-11: Group by Slot s možností prostřídávání řádků.**

## **7.3 Okna Screen Stretch a Informations**

Okno **Screen Stretch** poskytuje několik možností zobrazení z nabídky dle typu snímaného objektu. Často se využívá režim Manual - pozorovatel si ručně upravuje meze. V nabídce je několik přednastavených režimů pro konkrétní typy objektů.

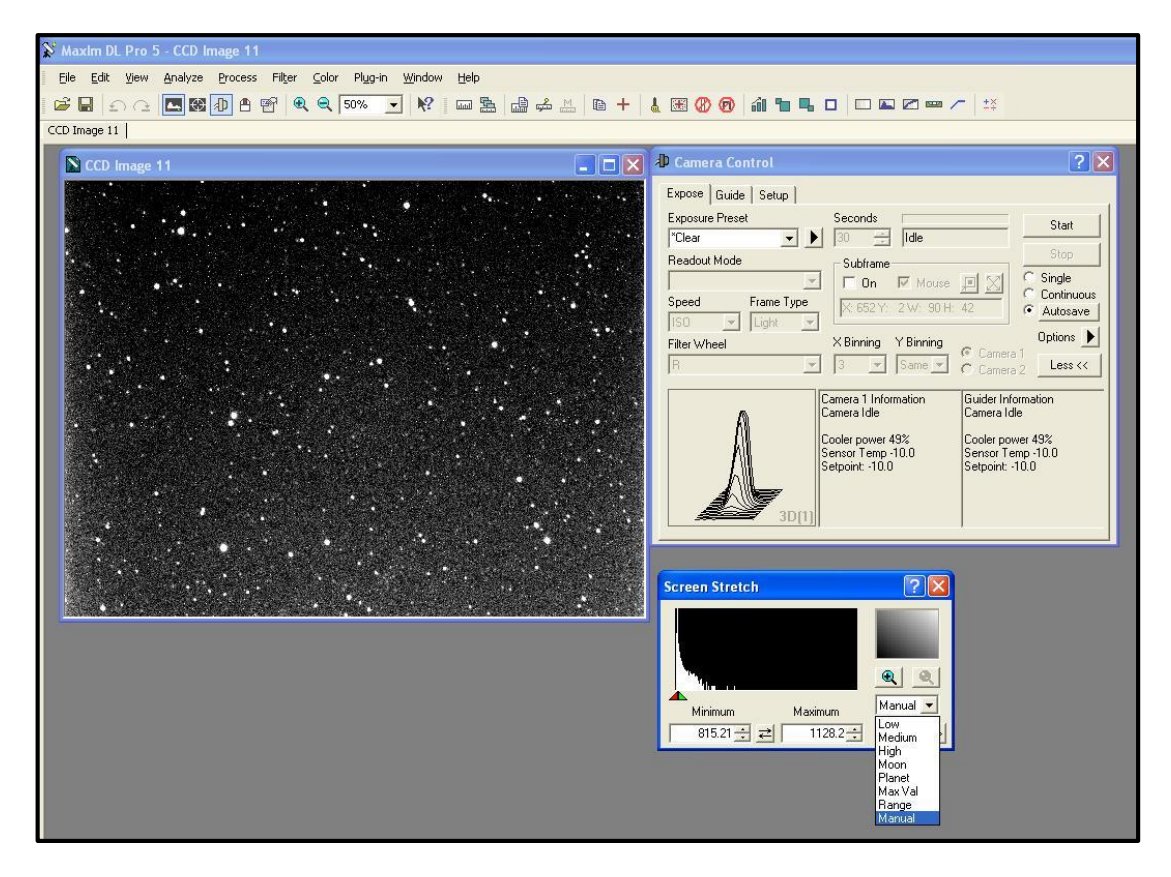

**Obrázek MDL-12: Screen Stretch a možnosti roletky.**

Okno **Informations** zobrazuje informace k místu na snímku, kde se momentálně nachází kurzor.

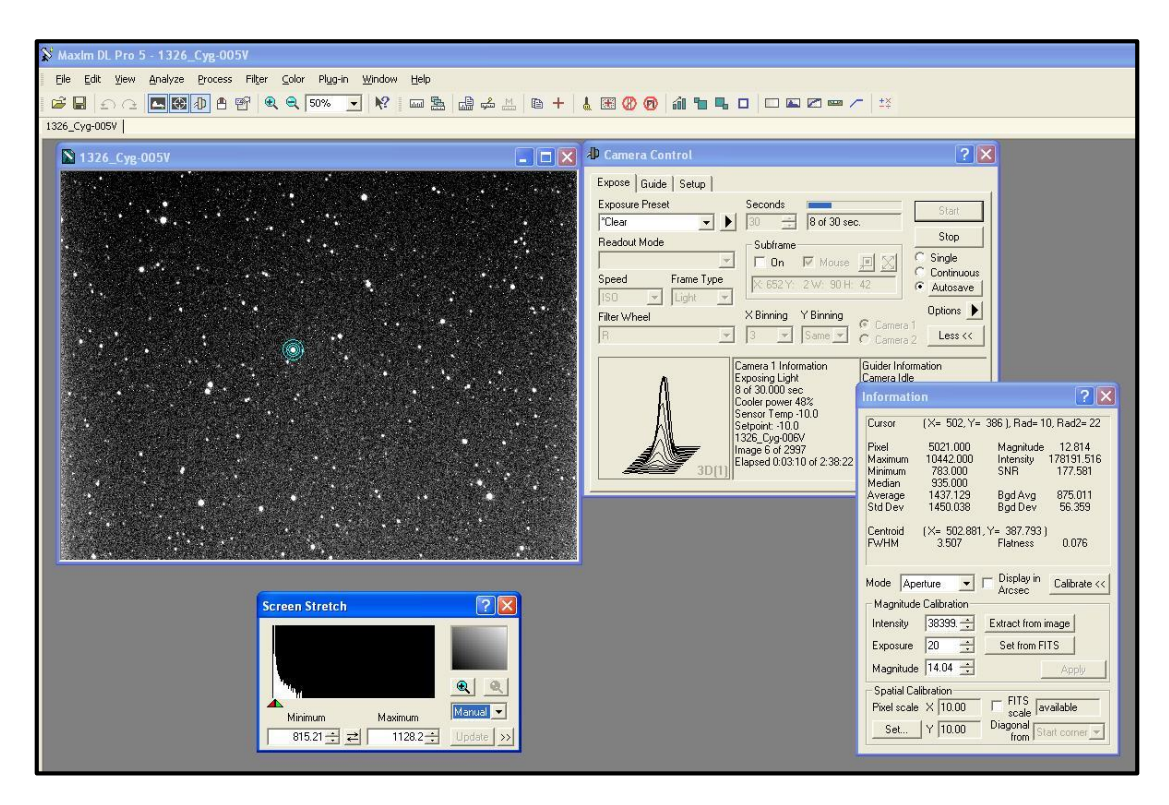

**Obrázek MDL-13: Informace k danému místu (kroužky) na snímku.**

Další obrázek MDL-14 znázorňuje samotné snímání objektu, kterým je v tomto případě proměnná hvězda, na obrázku je v obdélníčku a nese označení V1326 Cyg.

# *K ZAPAMATOVÁNÍ*

Doporučuje se, aby se proměnná hvězda a vhodné srovnávací hvězdy nacházely v blízkosti středu pole čipu. Pomineme-li možnost cestování hvězd po čipu, hvězdy u okraje čipu by do zpracování mohly vnášet falešné trendy do výsledné křivky.

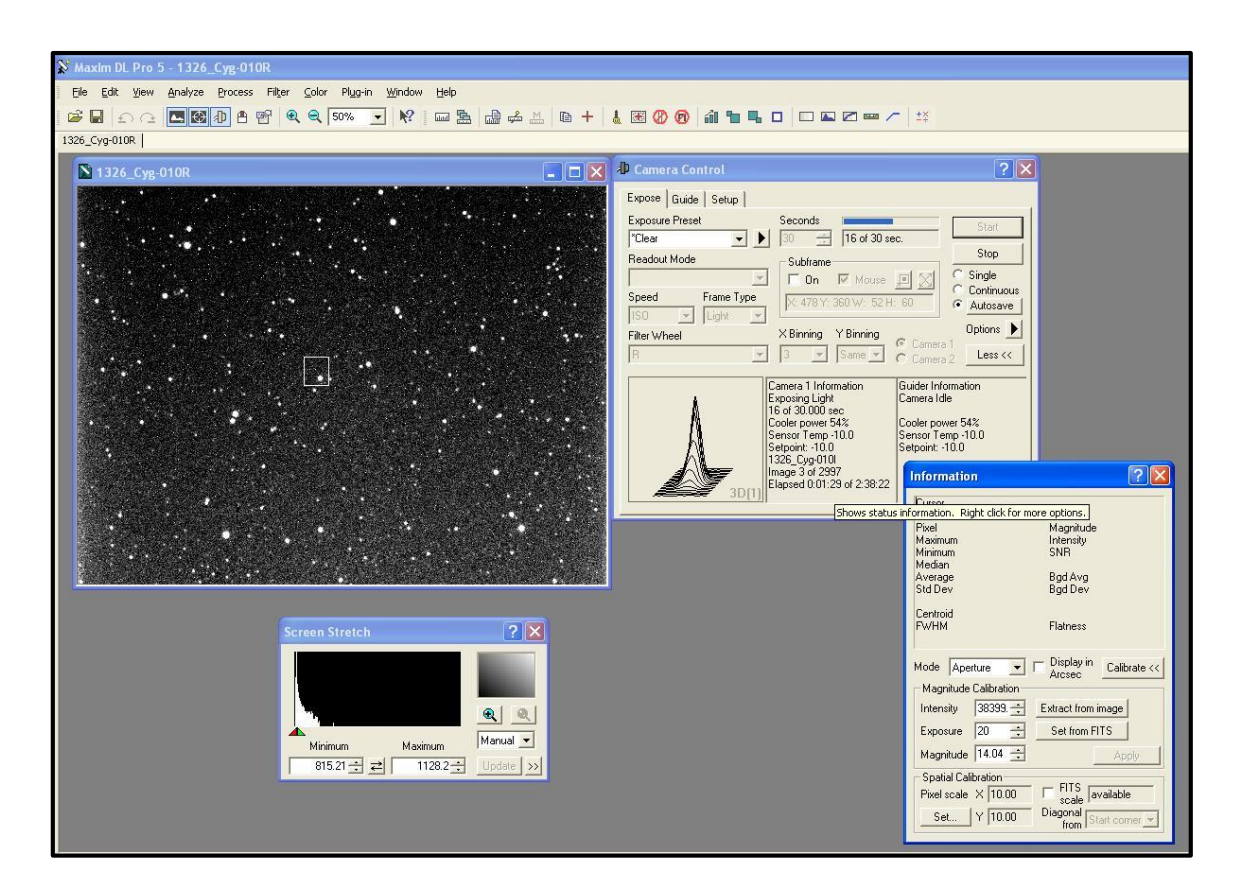

**Obrázek MDL-14: Snímání proměnné hvězdy (označena v obdélníčku).**

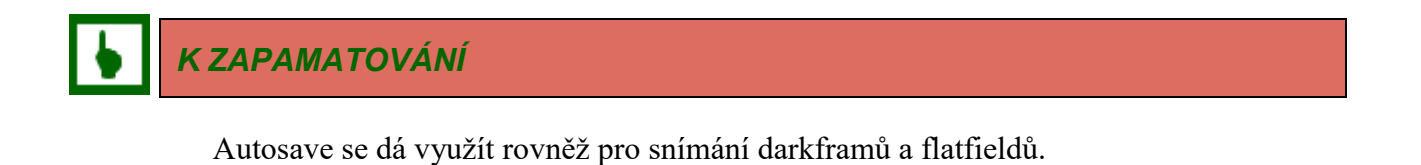

Pro snímání darkframů se v Autosave Filename přepíše název snímků, typ snímku se změní z Light na Dark, expozice i binning zůstávají stejné. Filtr v případě darkframů nehraje roli (závěrka zavřená).

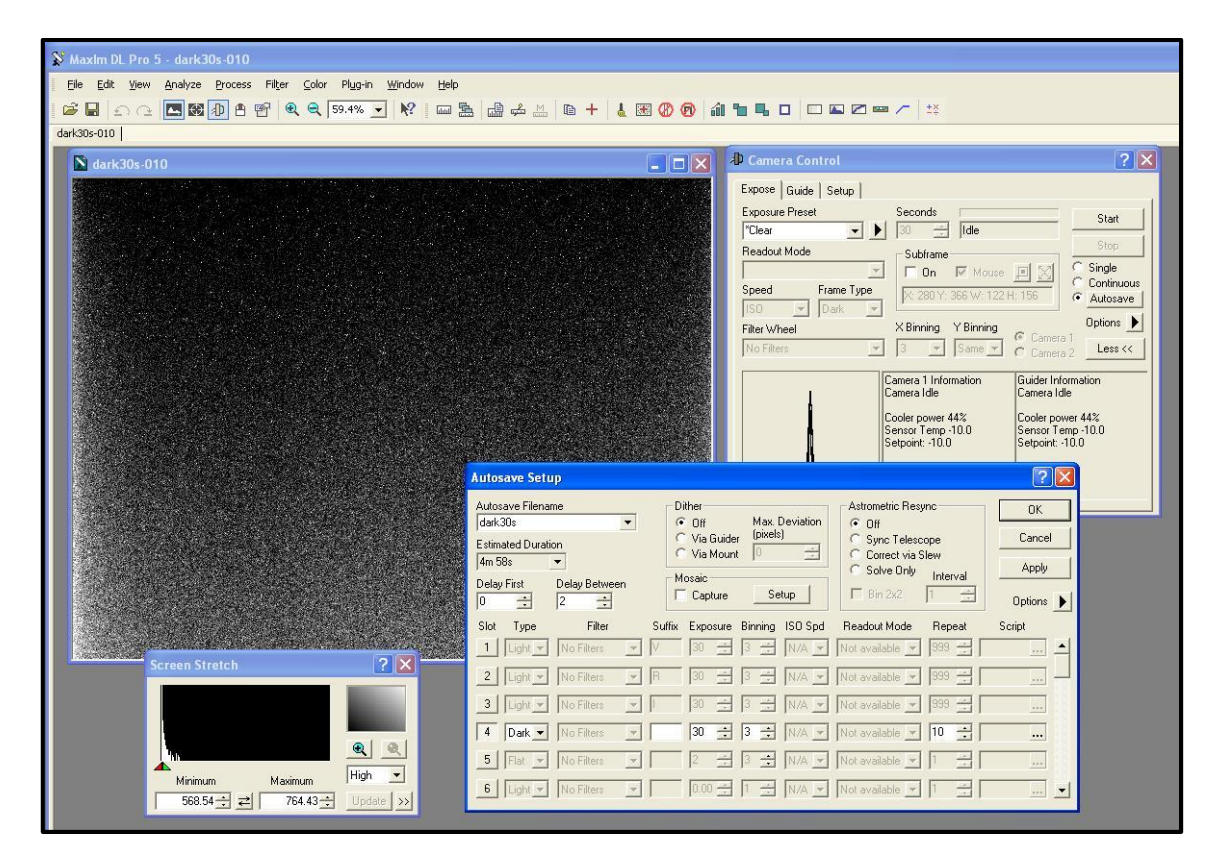

#### **Obrázek MDL-15: Příklad snímání darkframů přes volbu Autosave. Typ snímku**  bude v tomto případě "Dark".

Podobným způsobem by se pořizovaly flatfieldy. Expozice budou v řádech jednotek sekund. Pro každý filtr bude potřeba nasnímat vlastní flatfieldy.

Pro samotné flatfieldy je nutné pořídit vlastní sadu darkframů – podle expozic pořízených flatfieldů; flatfieldy se o ně pak opraví.

## *K ZAPAMATOVÁNÍ*

Pokud se z nějakého důvodu flatfieldy nenasnímaly (např. technický problém), můžeme použít starší flatfieldy, ale jen pokud víme, že se se sestavou nějak nehýbalo.

Pokud ano, starší flatfieldy radši nepoužijeme při zpracování, v tomto případě je lepší zpracování bez flatfieldu než s neodpovídajícími staršími flatfieldy.

# **7.4 Konec pozorování**

Když se ukončuje pozorování, postup je takový, že se pro odchlazování CCD kamery použije volba Warm Up. Po odchlazení kamery (pár minut) se Coolers přepnou na Off.

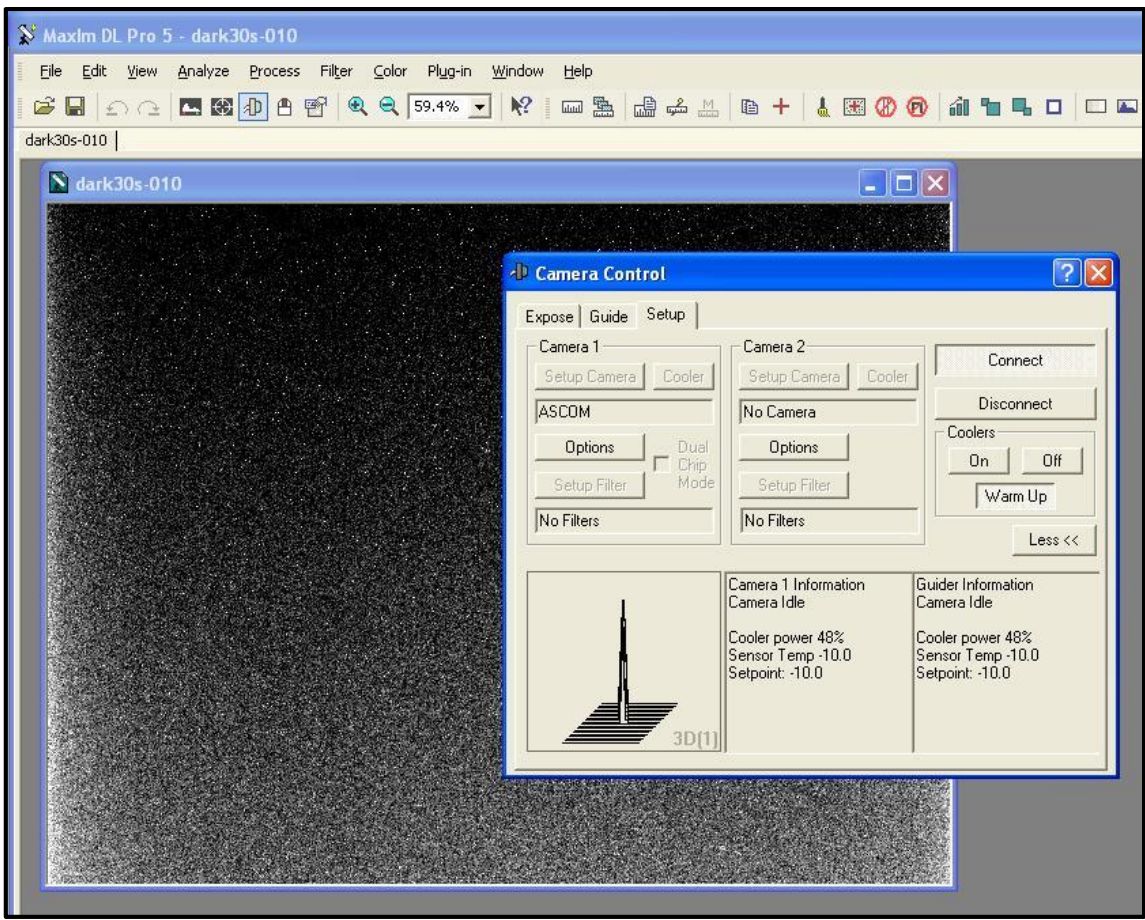

Obrázek MDL-16: Ukončování pozorování začíná kliknutím na volbu "Warm Up".

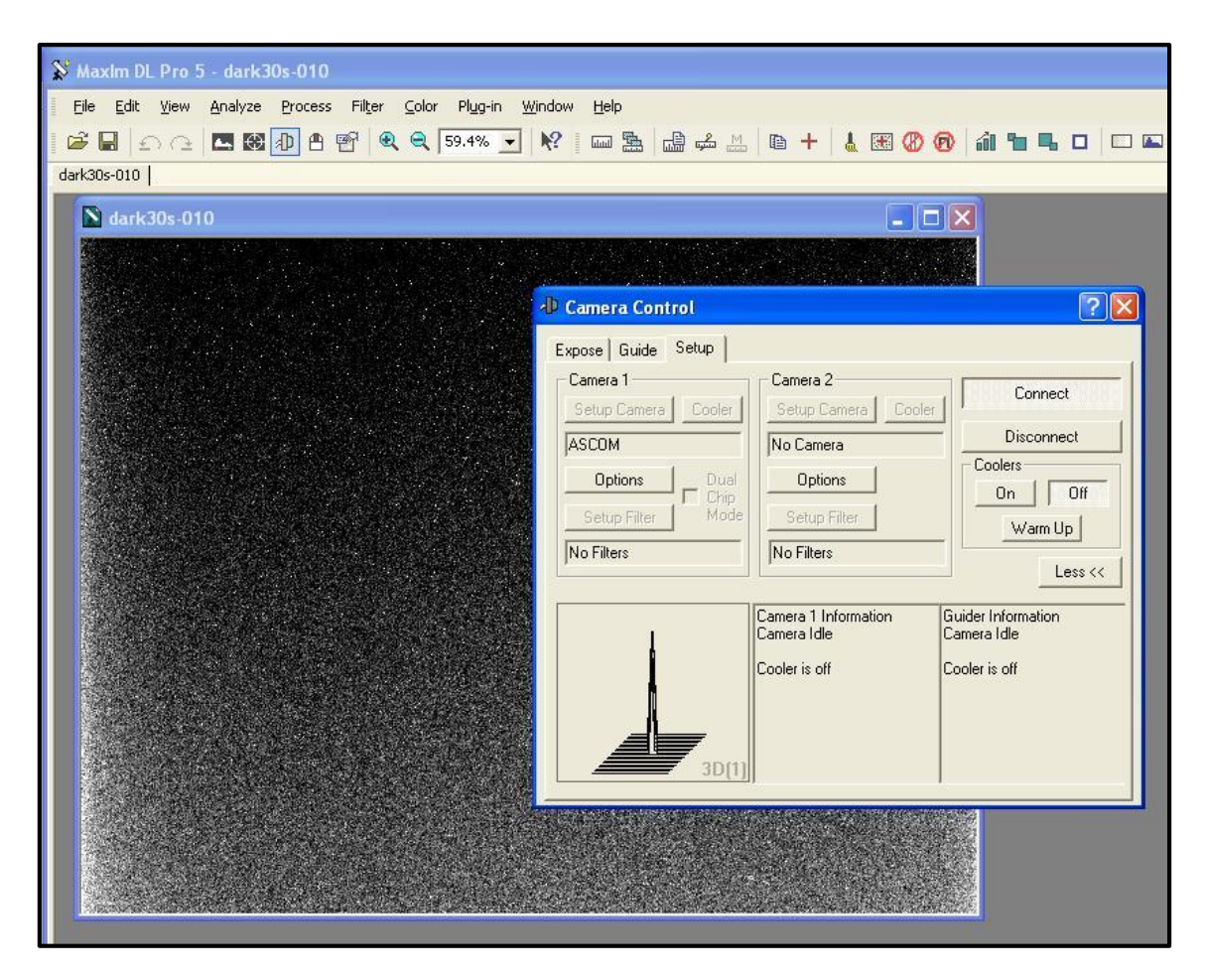

**Obrázek MDL-17: Po odchlazení CCD kamery se klikne na Coolers - "Off".**

Jako poslední se klikne na volbu *Disconnect* a odpojí se tímto CCD kamera.

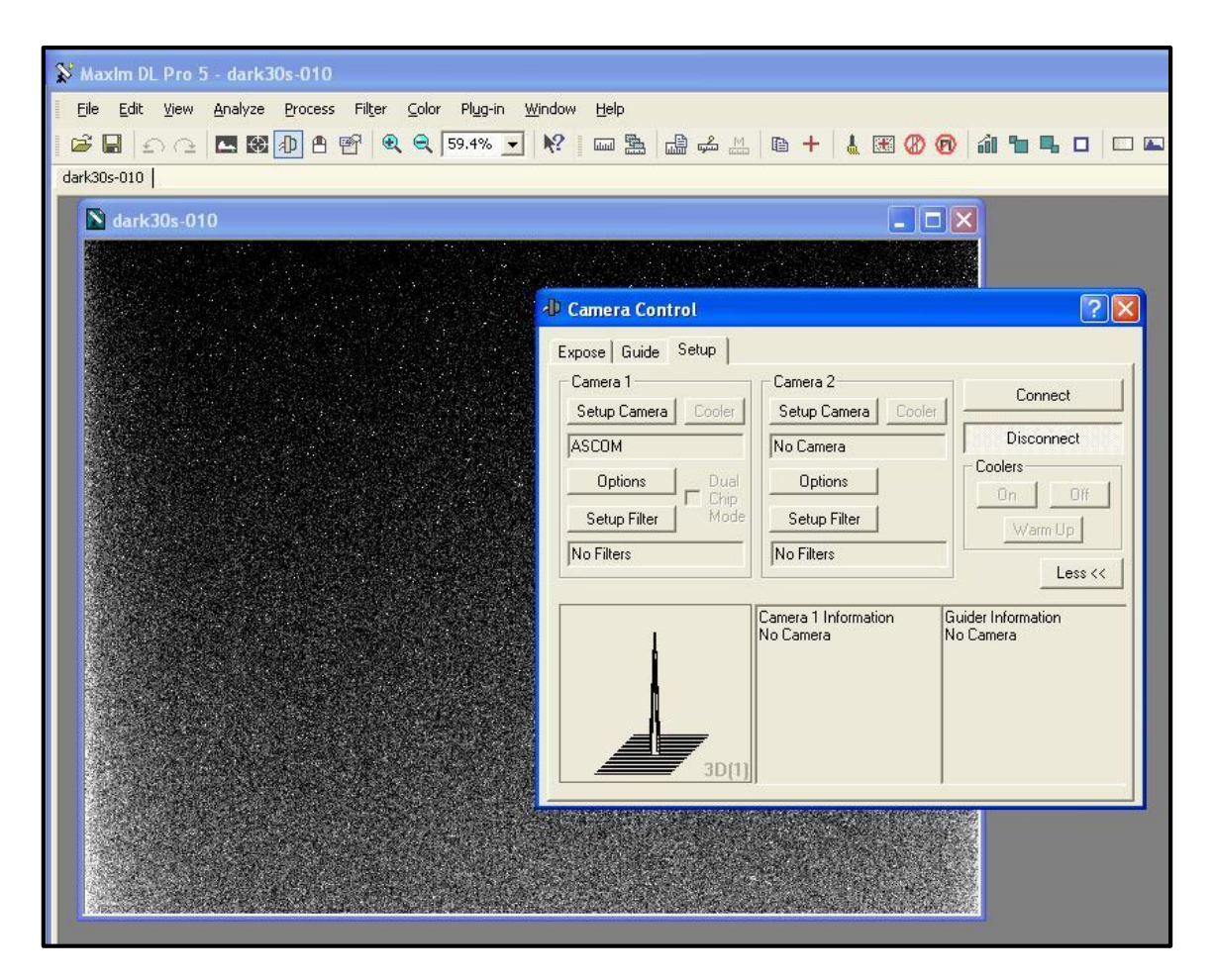

Obrázek MDL-18: Odpojení CCD kamery kliknutím na "Disconnect".

Po odpojení CCD kamery je pak možné kameru odpojit fyzicky od zdroje napětí - vytáhnout příslušný kabel z kamery. Případně vypojit zdroj napětí ze zásuvkové lišty.

Podobně se odpojí od zdroje napětí i externí filtrové kolo.

Pokud pozorovatel již v průběhu odchlazování CCD kamery, popř. i dříve, nezaparkoval dalekohled a nevypnul jej, provede zaparkování a vypnutí dalekohledu.

Podobně zavření štěrbiny kopule přes dálkové ovládání.

# *K ZAPAMATOVÁNÍ*

Zavření štěrbiny mohlo proběhnout už dříve, např. během pořizování temných snímků – darkframů, kdy je zavřená štěrbina kopule (a zhasnuté světlo v kopuli, nasazené krytky na dalekohledu...) žádoucí, aby se při snímání zamezilo vlivu vstupu "parazitního světla" do optiky.

# **7.5 Doplněk ve spojení s Cartes du Ciel**

V rámci daného ukázkového pozorování byl PC propojen s dalekohledem. Pro doplnění ještě obrazová podoba, jak takové připojení vypadá.

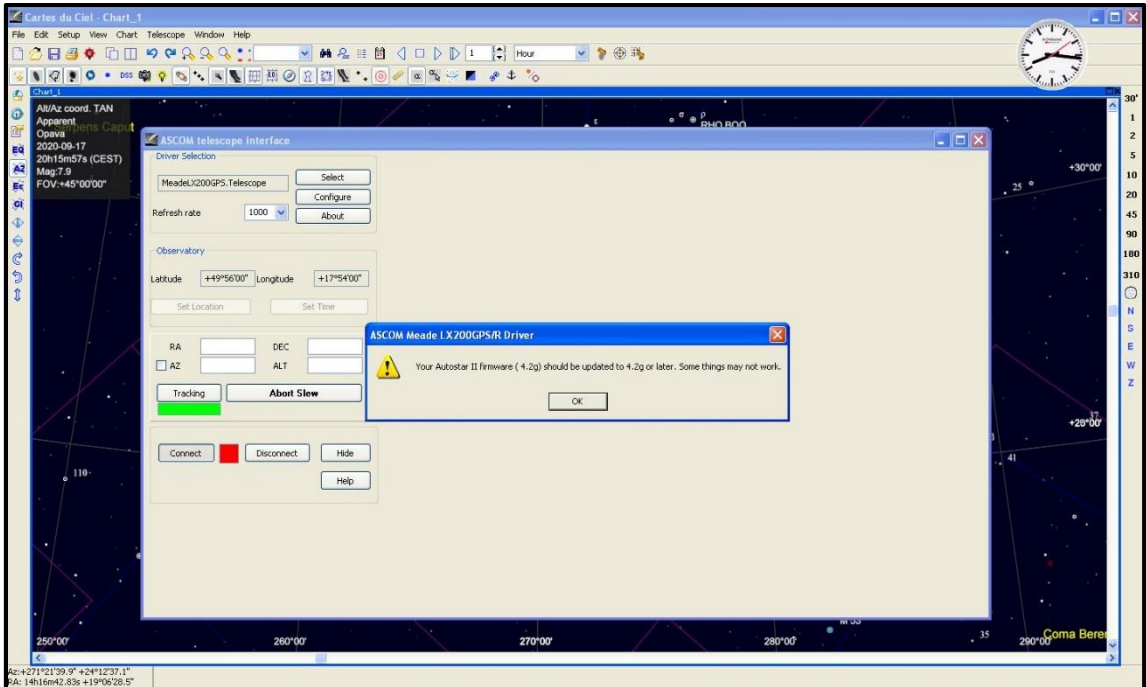

**Obrázek MDL-19: Drobné upozornění - při propojení s dalekohledu s PC - po kliknutí na** *Connect* **- vyskočí toto okno, které se odsouhlasí.**

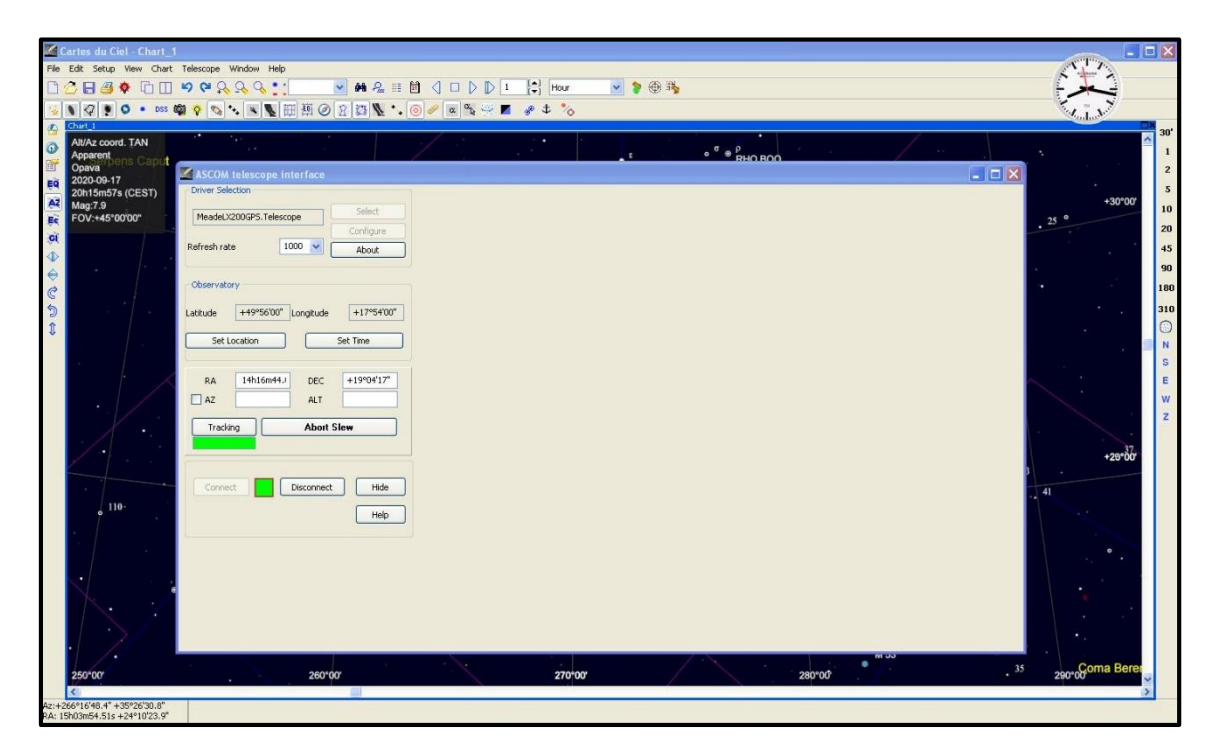

**Obrázek MDL-20: Nyní je již CdC propojen s dalekohledem – svítí zeleně čtvereček a zelený je i** *Tracking***. Odpojení by bylo logicky kliknutím na** *Disconnect***.**

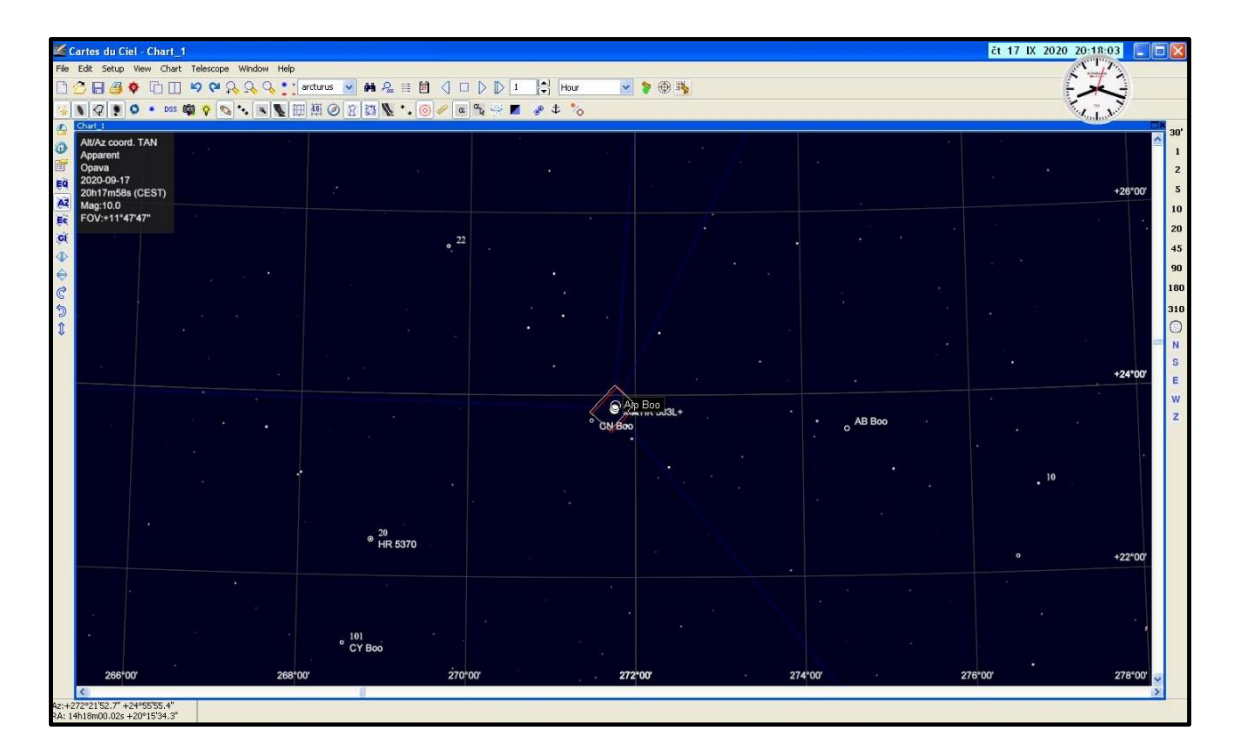

## **Obrázek MDL-21: Náhled na ilustrační hvězdu – Alfa Boo – Arcturus v souhvězdí Pastýře. Jeden obdélníček ukazuje zorné pole, druhý pak, kam dalekohled míří.**

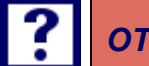

# *OTÁZKY*

1. Jaká položka se v programu zaškrtne pro to, aby se filtry při snímání prostřídávaly?

2. Proč je vhodné, aby se pozorovaná proměnná hvězda a její srovnávací hvězda nacházely dále od okraje čipu?

3. Jaký je správný postup při odchlazování CCD kamery?

4. Na co je potřeba dbát při pořizování temných snímků - darkframů?

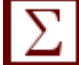

# *SHRNUTÍ KAPITOLY*

Na konkrétním příkladu byl ukázán postup pozorování od začátku do konce. Zmíněny byly důležité položky v programu, které je pro praktické pozorování nutné znát. Program sám o sobě má spoustu dalších funkcí.

*Hana Kučáková - Návod na pozorování na univerzitní observatoři WHOO!*

# *ODPOVĚDI*

- 1. Podkapitola 7.2, str. 84.
- 2. Podkapitola 7.3, str. 86.
- 3. Podkapitola 7.4, str. 88.
- 4. Podkapitola 7.4, str. 90.

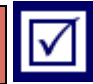

# **8 ZPRACOVÁNÍ SNÍMKŮ V PROGRAMU MUNIWIN**

# *RYCHLÝ NÁHLED KAPITOLY*

MuniWin, resp. C-Munipack je jednoduchým programem pro vytvoření světelné křivky z napozorovaných snímků. Obsahuje v sobě funkce pro základní zpracování snímků.

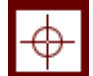

## *CÍLE KAPITOLY*

- Seznámení s programem MuniWin.
- Znalost metody vytvoření master darkframů a master flatfieldů.
- Znalost metody vytvoření světelné křivky.
- Znalost způsobu nalezení hvězd, které měnily svoji jasnost v daném intervalu.

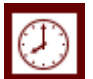

# *ČAS POTŘEBNÝ KE STUDIU*

Program je celkem intuitivní a uživatelsky příjemný, takže naučit se s tímto programem pracovat by se dalo docela rychle. Možná by se našlo pár míst, na kterých se dá zadrhnout, v textu o nich padne zmínka.

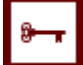

# *KLÍČOVÁ SLOVA KAPITOLY*

MuniWin, C-Munipack, master darkframe, master flatfield, světelná křivka.

Program **MuniWin** slouží zejména k vytvoření světelných křivek proměnných hvězd z napozorovaných snímků. Prostřednictvím tohoto programu lze vytvořit rovněž master darkframe a master flatfield, rovněž najít, jestli se na snímku měnily i jiné hvězdy, než jen pozorovaná proměnná hvězda.

Značný vývoj zaznamenal program **SIPS**, který kromě ovládání CCD kamery nyní obsahuje spoustu dalších nových funkcí, rovněž vykreslení světelných křivek, a stále se skokově vyvíjí. Vyžaduje proto však už trochu pokročilejšího uživatele.

Po spuštění programu se zobrazí tabulka, buď prázdná, nebo se seznamem snímků z předchozího zpracování.

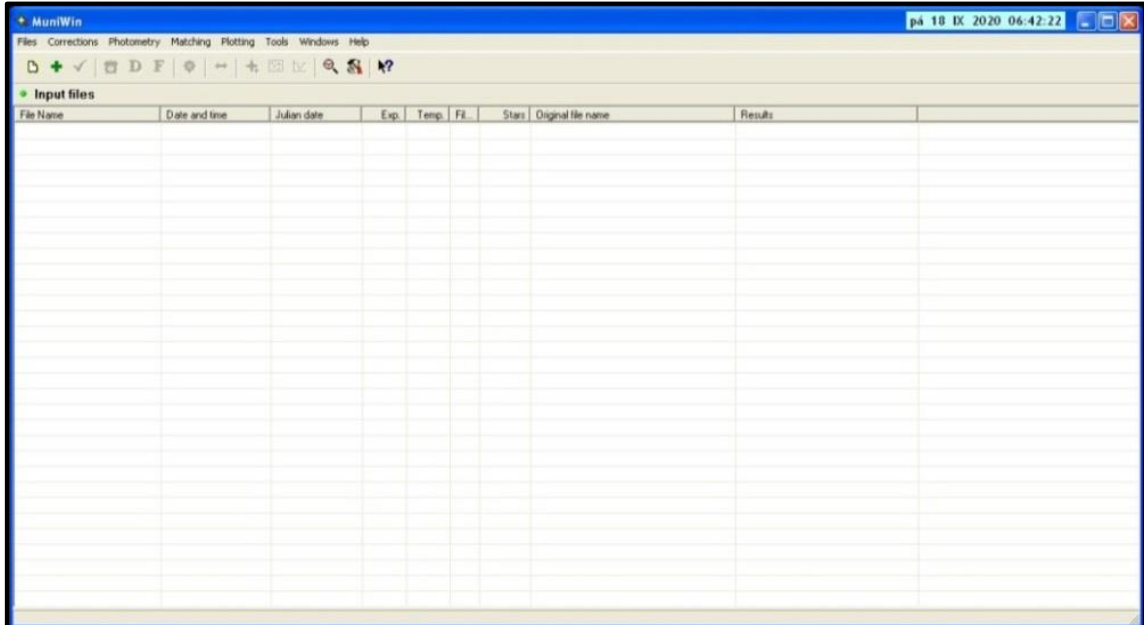

#### **Obrázek CM-1: Náhled na program po jeho spuštění.**

Ikonkou "čistý list" se případně vymaže předchozí seznam snímků. Ikonkou "plus" se přidávají do tabulky snímky.

Pomocí výběrů se přidávají jednotlivé snímky, lze filtrovat podle názvu snímků, použitého filtru, popř. podle časového intervalu.

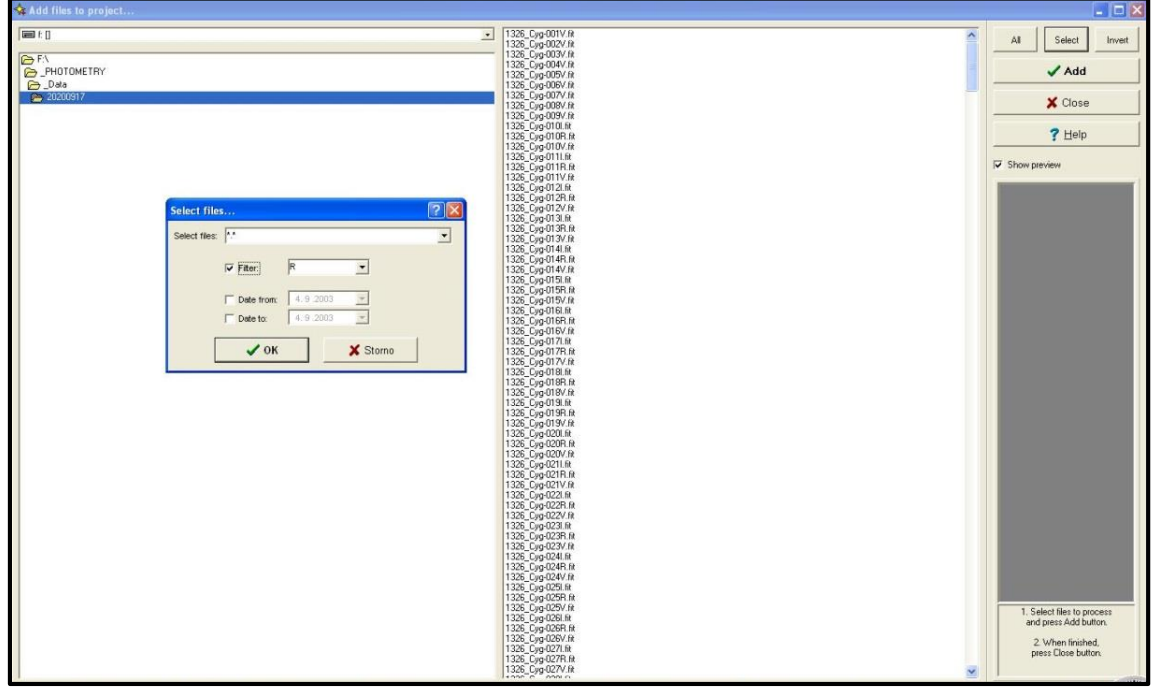

**Obrázek CM-2: Nahrávání snímků z adresáře - snímaných ve filtru R.**

V případě vícebarevné fotometrie, resp. při střídání filtrů, budou v cílové složce snímky v různých filtrech. Volba výběru zjednoduší výběr snímků. Dá se vybírat ať už podle názvu snímků příslušných k danému filtru, nebo podle filtru uvedeného v hlavičce snímků.

# **8.1 Master darkframe a master flatfield**

Před samotnou redukcí dat je potřeba vytvořit master darkframe z nasnímaných temných snímků. Vytvoří se jednak pro stejné expozice (a teplotu), které měly fotometrické light snímky, rovněž pak pro expozice, které měly snímky typu flatfield.

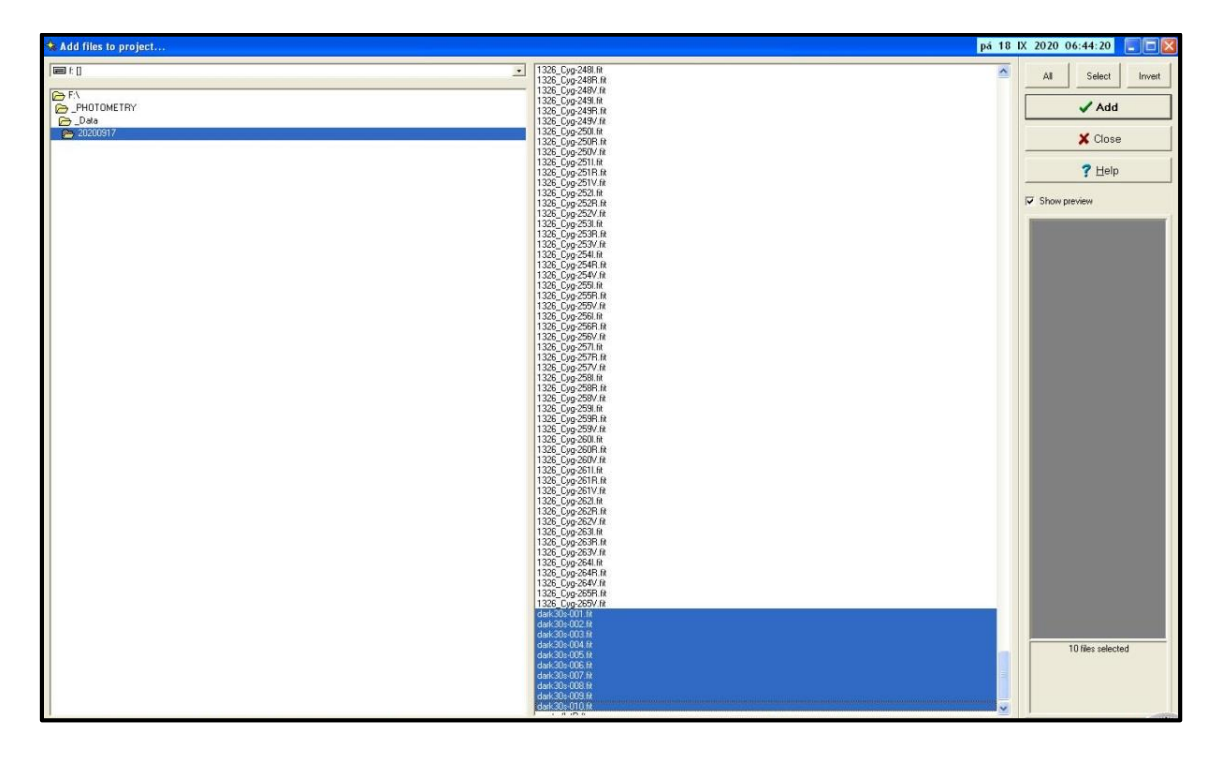

**Obrázek CM-3: Výběr snímků typu darkframe s expozicí 30 s.**

Po výběru a nahrání snímků se musejí nejdřív snímky "konvertovat" do typu, se kterým program Muniwin pracuje. Podle situace se dá volba konvertování všech snímků, popř. jen určitého výběru označených snímků.

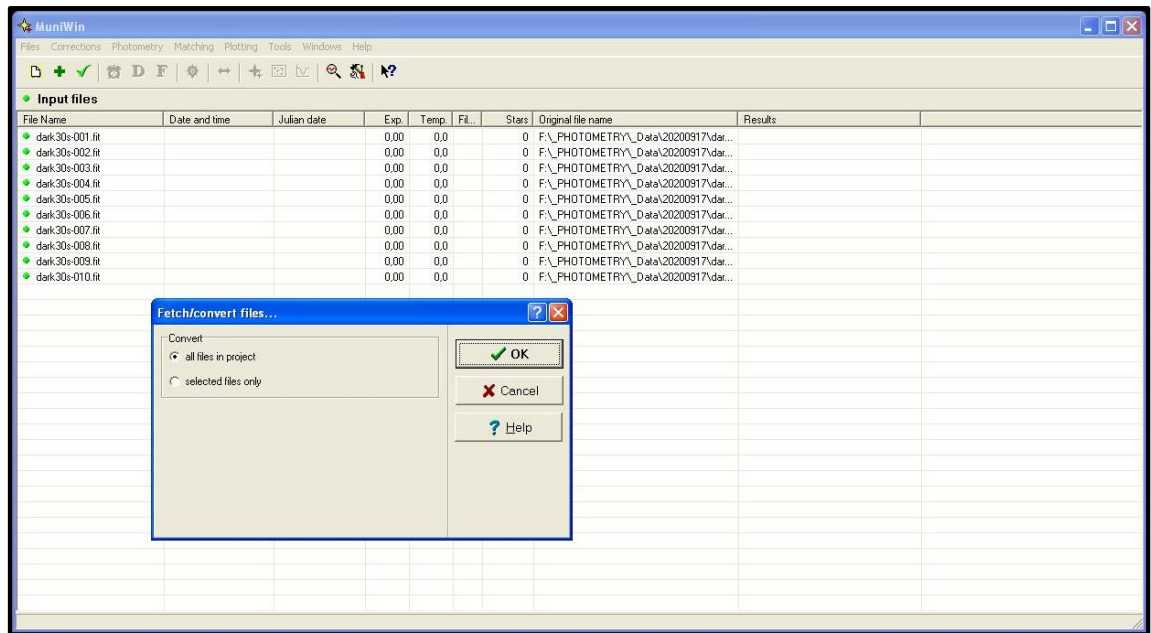

#### **Obrázek CM-4: "Konvertování" snímků do formátu, s nímž Muniwin pracuje.**

Pokud nenastane nějaký problém, snímky jsou rychle převedeny do daného formátu. V programu Muniwin vyskočí okno s informací, že byly dané snímky úspěšně převedeny do daného formátu.

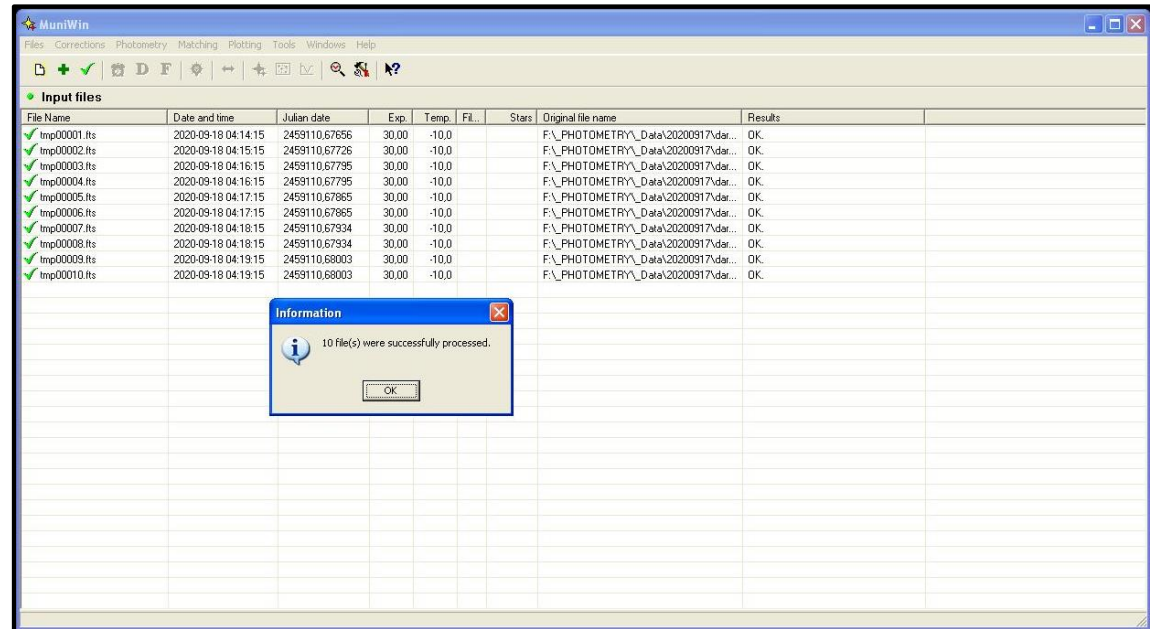

#### **Obrázek CM-5: Informace, že převedení snímků do potřebného formátu proběhlo úspěšně.**

Nyní je vše připraveno pro vytvoření master darkframu. Stačí kliknout na danou položku "Master-dark", popř. si pamatovat klávesovou zkratku.

| <b>&amp; MuniWin</b>                                                                                           |                                   |                                                                                     |                  |         |      |                                        |         | pá 18 IX 2020 06:45:40 <b>DIX</b> |
|----------------------------------------------------------------------------------------------------|-----------------------------------|-------------------------------------------------------------------------------------|------------------|---------|------|----------------------------------------|---------|-----------------------------------|
| Files Corrections Photometry Matching Plotting Trods Windows Help                                              |                                   |                                                                                     |                  |         |      |                                        |         |                                   |
| $\mathbf{D} + \mathbf{v} \mathbf{v} \mathbf{D} \mathbf{F} \mathbf{v} + \mathbf{v}$                             |                                   | <b>The Master-dark</b><br>Ctrl+Alt+D<br><b>n</b> Master-flat<br>Ctrl+Alt+F          |                  |         |      |                                        |         |                                   |
| Input files                                                                                                    |                                   | Find variables                                                                      | Ctrl+Alt+V       |         |      |                                        |         |                                   |
| File Name                                                                                                    | Date and time                     | 10 Plot track list                                                                  | $Ctrl + A R + T$ |         | Fil. | Stars   Original file name             | Results |                                   |
| $\sqrt{\frac{1}{2}}$ tmp00001.fts                                                                              |                                   | 2020-09-18 04:14:15 Process new files                                               | Ctrl+Alt+N       |         |      | F:\_PHOTOMETRY\_Data\20200917\dar  OK. |         |                                   |
| $J$ tmp00002.fts                                                                                               |                                   | 2020-09-18 04:15:15 永 Express reduction                                             | $Ctrl+ A k + X$  |         |      | F:\_PHOTOMETRY\_Data\20200917\dar  OK. |         |                                   |
| $\normalsize \sqrt{\text{tmp00003}}$ .fts                                                                      |                                   |                                                                                     | Ctrl+Alt+C       |         |      | F:\ PHOTOMETRY\ Data\20200917\dar  OK. |         |                                   |
| $\sqrt{\frac{\text{tmp00004}}{\text{fts}}}}$<br>2020-09-18 04:17:15<br>$\n    \sqrt{\frac{1}{2}} tmp00005.fts$ |                                   | 2020-09-18 04:16:15 The Make catalogue file<br>2020-09-18 04:16:15 BPM Merge frames | Ctrl+Alt+M       |         |      | F:\ PHOTOMETRY\ Data\20200917\dar  OK. |         |                                   |
|                                                                                                    |                                   |                                                                                     |                  |         |      | F:\ PHOTOMETRY\ Data\20200917\dar  OK. |         |                                   |
| $\sqrt{\frac{1}{2}}$ tmp00006.fts                                                                              | 2020-09-18 04:17:15 Streferencies |                                                                                     | Ctrl+Alt+P       |         |      | F:\ PHOTOMETRY\ Data\20200917\dar  OK. |         |                                   |
| $\n    tmp00007.fts\n$                                                                                         | 2020-09-18 04:18:15               | 2459110,67934                                                                       | 30,00            | $-10,0$ |      | F:\ PHOTOMETRY\ Data\20200917\dar  OK. |         |                                   |
| $\sqrt{\frac{1}{2}}$ tmp00008.fts                                                                              | 2020-09-18 04:18:15               | 2459110.67934                                                                       | 30.00            | $-10.0$ |      | F:\_PHOTOMETRY\_Data\20200917\dar  OK. |         |                                   |
| $V$ <sub>tmp</sub> 00009.fts                                                                                   | 2020-09-18 04:19:15               | 2459110.68003                                                                       | 30.00            | $-10.0$ |      | F:\ PHOTOMETRY\ Data\20200917\dar  OK. |         |                                   |
| $J$ tmp00010.fts                                                                                               | 2020-09-18 04:19:15               | 2459110.68003                                                                       | 30.00            | $-10.0$ |      | F:\_PHOTOMETRY\_Data\20200917\dar  OK. |         |                                   |
|                                                                                                    |                                   |                                                                                     |                  |         |      |                                        |         |                                   |
|                                                                                                    |                                   |                                                                                     |                  |         |      |                                        |         |                                   |
|                                                                                                    |                                   |                                                                                     |                  |         |      |                                        |         |                                   |
|                                                                                                    |                                   |                                                                                     |                  |         |      |                                        |         |                                   |
|                                                                                                    |                                   |                                                                                     |                  |         |      |                                        |         |                                   |
|                                                                                                    |                                   |                                                                                     |                  |         |      |                                        |         |                                   |
|                                                                                                    |                                   |                                                                                     |                  |         |      |                                        |         |                                   |
|                                                                                                    |                                   |                                                                                     |                  |         |      |                                        |         |                                   |
|                                                                                                    |                                   |                                                                                     |                  |         |      |                                        |         |                                   |
|                                                                                                    |                                   |                                                                                     |                  |         |      |                                        |         |                                   |
|                                                                                                    |                                   |                                                                                     |                  |         |      |                                        |         |                                   |
|                                                                                                    |                                   |                                                                                     |                  |         |      |                                        |         |                                   |
|                                                                                                    |                                   |                                                                                     |                  |         |      |                                        |         |                                   |
|                                                                                                    |                                   |                                                                                     |                  |         |      |                                        |         |                                   |
|                                                                                                    |                                   |                                                                                     |                  |         |      |                                        |         |                                   |
|                                                                                                    |                                   |                                                                                     |                  |         |      |                                        |         |                                   |
|                                                                                                    |                                   |                                                                                     |                  |         |      |                                        |         |                                   |
|                                                                                                    |                                   |                                                                                     |                  |         |      |                                        |         |                                   |
|                                                                                                    |                                   |                                                                                     |                  |         |      |                                        |         |                                   |
|                                                                                                    |                                   |                                                                                     |                  |         |      |                                        |         |                                   |
|                                                                                                    |                                   |                                                                                     |                  |         |      |                                        |         |                                   |
|                                                                                                    |                                   |                                                                                     |                  |         |      |                                        |         |                                   |

**Obrázek CM-6: Položka v menu pro vytvoření master darkframu.**

Vytvořený master darkframe je potřeba uložit. Program sám po vytvoření master darkframu otevře okno pro uložení. Pozorovatel si zvolí, kam se snímek uloží. Rovněž jeho název. Doporučuje se uvádět expozici a teplotu v názvu pro lepší orientaci.

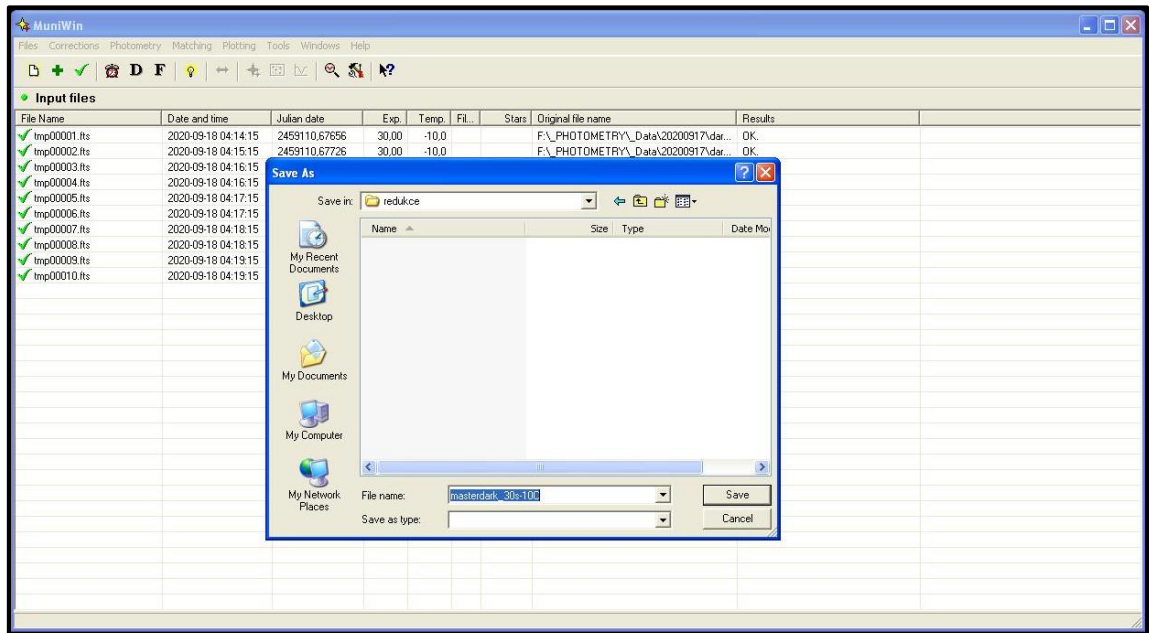

#### **Obrázek CM-7: Ukládání vytvořeného master darkframu.**

Po té již program výsledný snímek uloží a vyskočí okno s informací, že vytvoření master darkframu proběhlo úspěšně.

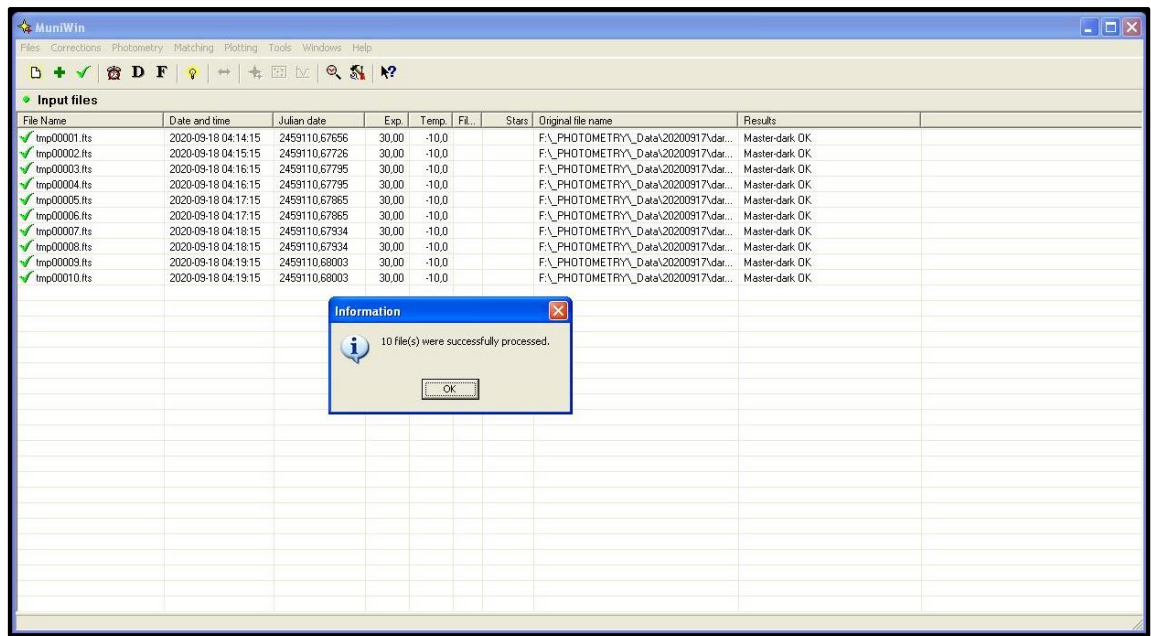

#### **Obrázek CM-8: Informace o úspěšném vytvoření a uložení master darkframu.**

Po kliknutí na "OK" se vytvořený snímek otevře a může se zkontrolovat, jestli vypadá podle předpokladu. Bude podobný jako samotné temné snímky, ale nebudou tam už "kosmíky", které se odstranily při vytváření master darkframu – přes funkci median, která právě odstraní náhodná zjasnění, která jsou přítomna na snímku.

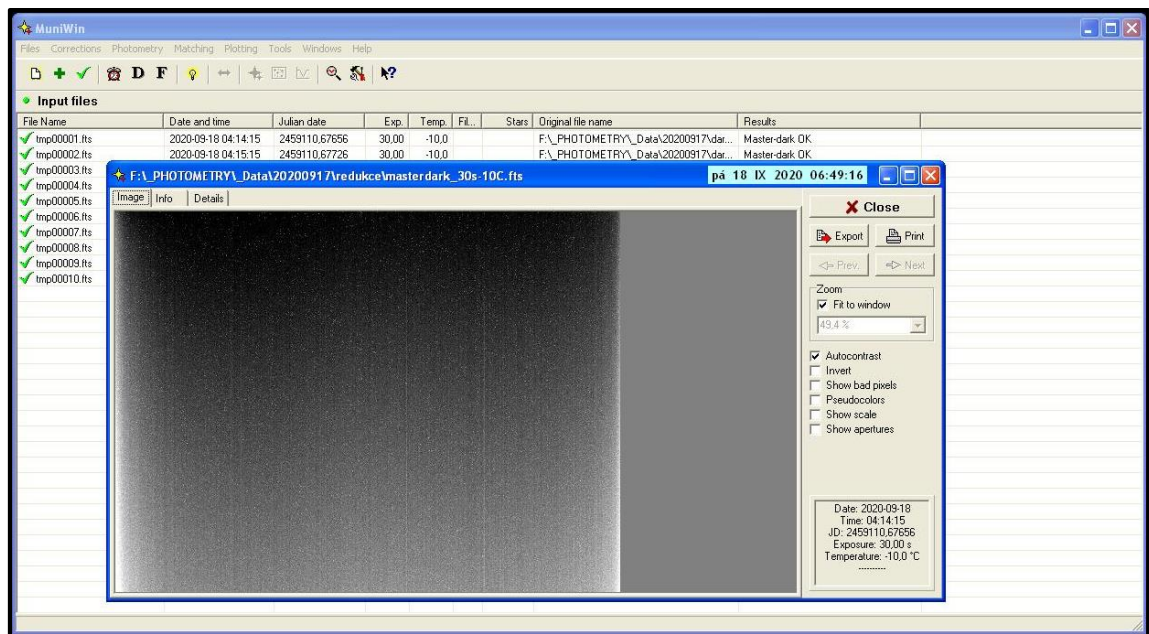

#### **Obrázek CM-9: Program výsledný master darkframe otevře k nahlédnutí.**

Obdobně pak bude potřeba vytvořit master darkframy i pro jednotlivé flatfieldy – pro všechny různé použité expozice.

Aby se snímky nepletly, po vytvoření master darkframu klikneme na ikonku "čistý list" pro smazání seznamu původních snímků.

Pro vytvoření master flatfieldu se postupuje podobně jako při vytváření master darkframu. Navíc se zde však musí odečíst vytvořený master darkframe s odpovídající teplotou a expozicí! Následně pak už z roletky z menu vybrat "Master-flat".

Je-li master flatfield vytvořen a uložen s vhodným názvem, opět smažeme seznam snímků pomocí první ikonky "čistý list".

Potřebné kalibrační snímky byly vytvořeny a dostáváme se k samotné tvorbě světelné křivky.

# **8.2 Světelná křivka**

Nejdříve si vybereme fotometrické snímky příslušné ke konkrétnímu filtru - zpracovává se postupně po jednotlivých filtrech.

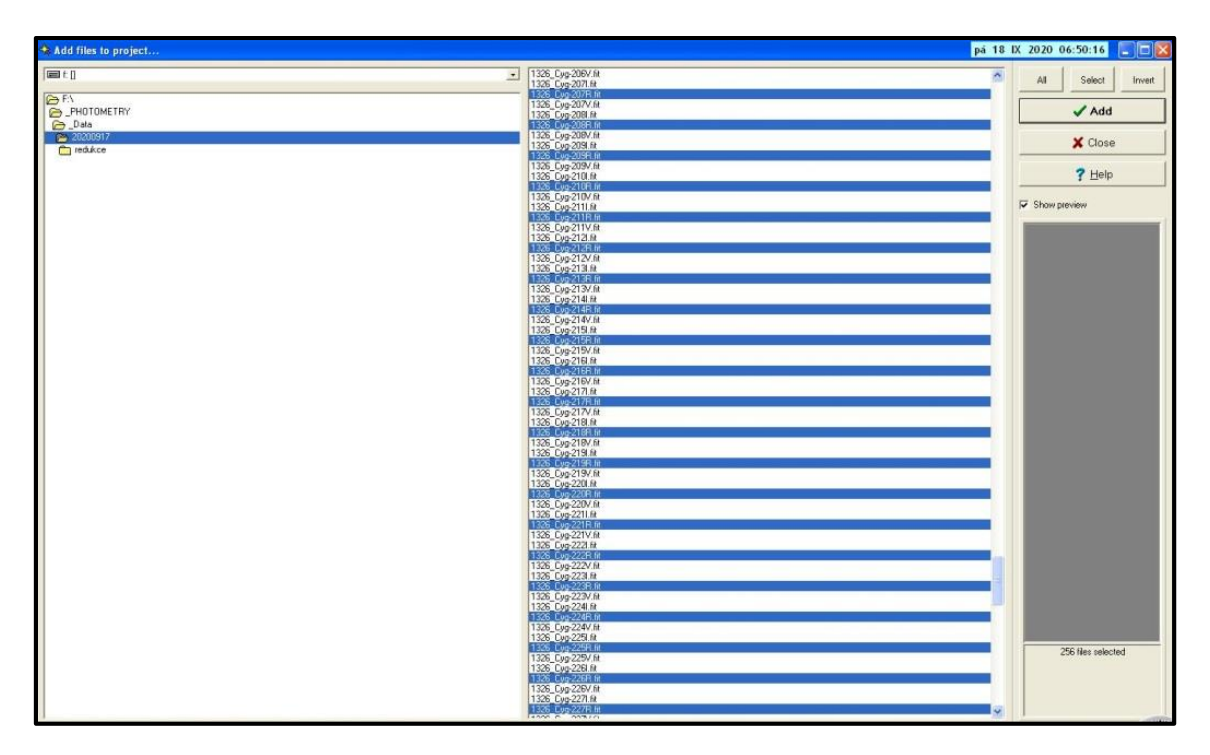

#### **Obrázek CM-10: Výběr fotometrických snímků v konkrétním filtru.**

Výběr potvrdíme, snímky budou v tabulce. Ty pak převedeme na potřebný formát.

| <b>&amp; MuniWin</b>                         |                                                                   |                    |                                          |            |  |                            |                                  |                | $\  \_ \  \square \  \times \ $ |
|----------------------------------------------|-------------------------------------------------------------------|--------------------|------------------------------------------|------------|--|----------------------------|----------------------------------|----------------|---------------------------------|
|                                              | Files Corrections Photometry Matching Plotting Tools Windows Help |                    |                                          |            |  |                            |                                  |                |                                 |
|                                              |                                                                   |                    |                                          |            |  |                            |                                  |                |                                 |
| <b>Input files</b>                           |                                                                   |                    |                                          |            |  |                            |                                  |                |                                 |
| File Name                                    | Date and time                                                     | Julian date        | Exp.                                     | Temp. Fil. |  | Stars   Original file name |                                  | <b>Results</b> | $\sim$                          |
| $\sqrt{\frac{1}{2}}$ tmp00001.fts            | 2020-09-17 19:29:15                                               | 2459110.31198      | 30.00                                    | $-10.0$ R  |  |                            | F:\_PHOTOMETRY\_Data\20200917\13 | OK.            |                                 |
| $\sqrt{\frac{1}{2}}$ tmp00002.fts            | 2020-09-17 19:32:15                                               | 2459110,31406      | 30,00                                    | $-10.0$ B  |  |                            | F:\ PHOTOMETRY\ Data\20200917\13 | OK.            |                                 |
| $t_{\text{mp}}$ mp00003.fts                  | 2020-09-17 19:34:15                                               | 2459110.31545      | 30.00                                    | $-10.0$ R  |  |                            | F:\ PHOTOMETRY\ Data\20200917\13 | OK.            |                                 |
| $\sqrt{\frac{\text{tmp00004}}{\text{fts}}}}$ | 2020-09-17 19:36:15                                               | 2459110.31684      | 30.00                                    | $-10.0$ B  |  |                            | F:\ PHOTOMETRY\ Data\20200917\13 | OK.            |                                 |
| $t_{\text{mp}}$ 00005.fts                    | 2020-09-17 19:38:15                                               | 2459110.31823      | 30.00                                    | $-10.0$ R  |  |                            | F:\ PHOTOMETRY\ Data\20200917\13 | OK.            |                                 |
| $\sqrt{\frac{1}{2}}$ tmp00006.fts            | 2020-09-17 19:39:15                                               | 2459110.31892      | 30.00                                    | $-10.0$ R  |  |                            | F:\ PHOTOMETRY\ Data\20200917\13 | OK.            |                                 |
| $t_{\text{mp}}$ 00007.fts                    | 2020-09-17 19:41:15                                               | 2459110.32031      | 30.00                                    | $-10.0$ R  |  |                            | F:\ PHOTOMETRY\ Data\20200917\13 | OK.            |                                 |
| $\sqrt{\frac{1}{2}}$ tmp 00008.fts           | 2020-09-17 19:43:15                                               | 2459110.32170      | 30.00                                    | $-10.0$ R  |  |                            | F:\_PHOTOMETRY\_Data\20200917\13 | OK.            |                                 |
| $V$ tmp00009.fts                             | 2020-09-17 19:45:15                                               |                    |                                          |            |  |                            | F:\ PHOTOMETRY\ Data\20200917\13 | OK.            |                                 |
| $t_{\text{mp}}$ tmp 00010.fts                | 2020-09-17 19:47:15                                               | <b>Information</b> |                                          |            |  | $\vert \mathsf{x} \vert$   | F:\ PHOTOMETRY\ Data\20200917\13 | OK.            |                                 |
| $\sqrt{\frac{1}{2}}$ tmp00011.fts            | 2020-09-17 19:49:15                                               |                    |                                          |            |  |                            | F:\ PHOTOMETRY\ Data\20200917\13 | OK.            |                                 |
| $t_{\text{mp}}$ 00012.fts                    | 2020-09-17 19:51:15                                               | đ.                 | 256 file(s) were successfully processed. |            |  |                            | F:\ PHOTOMETRY\ Data\20200917\13 | OK.            |                                 |
| $\sqrt{\frac{1}{2}}$ tmp00013.fts            | 2020-09-17 19:53:15                                               | $\alpha$           |                                          |            |  |                            | F:\ PHOTOMETRY\ Data\20200917\13 | OK.            |                                 |
| $t_{\text{mp}}$ 00014.fts                    | 2020-09-17 19:55:15                                               |                    |                                          |            |  |                            | F:\ PHOTOMETRY\ Data\20200917\13 | OK.            |                                 |
| $\sqrt{\frac{1}{2}}$ tmp 00015.fts           | 2020-09-17 19:56:15                                               |                    |                                          |            |  |                            | F:\ PHOTOMETRY\ Data\20200917\13 | OK.            |                                 |
| $t_{\text{mp}}$ 00016.fts                    | 2020-09-17 19:58:15                                               |                    |                                          |            |  |                            | F:\ PHOTOMETRY\ Data\20200917\13 | OK.            |                                 |
| $t_{\text{mp}}$ tmp 00017.fts                | 2020-09-17 20:00:15                                               | 2459110.33351      | 30.00                                    | $-10.0$ R  |  |                            | F:\ PHOTOMETRY\ Data\20200917\13 | OK.            |                                 |
| $\normalsize$ tmp00018.fts                   | 2020-09-17 20:02:15                                               | 2459110,33490      | 30,00                                    | $-10.0$ R  |  |                            | F:\ PHOTOMETRY\ Data\20200917\13 | OK.            |                                 |
| $\sqrt{\frac{1}{2}}$ tmp 00019.fts           | 2020-09-17 20:04:15                                               | 2459110.33628      | 30.00                                    | $-10.0$ R  |  |                            | F:\_PHOTOMETRY\_Data\20200917\13 | OK.            |                                 |
| $t_{\text{mp}}$ 00020.fts                    | 2020-09-17 20:06:15                                               | 2459110.33767      | 30.00                                    | $-10.0$ B  |  |                            | F:\ PHOTOMETRY\ Data\20200917\13 | OK.            |                                 |
| $\n  tmp00021.fts\n$                         | 2020-09-17 20:08:15                                               | 2459110.33906      | 30.00                                    | $-10.0$ R  |  |                            | F:\ PHOTOMETRY\ Data\20200917\13 | OK.            |                                 |
| $\sqrt{\frac{1}{2}}$ tmp00022.fts            | 2020-09-17 20:10:15                                               | 2459110,34045      | 30.00                                    | $-10.5$ R  |  |                            | F.\ PHOTOMETRY\ Data\20200917\13 | OK.            |                                 |
| $t_{\text{mp}}$ 000023.fts                   | 2020-09-17 20:12:15                                               | 2459110.34184      | 30.00                                    | $-10.0$ R  |  |                            | F:\ PHOTOMETRY\ Data\20200917\13 | OK.            |                                 |
| $\sqrt{\frac{\text{tmp00024}}{\text{fts}}}}$ | 2020-09-17 20:13:15                                               | 2459110.34253      | 30.00                                    | $-10.0$ B  |  |                            | F:\_PHOTOMETRY\_Data\20200917\13 | OK.            |                                 |
| $\n  tmp00025.fts$                           | 2020-09-17 20:15:15                                               | 2459110.34392      | 30.00                                    | $-10.0$ R  |  |                            | F.\ PHOTOMETRY\ Data\20200917\13 | OK.            |                                 |
| $J$ tmp00026.fts                             | 2020-09-17 20:17:15                                               | 2459110.34531      | 30.00                                    | $-10.0 R$  |  |                            | F:\ PHOTOMETRY\ Data\20200917\13 | OK.            |                                 |
| $t_{\text{mp}}$ 00027.fts                    | 2020-09-17 20:19:15                                               | 2459110.34670      | 30.00                                    | $-10.0$ R  |  |                            | F:\ PHOTOMETRY\ Data\20200917\13 | OK.            |                                 |
| $t_{\text{mp}}$ tmp 00028.fts                | 2020-09-17 20:21:15                                               | 2459110.34809      | 30.00                                    | $-10.0$ R  |  |                            | F:\_PHOTOMETRY\_Data\20200917\13 | OK.            |                                 |
| $\normalsize$ tmp00029.fts                   | 2020-09-17 20:23:15                                               | 2459110,34948      | 30,00                                    | $-10.0$ R  |  |                            | F:\ PHOTOMETRY\ Data\20200917\13 | OK.            |                                 |
| $V$ tmp00030.fts                             | 2020-09-17 20:25:15                                               | 2459110.35087      | 30.00                                    | $-10.0$ R  |  |                            | F.\ PHOTOMETRY\ Data\20200917\13 | OK.            |                                 |
| $\sqrt{\frac{1}{2}}$ tmp00031.fts            | 2020-09-17 20:27:15                                               | 2459110.35226      | 30.00                                    | $-10.0$ B  |  |                            | F:\ PHOTOMETRY\ Data\20200917\13 | OK.            |                                 |

**Obrázek CM-11: Převedení snímků na potřebný formát.**

Pokračujeme dále po ikonkách. Následuje ikonka času "hodiny". Když se zjistí v průběhu pozorování časová nesrovnalost, tato ikonka data časově posune o požadovanou časovou opravu.

Pokud je čas v pořádku, ikonka pro korekci času se jednoduše přeskočí.

Následují ikonky pro opravu o master darkframe a master flatfield. Nejprve se vybere příslušný master darkframe (ikonka "D") o stejné teplotě a expozici.

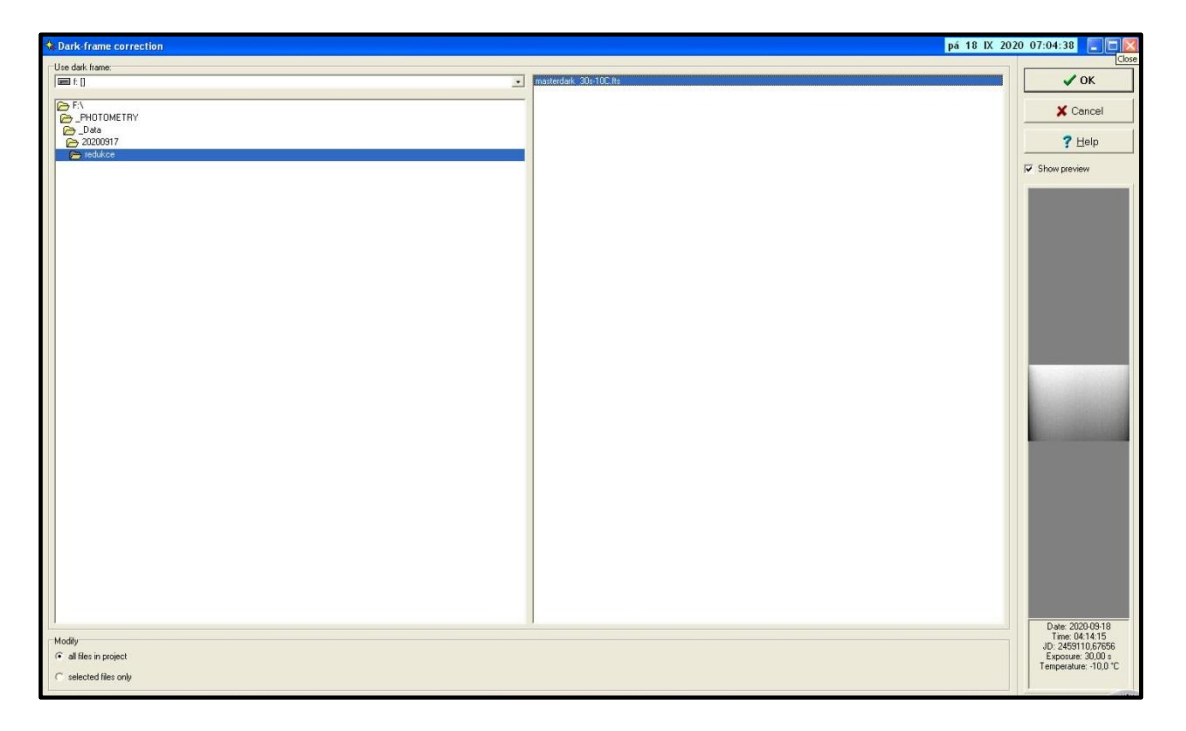

**Obrázek CM-12: Výběr potřebného master darkframu.**

#### *Zpracování snímků v programu MuniWin*

Po potvrzení výběru se od fotometrických snímků master darkframe odečte. V závislosti na rychlosti počítače a na počtu snímků proběhne operace různě rychle.

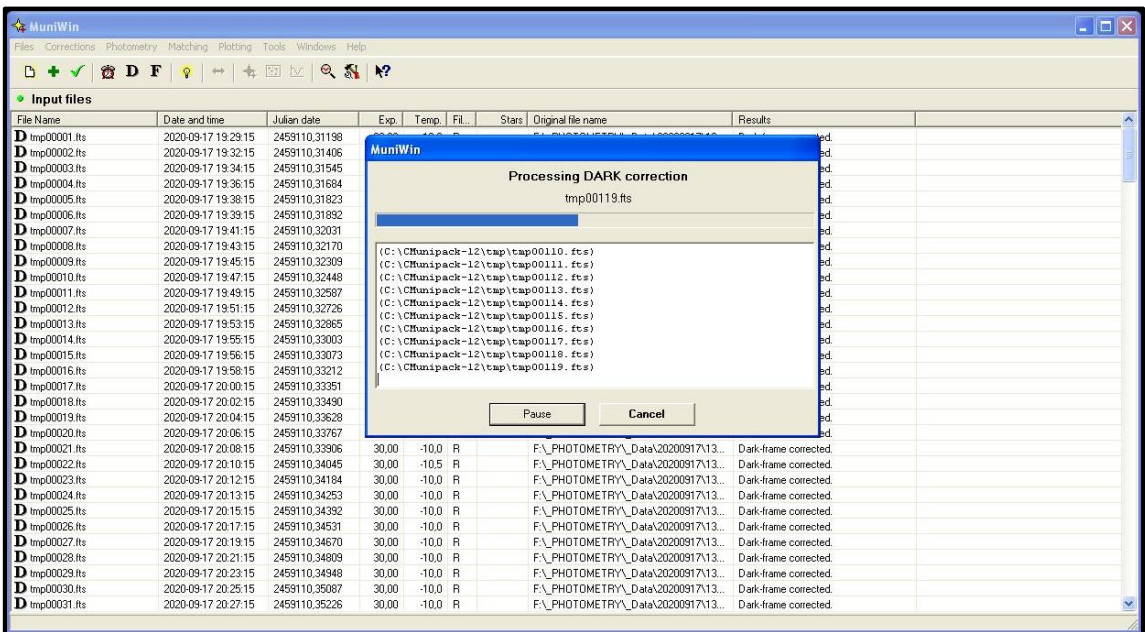

#### **Obrázek CM-13: Proces operace odečítání master darkframu.**

Opravené fotometrické snímky by teď neměly už obsahovat "horké pixely".

Podobně postupujeme u opravy master flatfieldu – ikonka "F". Najdeme místo s uloženým master flatfieldem příslušným k danému filtru a všechny snímky, popř. jen výběr, o něj opravíme.

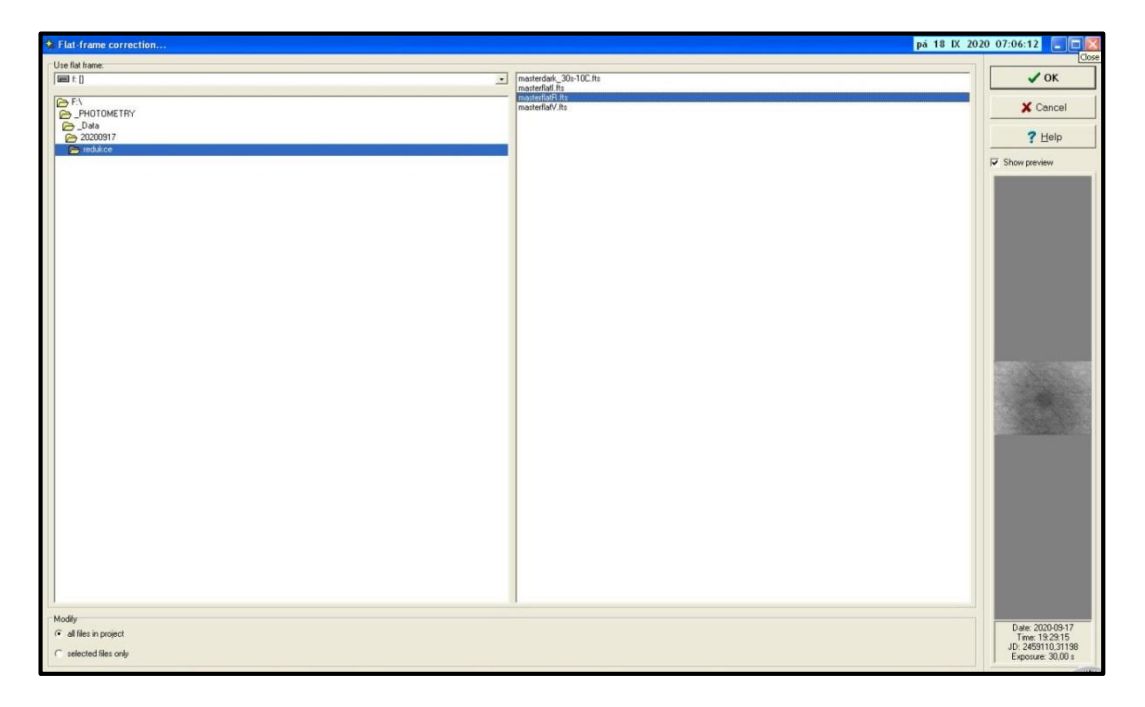

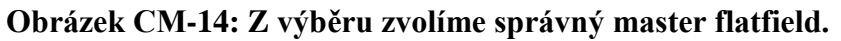

Pokud nemáme nasnímané darkframy a flatfieldy, ikonky se dají přeskočit a provést fotometrii i bez nich. Každopádně je lepší tyto snímky mít pro větší přesnost a kvalitu výsledku.

Fotometrie je v programu znázorněna "žárovkou". Na ikonku klikneme a potvrdíme, jestli chceme fotometrovat všechny snímky, popř. jen určitý výběr. Potvrdíme kliknutím.

| <b>A</b> MuniWin                                                                                                    |                                                                                     |                                     |       |              |           |                                   |                      | $ \Box$ $\times$    |
|----------------------------------------------------------------------------------------------------|-------------------------------------------------------------------------------------|-------------------------------------|-------|--------------|-----------|-----------------------------------|----------------------|---------------------|
|                                                                                                    | Files Corrections Photometry Matching Plotting Tools Windows Help                   |                                     |       |              |           |                                   |                      |                     |
| <b>B+</b>                                                                                                    | $\blacklozenge \textbf{B} \textbf{D} \textbf{F} \textbf{Q} + \textbf{B} \textbf{M}$ | $\odot$ $\frac{1}{2}$ $\frac{1}{2}$ |       |              |           |                                   |                      |                     |
|                                                                                                    |                                                                                     |                                     |       |              |           |                                   |                      |                     |
| • Input files                                                                                                    |                                                                                     |                                     |       |              |           |                                   |                      |                     |
| File Name                                                                                                    | Date and time                                                                       | Julian date                         | Exp.  | Temp.   Fil. |           | Stars   Original file name        | Results              | $\hat{\phantom{a}}$ |
| $\mathbf F$ tmp00001.fts                                                                                                    | 2020-09-17 19:29:15                                                                 | 2459110.31198                       | 30.00 | $-10.0$ R    |           | F:\_PHOTOMETRY\_Data\20200917\13  | Flat-frame corrected |                     |
| $\mathbf F$ tmp00002 fts                                                                                                    | 2020-09-17 19:32:15                                                                 | 2459110,31406                       | 30,00 | $-10.0$ R    |           | F:\ PHOTOMETRY\ Data\20200917\13  | Flat-frame corrected |                     |
| $\mathbf F$ tmp00003.fts                                                                                                    | 2020-09-17 19:34:15                                                                 | 2459110.31545                       | 30.00 | $-10.0$ R    |           | F:\_PHOTOMETRY\_Data\20200917\13  | Flat-frame.corrected |                     |
| $\mathbf{F}$ tmp00004.fts                                                                                                    | 2020-09-17 19:36:15                                                                 | 2459110.31684                       | 30.00 | $-10.0$ R    |           | F:\ PHOTOMETRY\ Data\20200917\13. | Flat-frame corrected |                     |
| $\mathbf{F}$ tmp00005.fts                                                                                                    | Run photometry                                                                      |                                     |       |              |           | PHOTOMETRY\_Data\20200917\13.     | Flat-frame corrected |                     |
| $\mathbf{F}$ tmp00006.fts                                                                                                    |                                                                                     |                                     |       |              |           | HOTOMETRY\_Data\20200917\13.      | Flat-frame corrected |                     |
| $\mathbf{F}$ tmp00007.fts                                                                                                    | Process                                                                             |                                     |       |              |           | PHOTOMETRY\_Data\20200917\13.     | Flat-frame corrected |                     |
| $\mathbf{F}$ tmp00008.fts                                                                                                    | c all files in project                                                              |                                     |       |              | $\vee$ OK | PHOTOMETRY\_Data\20200917\13.     | Flat-frame corrected |                     |
| F tmp00009.fts                                                                                                    |                                                                                     |                                     |       |              |           | PHOTOMETRY\ Data\20200917\13.     | Flat-frame corrected |                     |
| F tmp00010.fts                                                                                                    | c selected files only                                                               |                                     |       |              | X Cancel  | PHOTOMETRY\_Data\20200917\13.     | Flat-frame corrected |                     |
| $\mathbf{F}$ tmp00011.fts                                                                                                    |                                                                                     |                                     |       |              |           | PHOTOMETRY\ Data\20200917\13.     | Flat-frame corrected |                     |
| $\mathbf{F}$ tmp00012.fts                                                                                                    |                                                                                     |                                     |       |              |           | PHOTOMETRY\ Data\20200917\13      | Flat-frame corrected |                     |
| $\mathbf{F}$ tmp00013.fts                                                                                                    |                                                                                     |                                     |       |              | $?$ Help  | PHOTOMETRY\ Data\20200917\13      | Flat-frame corrected |                     |
| $\mathbf{F}$ tmp00014.fts                                                                                                    |                                                                                     |                                     |       |              |           | PHOTOMETRY\ Data\20200917\13      | Flat-frame.corrected |                     |
| $\mathbf{F}$ tmp00015.fts                                                                                                    |                                                                                     |                                     |       |              |           | PHOTOMETRY\ Data\20200917\13.     | Flat-frame corrected |                     |
|                                                                                                    |                                                                                     |                                     |       |              |           | PHOTOMETRY\ Data\20200917\13      | Flat-frame corrected |                     |
|                                                                                                    |                                                                                     |                                     |       |              |           | PHOTOMETRY\_Data\20200917\13      | Flat-frame corrected |                     |
| $\begin{array}{ll} \mathbf{F} \text{ trp} & 00016 \text{.} \text{fts} \\ \mathbf{F} \text{ trp} & 00017 \text{.} \text{fts} \\ \mathbf{F} \text{ trp} & 00018 \text{.} \text{fts} \end{array}$ |                                                                                     |                                     |       |              |           | PHOTOMETRY\ Data\20200917\13.     | Flat-frame corrected |                     |
| $\mathbf{F}$ tmp00019.fts                                                                                                    |                                                                                     |                                     |       |              |           | PHOTOMETRY\_Data\20200917\13      | Flat-frame corrected |                     |
| $\mathbf{F}$ tmp00020.fts                                                                                                    |                                                                                     |                                     |       |              |           | PHOTOMETRY\ Data\20200917\13.     | Flat-frame corrected |                     |
| $\mathbf{F}$ tmp00021.fts                                                                                                    | 2020-09-17 20:08:15                                                                 | 2459110.33906                       | 30.00 | $-10.0$ R    |           | F:\ PHOTOMETRY\ Data\20200917\13. | Flat-frame corrected |                     |
| $\mathbf F$ tmp00022.fts                                                                                                    | 2020-09-17 20:10:15                                                                 | 2459110,34045                       | 30,00 | $-10.5$ R    |           | F:\ PHOTOMETRY\ Data\20200917\13  | Flat-frame corrected |                     |
| F tmp00023.fts                                                                                                    | 2020-09-17 20:12:15                                                                 | 2459110.34184                       | 30.00 | $-10.0$ R    |           | F:\_PHOTOMETRY\_Data\20200917\13  | Flat-frame corrected |                     |
| $\mathbf F$ tmp00024.fts                                                                                                    | 2020-09-17 20:13:15                                                                 | 2459110,34253                       | 30,00 | $-10.0$ R    |           | F:\ PHOTOMETRY\ Data\20200917\13. | Flat-frame corrected |                     |
| $\mathbf{F}$ tmp00025.fts                                                                                                    | 2020-09-17 20:15:15                                                                 | 2459110.34392                       | 30.00 | $-10.0$ R    |           | F:\ PHOTOMETRY\ Data\20200917\13. | Flat-frame corrected |                     |
| $\mathbf{F}$ tmp00026.fts                                                                                                    | 2020-09-17 20:17:15                                                                 | 2459110,34531                       | 30.00 | $-10.0$ R    |           | F:\_PHOTOMETRY\_Data\20200917\13  | Flat-frame corrected |                     |
| $\mathbf{F}$ tmp00027.fts                                                                                                    | 2020-09-17 20:19:15                                                                 | 2459110.34670                       | 30.00 | $-10.0$ R    |           | F:\ PHOTOMETRY\ Data\20200917\13  | Flat-frame corrected |                     |
| F tmp00028.fts                                                                                                    | 2020-09-17 20:21:15                                                                 | 2459110.34809                       | 30.00 | $-10.0$ R    |           | F:\ PHOTOMETRY\ Data\20200917\13  | Flat-frame corrected |                     |
| $\mathbf{F}$ tmp00029.fts                                                                                                    | 2020-09-17 20:23:15                                                                 | 2459110,34948                       | 30.00 | $-10.0$ R    |           | F:\ PHOTOMETRY\ Data\20200917\13  | Flat-frame corrected |                     |
| $\mathbf F$ tmp00030.fts                                                                                                    | 2020-09-17 20:25:15                                                                 | 2459110.35087                       | 30.00 | $-10.0$ R    |           | F:\ PHOTOMETRY\ Data\20200917\13  | Flat-frame.corrected |                     |
| $\mathbf{F}$ tmp00031.fts                                                                                                    | 2020-09-17 20:27:15                                                                 | 2459110.35226                       | 30.00 | $-10.0$ R    |           | F:\ PHOTOMETRY\ Data\20200917\13. | Flat-frame corrected | ×                   |

**Obrázek CM-15: Start fotometrie výběrem snímků.**

Probíhá fotometrie, v informačním okýnku vidíme např. počty hvězd, které program na snímku nalezne.

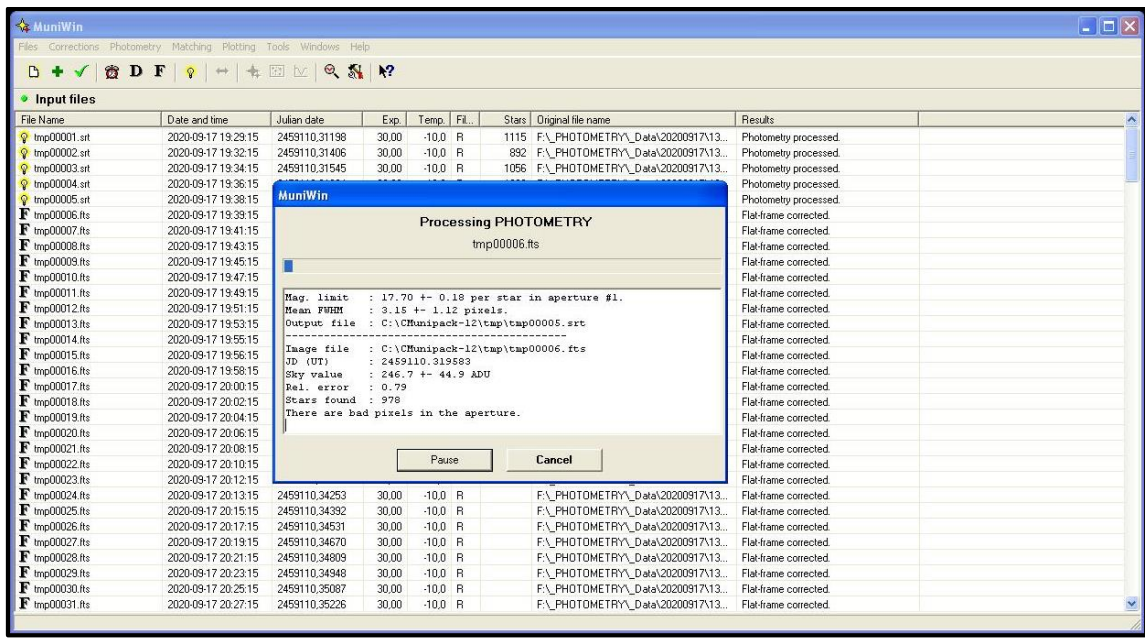

**Obrázek CM-16: Probíhající fotometrie snímků.**

#### *Zpracování snímků v programu MuniWin*

Další ikonka je "dvojitá šipka". Zde vybereme jeden fotometrický snímek, který bude sloužit jako "porovnávací" vůči ostatním. Měl by to být kvalitní snímek.

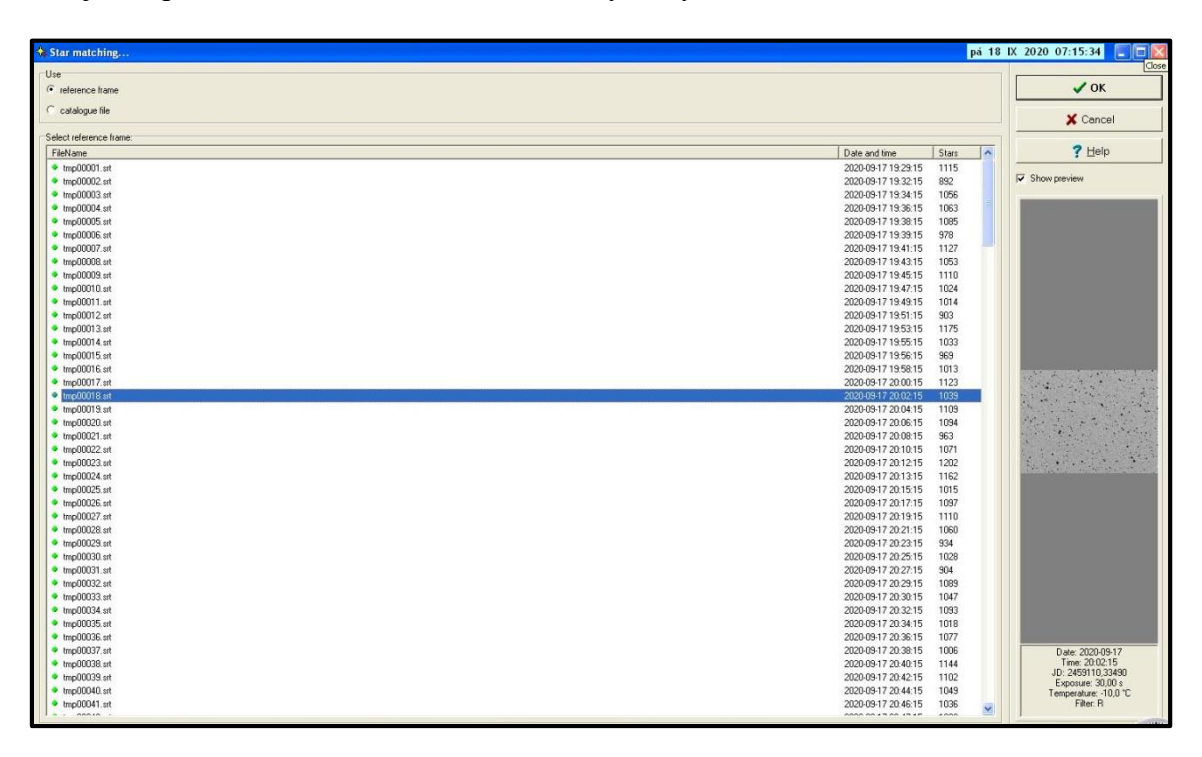

#### Obrázek CM-17: Výběr konkrétního kvalitního snímku pro "matching".

Následuje ikonka "hvězdy". Otevře se snímek, na kterém se označí hvězda proměnná, hvězda srovnávací a kontrolní hvězdy.

Nejlépe je brát blízké srovnávací a kontrolní hvězdy o podobné jasnosti a podobného spektrálního typu.

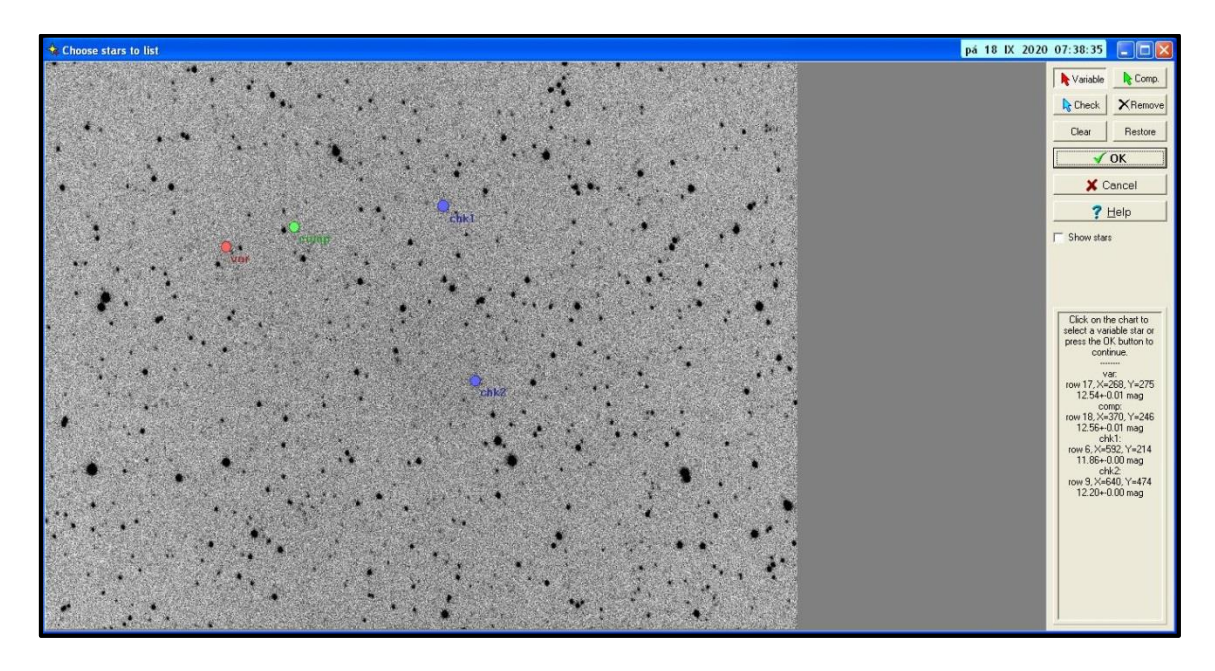

**Obrázek CM-18: Označení proměnné hvězdy, hvězdy srovnávací a hvězd kontrolních na hvězdném poli.**

Po kliknutí na ikonku "světelná křivka" se zobrazí světelná křivka – rozdíl jasnosti proměnné hvězdy vůči srovnávací hvězdě V-C.

Můžeme přepínat mezi různými srovnáními hvězd - zkusit, jestli srovnávací hvězda a kontrolní budou mít zhruba konstantní průběh, bez změn v jasnosti, bez trendů (C-C1, C-C2…).

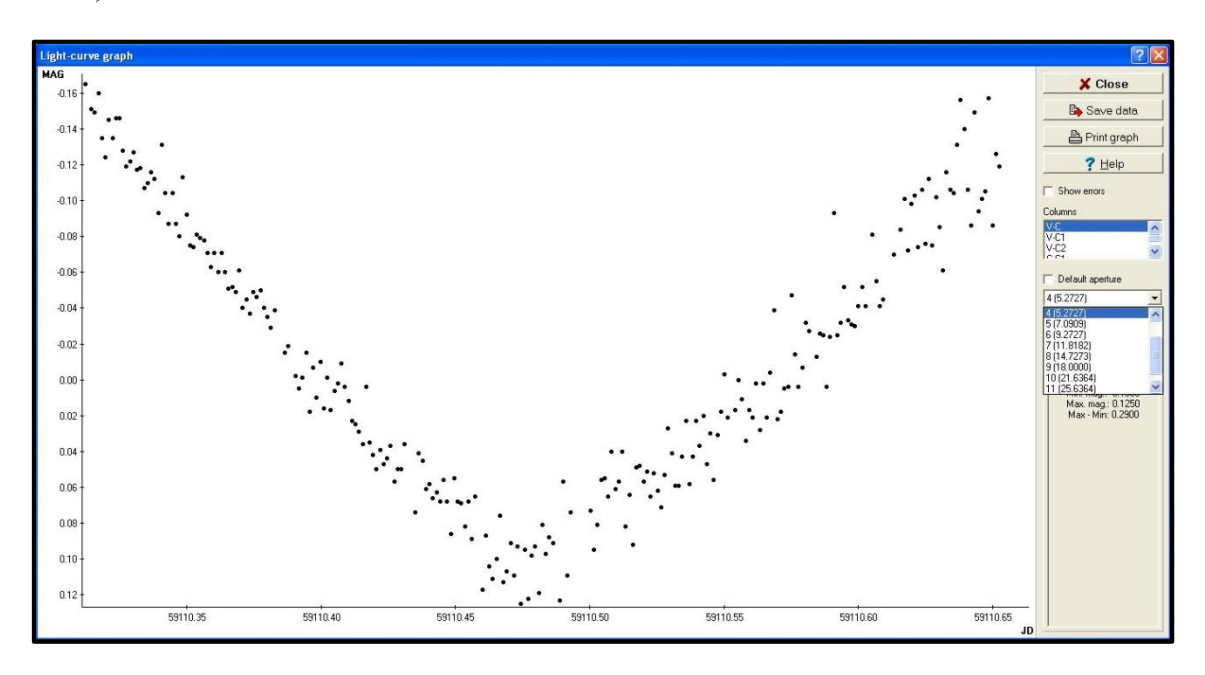

**Obrázek CM-19: Světelná křivka.**

Užitečné je zapnout si chybové úsečky. Na ukázkové křivce je vidět vliv toho, že hvězda klesala níže nad obzor a chybové úsečky se zvětšovaly (i rozptyl dat).

Tvar křivky závisí na apertuře. Je důležité vždy najít nejlepší volbu apertury, aby byla křivka co nejlepší. Zjednodušeně řečeno, u skoro bodových hvězd bude potřeba nízké apertury, při horším seeingu (větší kotoučky hvězd) pak apertury větší.

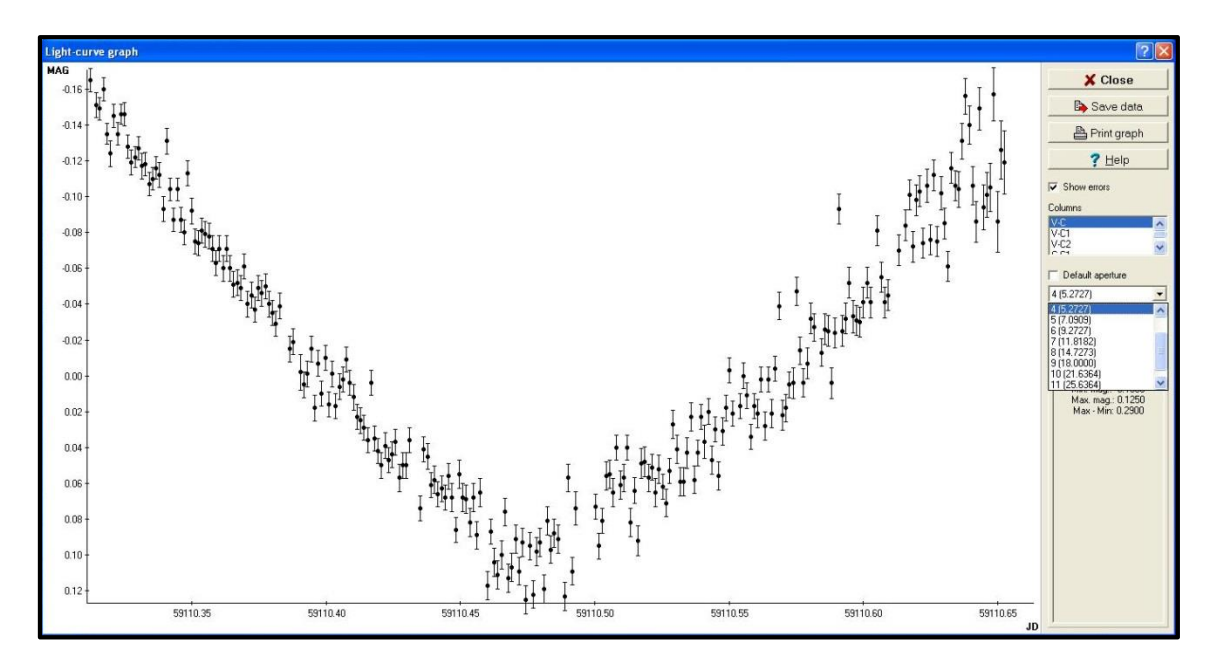

**Obrázek CM-20: Chybové úsečky pro jednotlivé body.**

Výsledná světelná křivka se uloží jako textový datový soubor. Zvolí se nějaký vhodný název, aby bylo hned jasné, o jakou křivku jde. Doporučit se dá název hvězdy, večerní datum noci, použitý filtr…

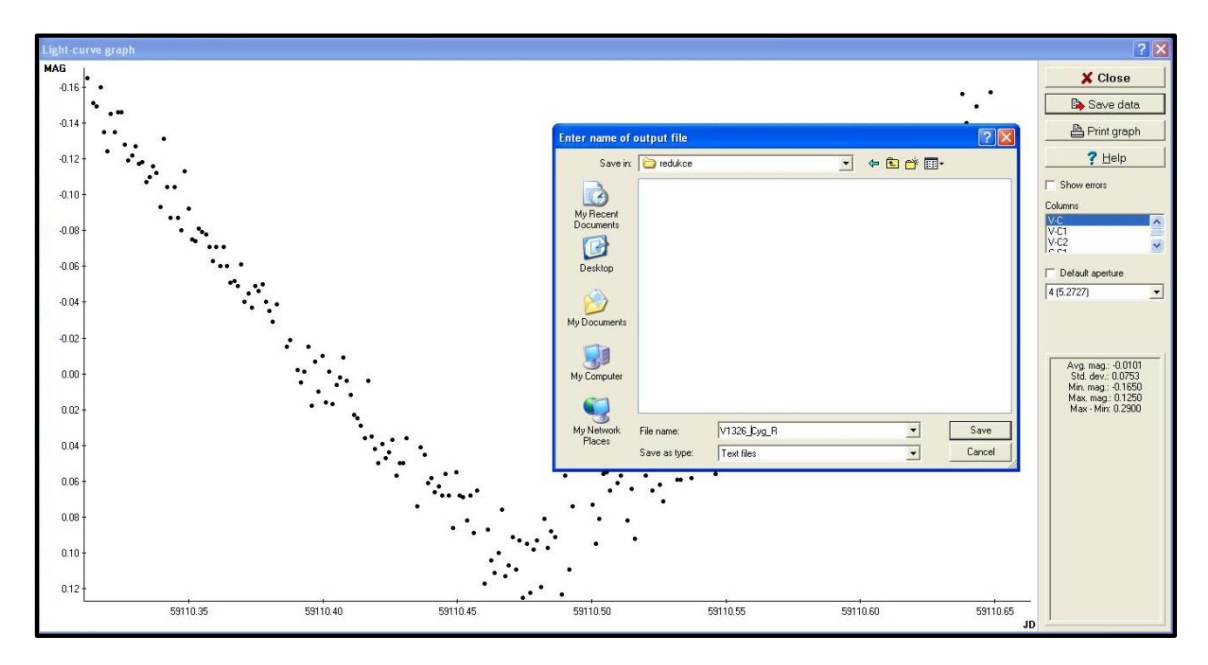

#### **Obrázek CM-21: Ukládání světelné křivky.**

Zároveň uložíme i snímek pole s označenou proměnnou hvězdou, hvězdou srovnávací a s kontrolními hvězdami, aby bylo jasné, které hvězdy se pro fotometrii použily. Pro to slouží ikonka "hvězdné pole".

Je také možné si obrázek zmenšit dle potřeby, nebo si obrázek uložit s původním rozměrem.

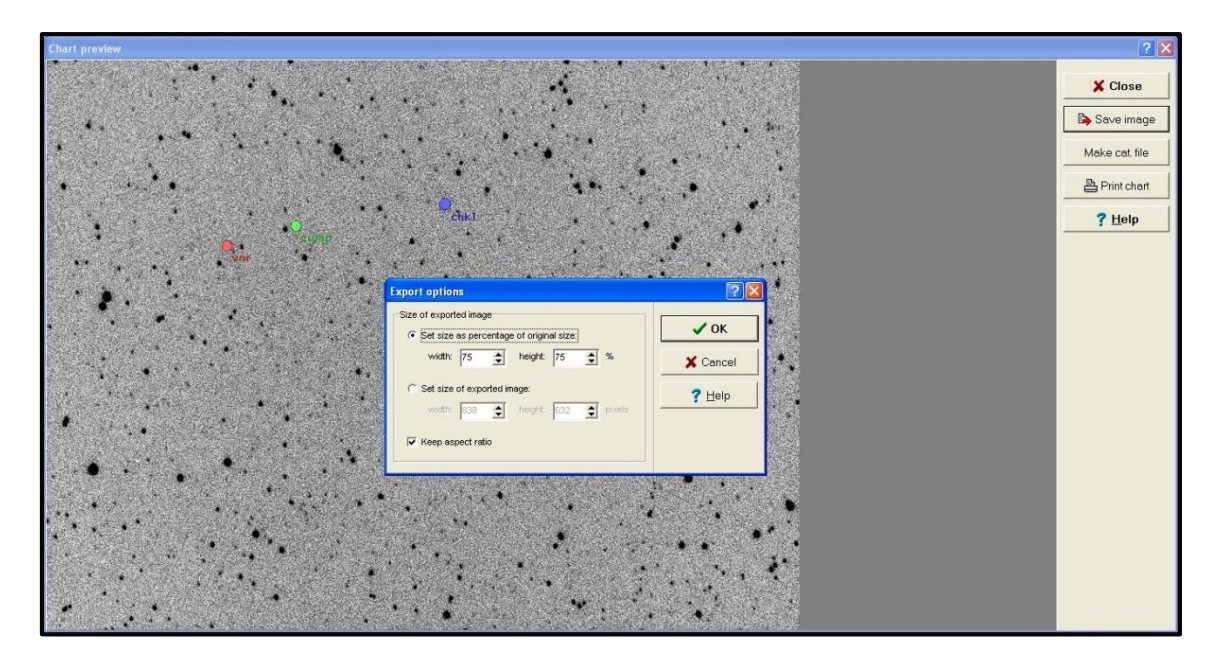

**Obrázek CM-22: Ukládání identifikačního obrázku – volba jeho velikosti.**

Identifikační obrázek uložíme. Podobně jako u datového souboru světelné křivky, zde rovněž můžeme název vhodně zvolit podle názvu proměnné hvězdy, použitého filtru či informací o večerním datu pozorování.

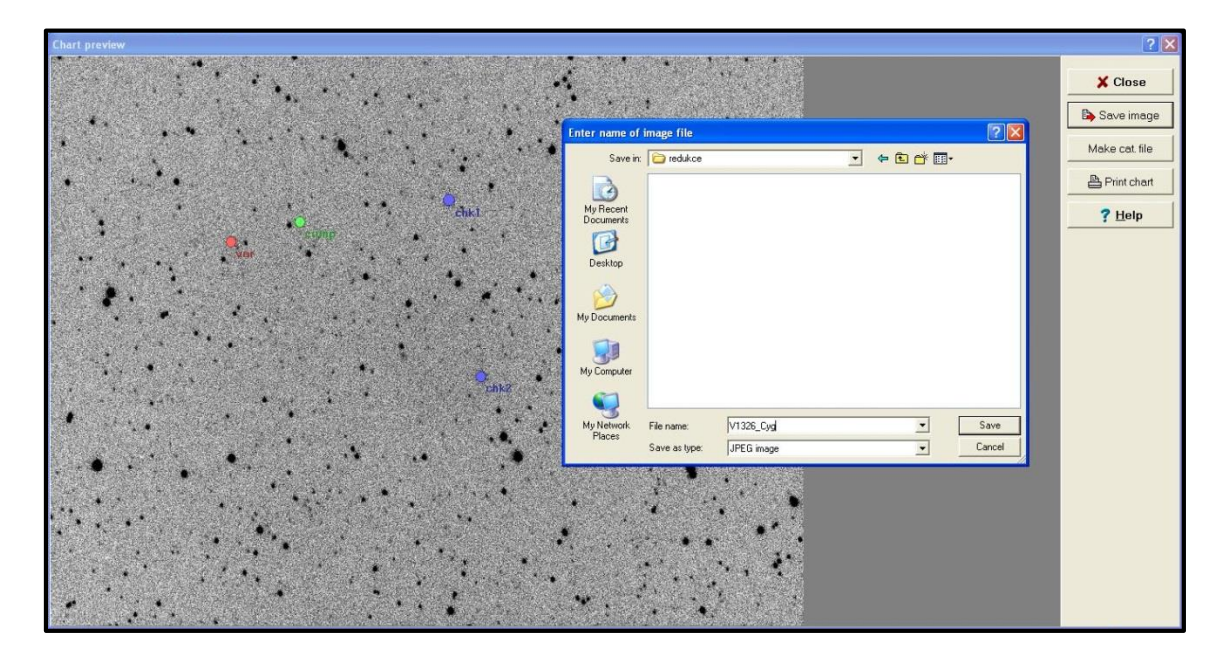

**Obrázek CM-23: Ukládání identifikačního obrázku s vhodným pojmenováním.**

## **8.3 Vyhledávání proměnných hvězd v poli**

Ikonka "lupa" umožňuje nalezení hvězd, které se na poli měnily. Po kliknutí a volbě vhodné srovnávací hvězdy (program někdy sám nezvolí srovnávací hvězdu optimálně) se vykreslí křivka, kde osy jsou jasnost a druhá rozptyl. Slabší hvězdy mají větší rozptyl.

Hvězda, která se měnila, se zobrazí jako bod mimo hlavní trend křivky. Na obrázku je označena pozorovaná proměnná hvězda. Obecně může být na snímku více proměnných hvězd.

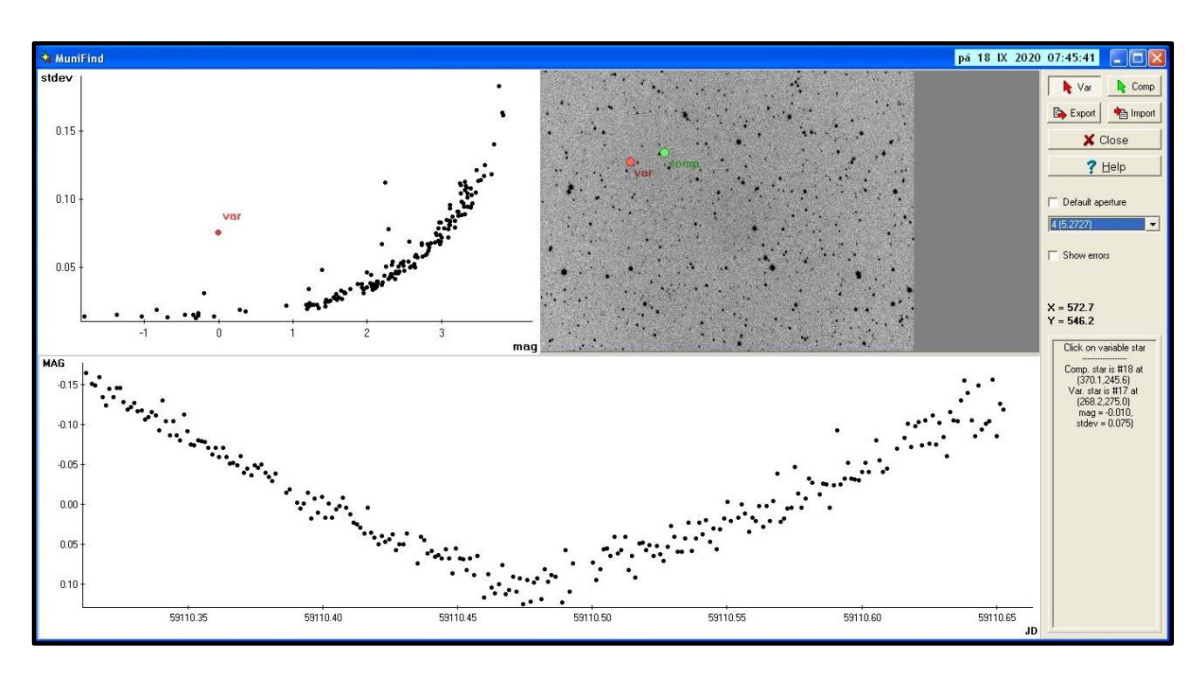

**Obrázek CM-24: Proměnná hvězda je mimo hlavní trend.**

Není to však univerzální. Může se tam například nacházet proměnná hvězda s malou amplitudou, která zůstane ukryta v hlavním trendu křivky. Naopak, bod mimo hlavní trend neznamená hned proměnnou hvězdu.

U hvězdy může být rozptyl způsoben různými okolnostmi, jednou z nich je například velmi blízká hvězda, která zasahuje do apertury měřené hvězdy. Proto je při hledání vhodné si případně měnit i apertury.

Každopádně, když se podaří najít proměnnou hvězdu, lze se podívat, jestli už je známá. V současné době funguje spousta přehlídek oblohy a je velmi pravděpodobné, že už bude známá.

Pozorovatel však může mít štěstí a najít i novou proměnnou hvězdu. Bude však potřeba více pozorování, aby se u hvězdy daly zjistit další podrobnosti, jako typ proměnnosti, u zákrytové proměnné hvězdy perioda a hloubka minim. Zápis nové hvězdy tedy bude stát pozorovatele nějaký ten čas.
#### **8.4 Nastavení**

Další ikonky jsou pro "nastavení" a "nápovědu". V nastavení je někdy potřeba upravit parametry pro fotometrii - FWHM a Threshold. Když jsou čísla moc malá, program vezme jako hvězdy třeba horké pixely a fotometrie bude hodně pomalá (kvůli nacházení velkého počtu falešných hvězd). Lze tedy upravit dané parametry na vhodné hodnoty, třeba i stylem praktického zkoušení.

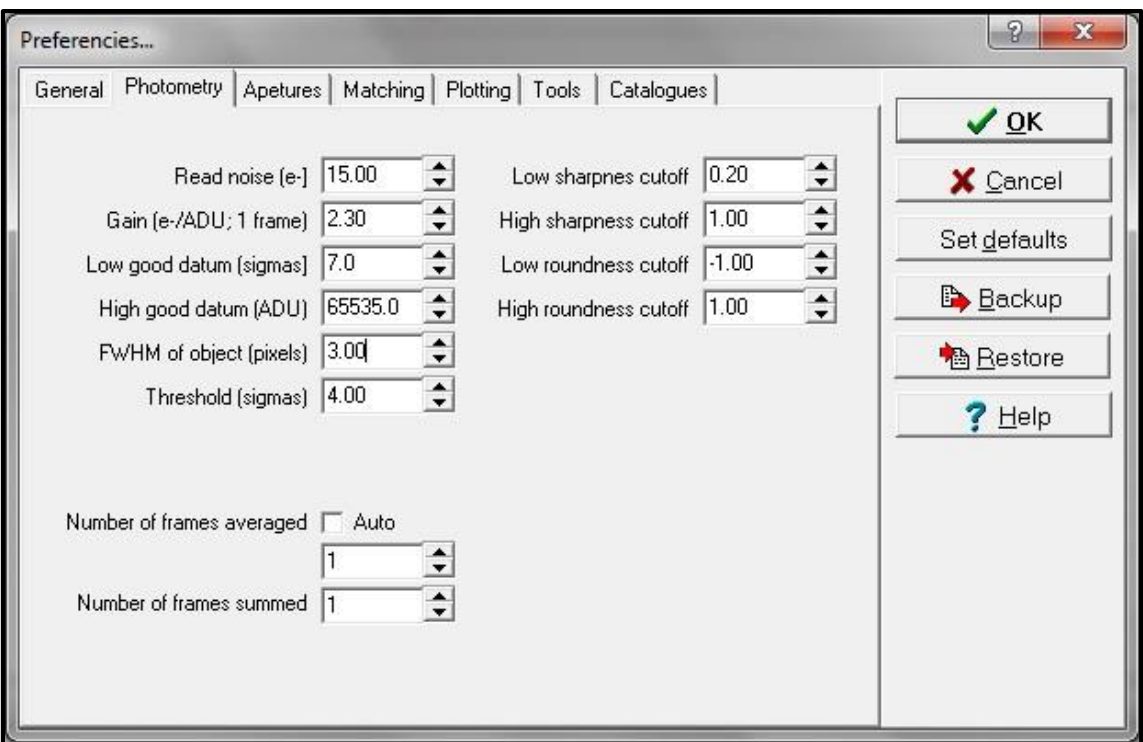

**Obrázek CM-25: Příklad nastavení parametrů FWHM a Threshold.**

Vykresluje-li pozorovatel světelnou křivku průběžně při samotném pozorování, vyplatí se v nastavení navolit nejvhodnější aperturu, aby nebylo nutné při dalším kontrolování křivky opět měnit aperturu z defaultně nastavené, resp. jako defaultní bude nyní ta optimální apertura.

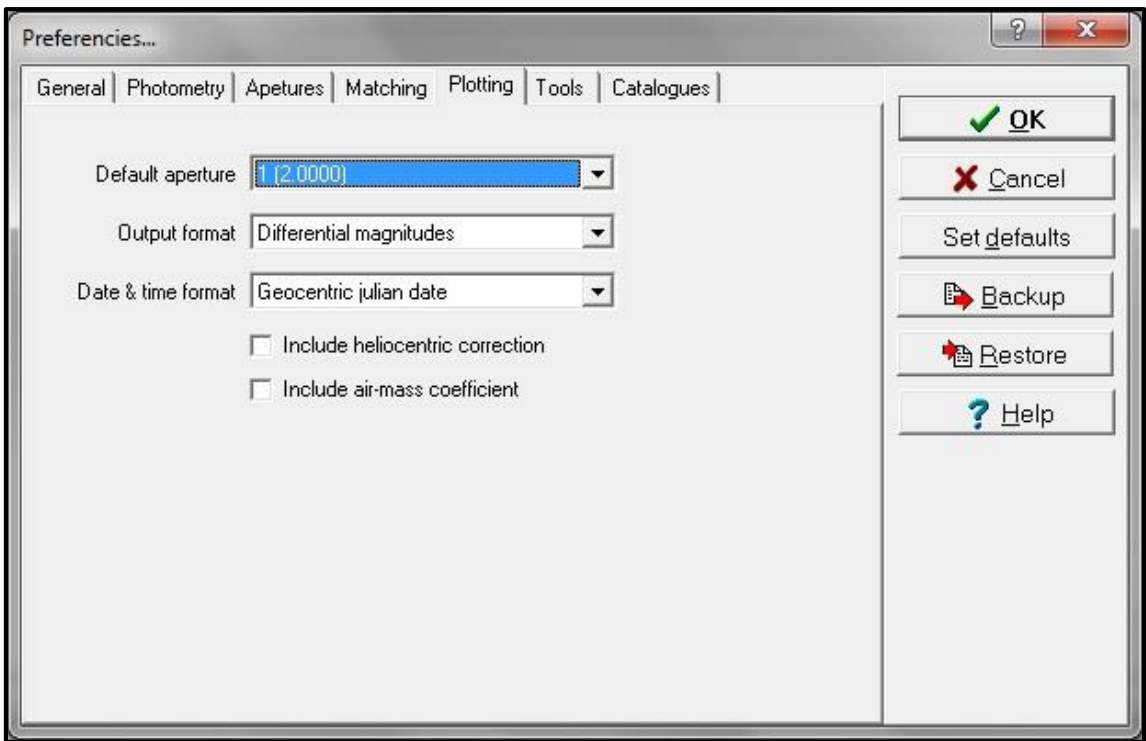

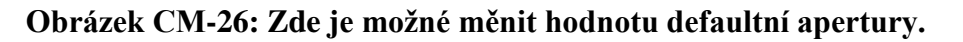

Pro průběžné zpracování se hodí položka v menu – *Tools* – *Process new files*. Funkce sama přidává nové snímky do světelné křivky a pozorovatel má tak přehled o vývoji křivky během pozorování. Stačí zvolit periodickou kontrolu a redukci nových snímků, nastavit cestu a výběr pomocí jména a/nebo použitého filtru.

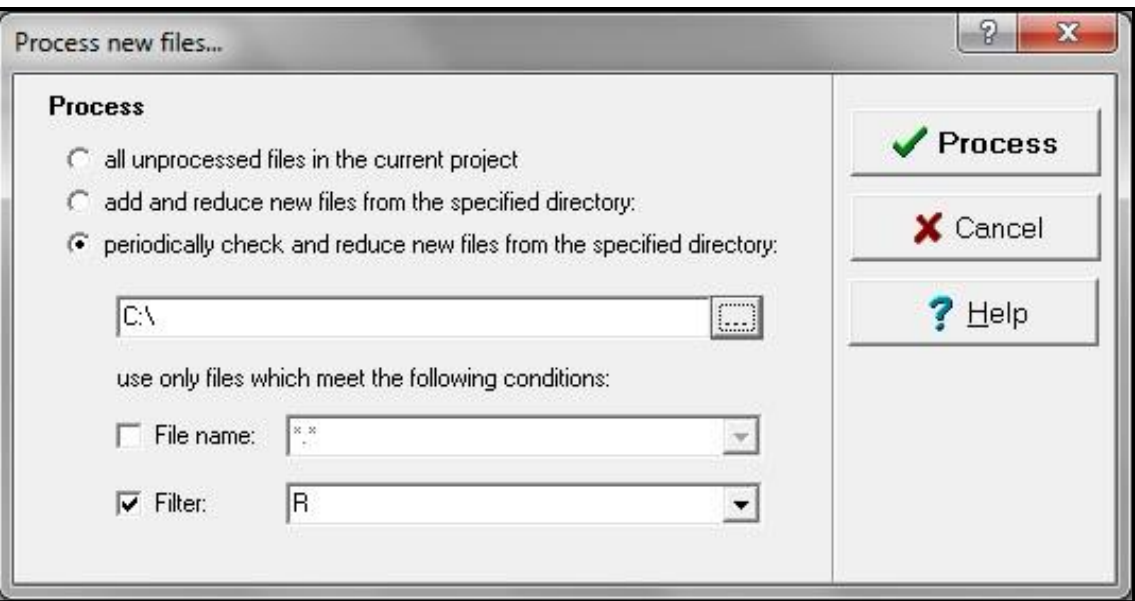

**Obrázek CM-27: Přidávání nových snímků do světelné křivky.**

### **8.5 Ukázky zpracovaných pozorování z Observatoře WHOO!**

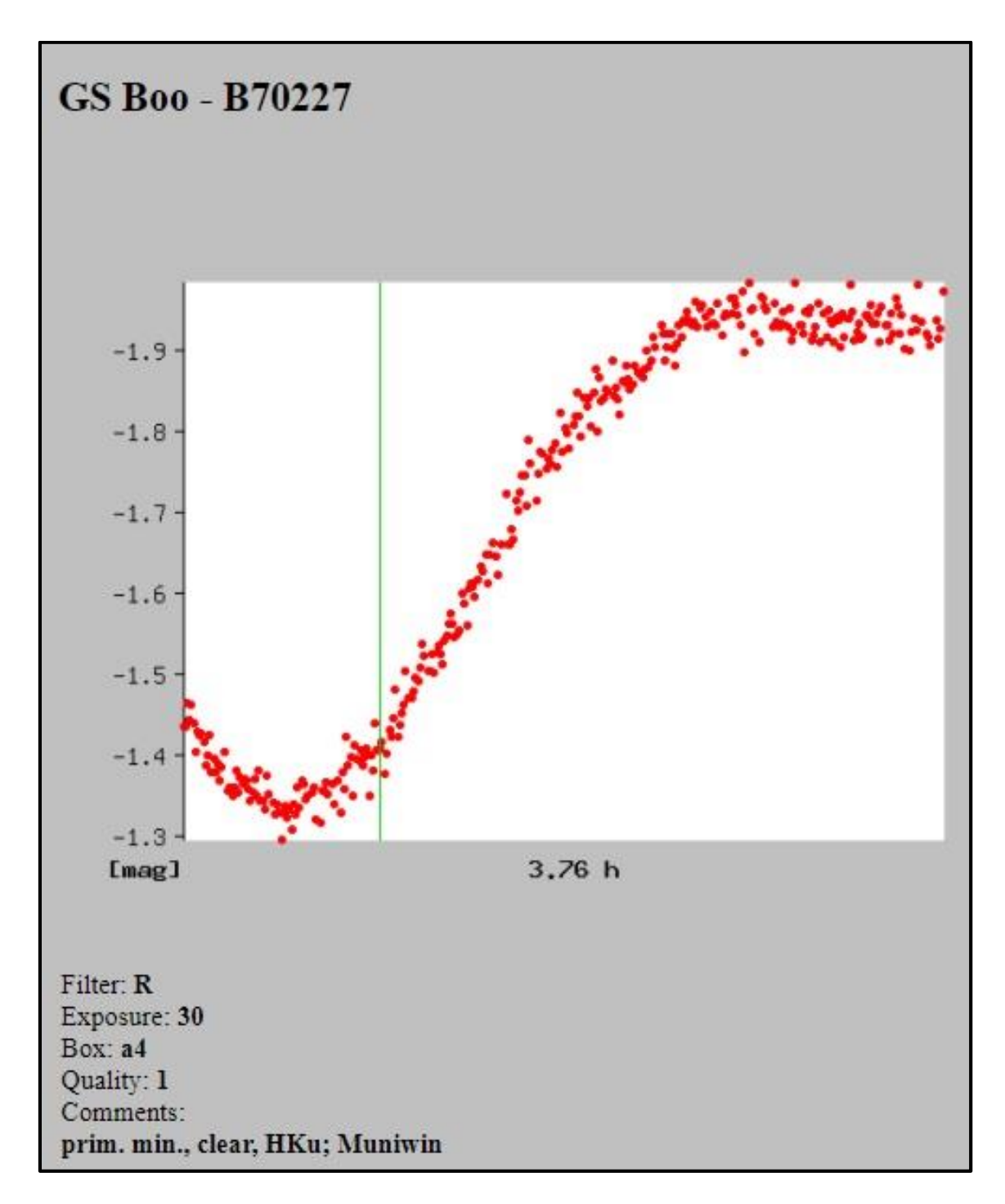

**Obrázek LC-1: Světelná křivka proměnné hvězdy GS Boo.**

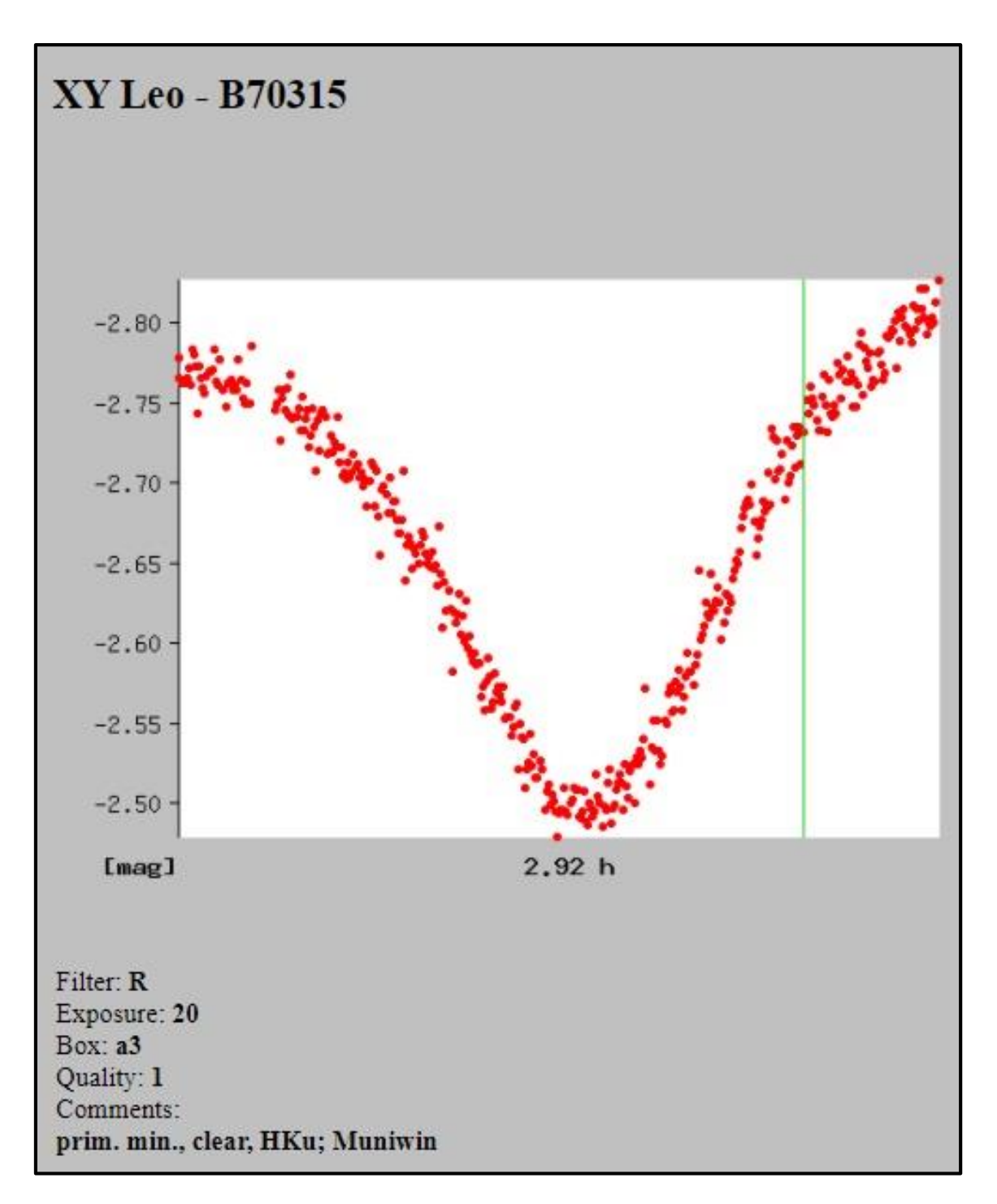

**Obrázek LC-2: Světelná křivka proměnné hvězdy XY Leo.**

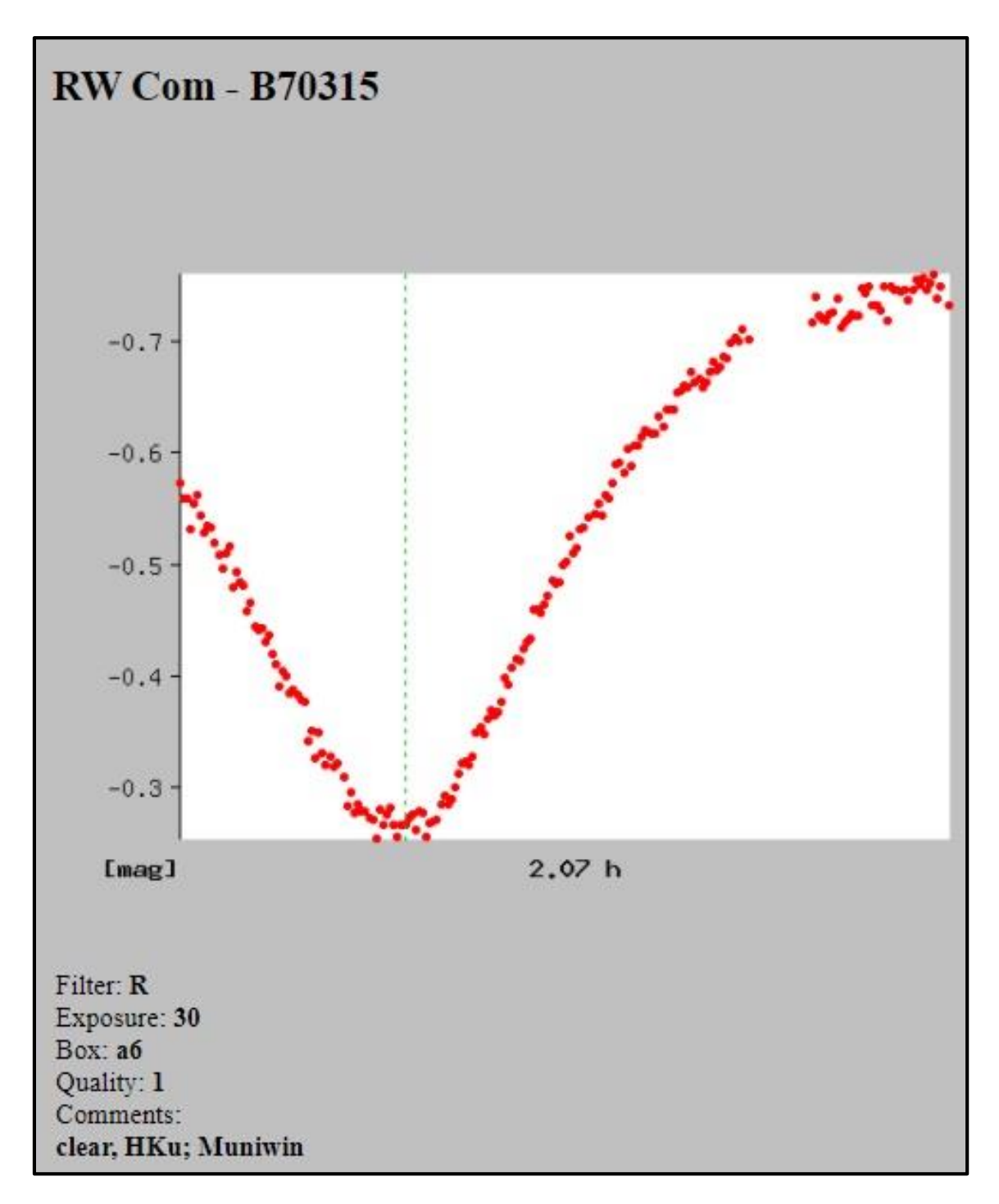

**Obrázek LC-3: Světelná křivka proměnné hvězdy RW Com.**

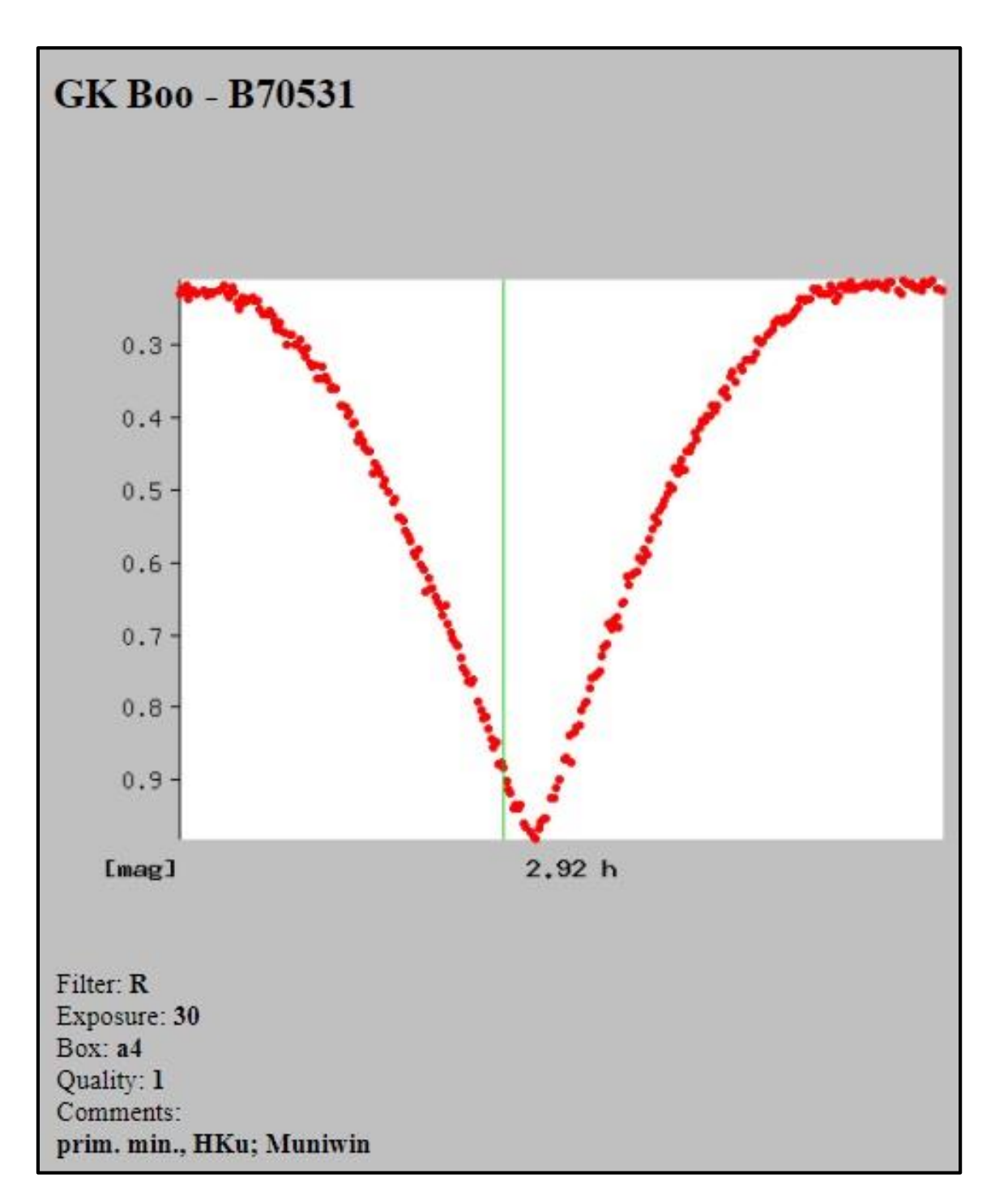

**Obrázek LC-4: Světelná křivka proměnné hvězdy GK Boo.**

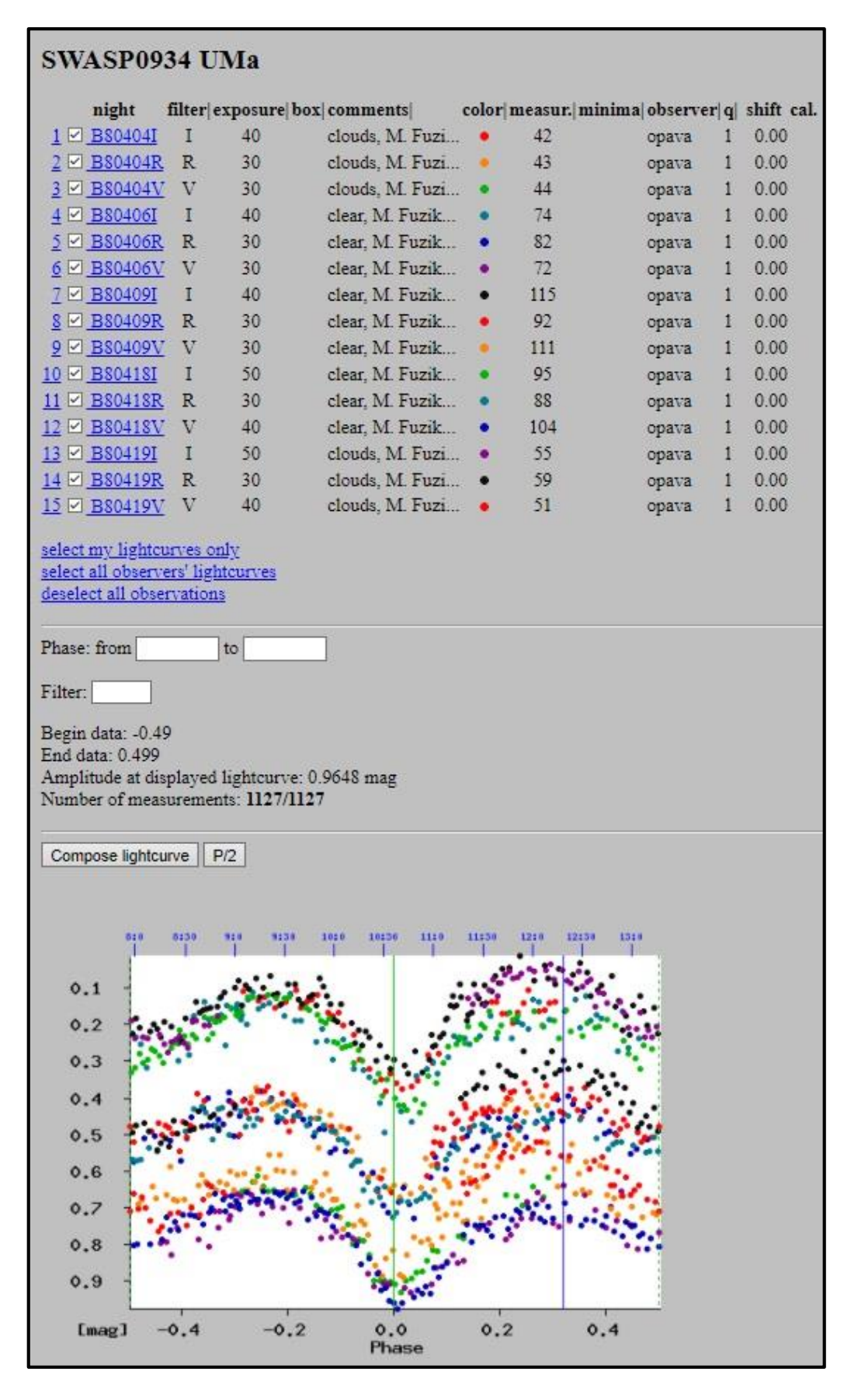

**Obrázek LC-5: Světelná fázová křivka proměnné hvězdy SWASP0934 UMa v různých filtrech (autor: student Martin Fuzik).**

## *OTÁZKY*

1. Která funkce se uplatňuje při tvorbě master darkframu či master flatfieldu?

2. Když se dodatečně zjistí nepřesnost v čase, která položka může v programu čas upravit na správný?

3. Co je potřeba, aby splňoval porovnávací snímek?

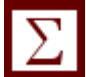

#### *SHRNUTÍ KAPITOLY*

Program Muniwin je jednoduchým programem pro základní zpracování světelných křivek. Je intuitivní, posloupností úkonů lze získat výslednou křivku.

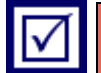

## *ODPOVĚDI*

- 1. Podkapitola 8.1, str. 99.
- 2. Podkapitola 8.2, str. 101.
- 3. Podkapitola 8.2, str. 104.

## **LITERATURA**

- 1. Web Observatoře WHOO!<http://whoo.slu.cz/>
- 2. LX200-GPS MANUAL [https://www.meade.com/pub/media/downloads/12/LX200GPS\\_manual.pdf](https://www.meade.com/pub/media/downloads/12/LX200GPS_manual.pdf)
- 3. Fotometrie snadno a rychle aneb Jak na to? (RNDr. Petr Svoboda) [http://var2.astro.cz/download/1295702919\\_fotometrie\\_clenek\\_Svoboda.pdf](http://var2.astro.cz/download/1295702919_fotometrie_clenek_Svoboda.pdf)
- 4. Vysoká přesnost při CCD fotometrii aneb jak na to PPT prezentace s tipy a triky jak dosáhnout co nejvyšší přesnosti při fotometrii (RNDr. Petr Svoboda) [http://var2.astro.cz/download/1220349193\\_Vysoka\\_presnost\\_pri\\_CCD\\_fotometrii](http://var2.astro.cz/download/1220349193_Vysoka_presnost_pri_CCD_fotometrii_aneb_jak_na_to.ppt) [\\_aneb\\_jak\\_na\\_to.ppt](http://var2.astro.cz/download/1220349193_Vysoka_presnost_pri_CCD_fotometrii_aneb_jak_na_to.ppt)
- 5. Jak upéct novou proměnnou hvězdu [http://var2.astro.cz/library/1407782855\\_jak\\_upect\\_novou\\_promennou\\_hvezdu.pd](http://var2.astro.cz/library/1407782855_jak_upect_novou_promennou_hvezdu.pdf) [f](http://var2.astro.cz/library/1407782855_jak_upect_novou_promennou_hvezdu.pdf)

# **SHRNUTÍ STUDIJNÍ OPORY**

Tato studijní opora je spojením různých dovedností a znalostí, které se uplatní při praktickém pozorování (nejen) v Observatoři WHOO!.

Obsahuje základní poznatky, jak používat dalekohled, CCD kameru a další vybavení Observatoře pro účely vědeckých pozorování, rovněž pro vizuální pozorování objektů.

Kromě základních poznatků zde naleznete tipy od zkušenějších pozorovatelů, které mohou v některých případech věci usnadnit, nebo ušetřit čas pozorovatelům začátečníkům při hledání řešení.

Pozornost je soustředěna zejména na techniku a programy, které se používají v Observatoři WHOO!.

Studijní opora je možná až nad míru doplněna obrázky a grafy, pro vysvětlení některých funkcí a popisu je to však žádoucí. Obrazová část je také příjemnější pro studenty, fotky mohou nalákat a vědomosti prostřednictvím obrázků se v určitých případech vryjí do paměti lépe.

Všem čtenářům a zájemcům o pozorování přeji jasnou oblohu plnou hvězd s minimálním světelným znečištěním  $\odot$ !

# **PŘEHLED DOSTUPNÝCH IKON**

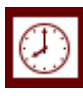

Čas potřebný ke studiu  $\left|\bigoplus\right|$  Cíle kapitoly

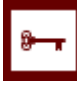

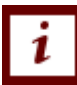

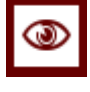

Rychlý náhled  $\sum$  Shrnutí

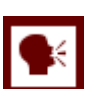

Tutoriály **Definice Definice** 

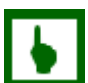

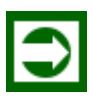

Řešená úloha Věta

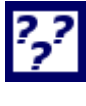

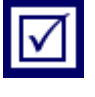

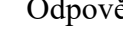

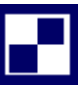

Samostatný úkol **Další zdroje** 

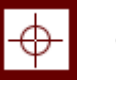

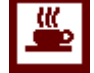

Klíčová slova **Nezapomeňte na odpočinek** 

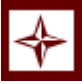

Průvodce studiem Průvodce textem

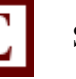

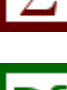

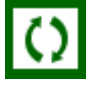

K zapamatování **Případová studie** 

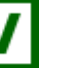

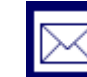

Kontrolní otázka **Kontrolní otázka** Korespondenční úkol

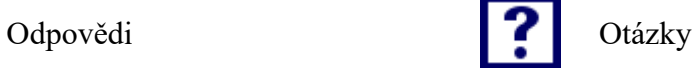

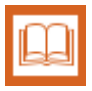

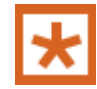

Pro zájemce Úkol k zamyšlení

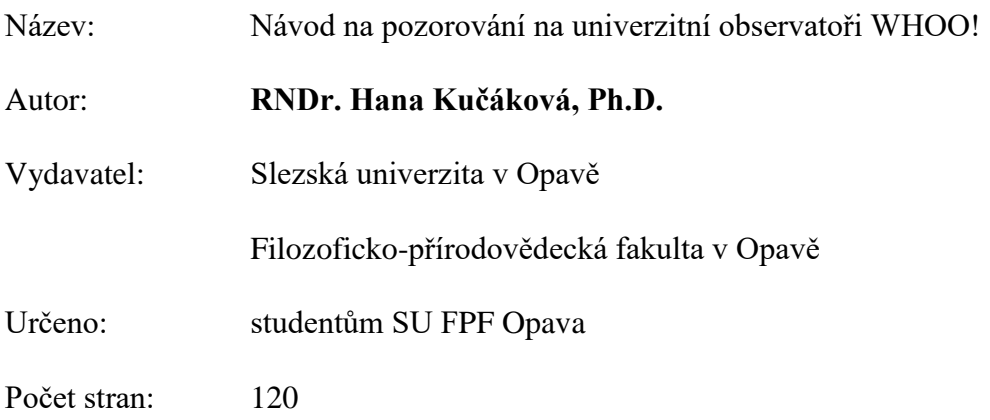

Tato publikace neprošla jazykovou úpravou.